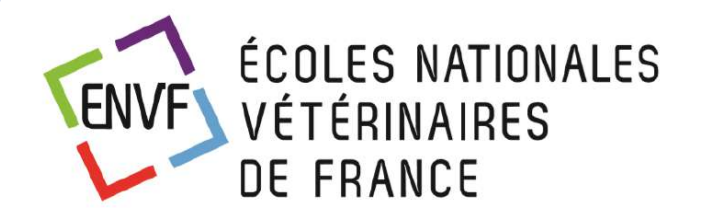

**AINISTÈRF DE L'AGRICULTURE** ET DE LA SOUVERAINETÉ ALIMENTAIRE Liberté Égalité Fraternité

# **Système d'Information Hospitalier « SIRIUS** » Formation ASV & Techniciens Ambassadeurs

Durée : 2 x ½ journée – Mars 2023

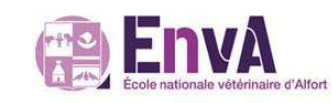

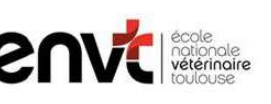

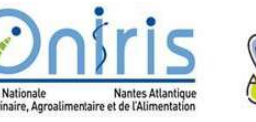

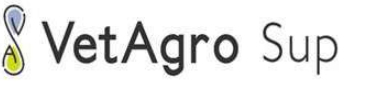

# Pour une session dans de bonnes conditions

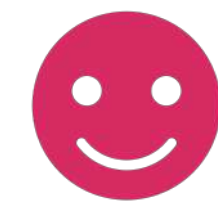

- Être dans une pièce calme, idéalement seul
- Si vous vous trouvez dans un open space, mettez votre casque ou vos écouteurs
- Mettre votre téléphone portable en silencieux (les pauses nous permettront de nous reconnecter au reste du monde)
- Pause de 15 à 20 min à la moitié du temps... faire une vraie pause !
- Utilisez l'outil "main" pour demander à prendre la parole
- Gardez votre caméra activée, sauf si problème de débit internet
- Gardez votre micro fermé, sauf si vous souhaitez vous exprimer
- Laissez à chacun la possibilité de prendre la parole
- Il n'y a jamais de question bête !

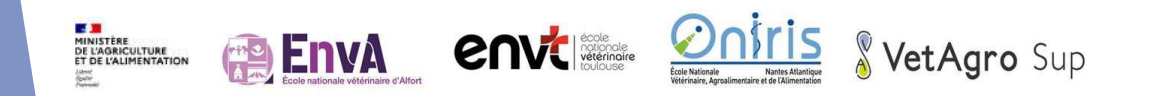

# Contexte & Objectifs

- ▶ En tant que ASV & Techniciens "Ambassadeurs" pour les ENV de France, vous suivez une formation à l'utilisation du Système d'Information Hospitalier "SIRIUS".
- ▶ Définition du rôle "Ambassadeurs" : personne référente dans son domaine de *pratique, dont le niveau de connaissance de "SIRIUS" permet de guider d'autres utilisateurs du même domaine de pratique.*
- Ce support vise à :
	- u Compléter vos connaissances sur l'ensemble des fonctionnalités observées et pratiquées lors des sessions de formation
	- u Avoir un document de référence pour enrichir votre rôle "d'Ambassadeurs" lors de futures utilisations

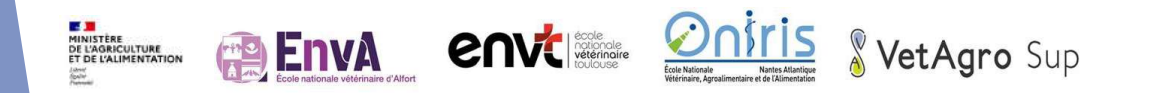

# Important à savoir !

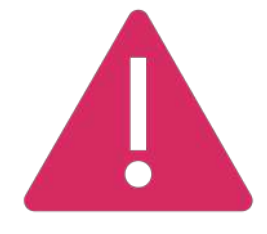

- Identifiants de connexion :
	- $\triangleright$  En formation : identifiants de test qui vous seront fournis
	- $\triangleright$  À terme : utilisation de vos identifiants habituels
- ▶ Certains éléments de l'application vont vous être montrés pendant la formation afin que vous acquériez une vision globale de la manière dont fonctionne Sirius (notamment les paramétrages). Il se peut par contre que certaines parties ne vous soient, dans le futur, pas accessibles pour des raisons de droits d'accès. En cas de problème avec ces droits d'accès, il vous faudra vous rapprocher du référent Sirius au sein de votre école.
- A noter que les données actuellement présentes dans l'application ne sont pas encore tout à fait complètes et, dans le cadre de la présente formation, nous nous exposons à un risque de contenus non finalisés.

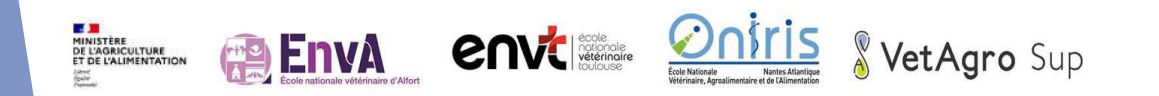

# Se connecter à SIRIUS

u Écran d'authentication / Mire de connexion

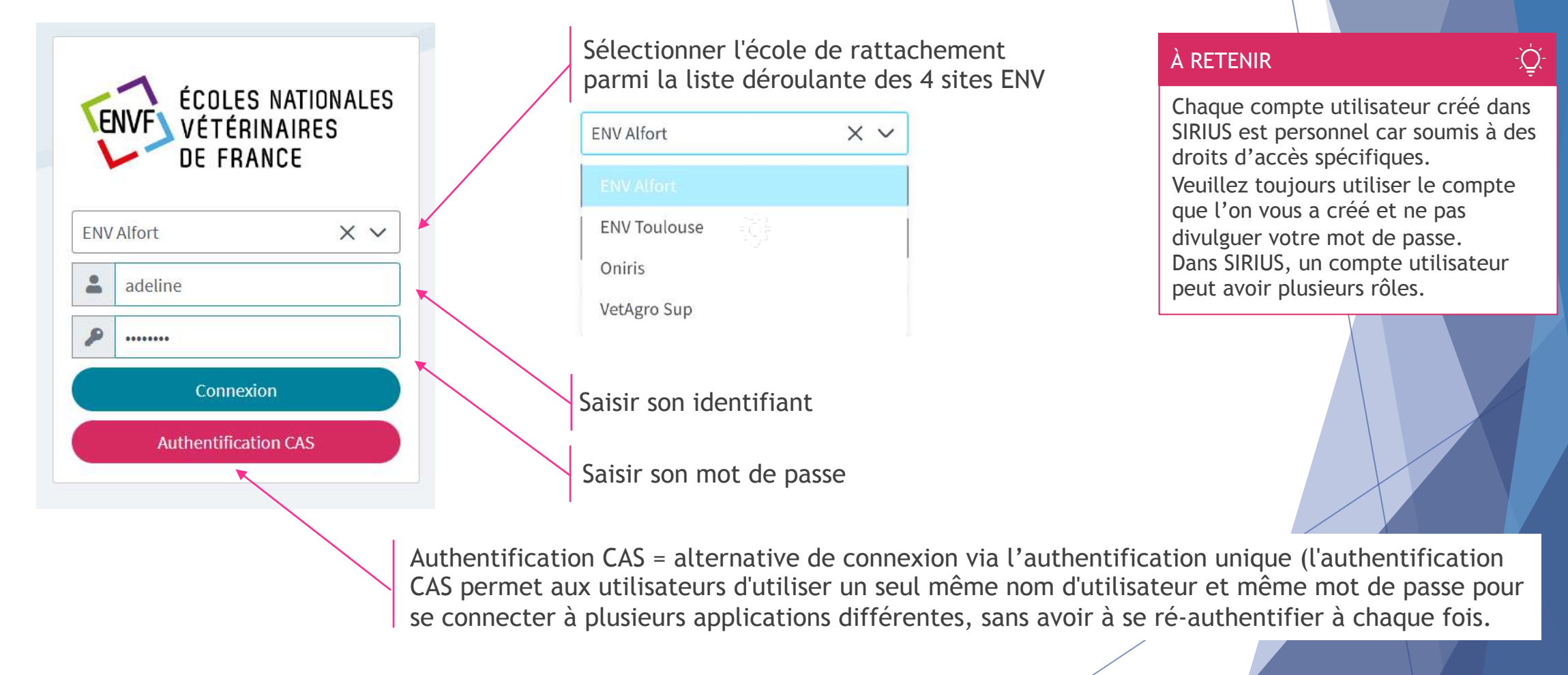

VetAaro Sup

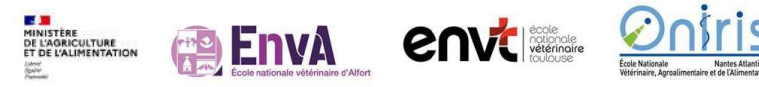

# Connexion en formation

u Écran d'authentification / Mire de connexion

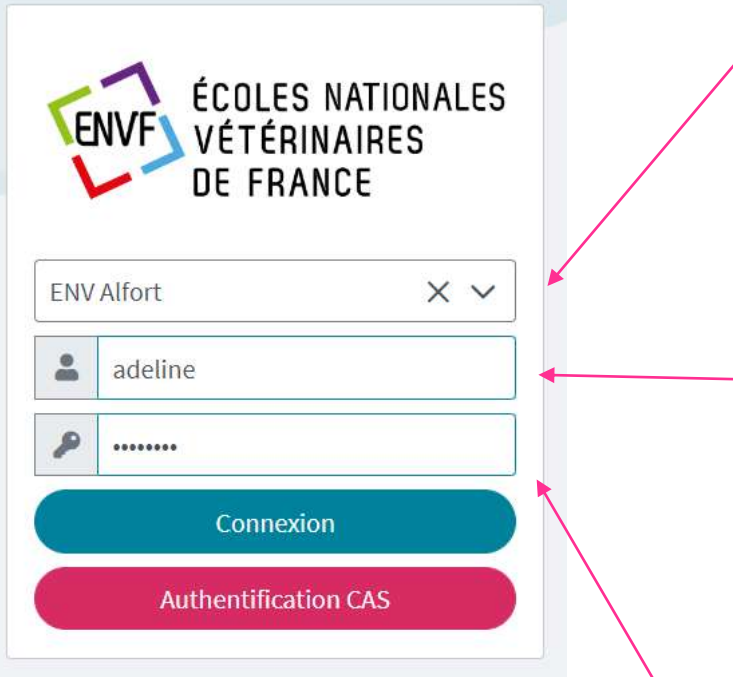

Nous restons sur l'environnement **ENVA**

**Saisir son identifiant :**

Claude (Clinicien) Severine (Secrétaire) > accueil caisse standard Etienne (Etudiant) Imogène (Imageur) Dimitri (Directeur) Philippe (Pharmacien) Lazare (Laborantin) Astride (ASV/TSA) Colette (Compta) > agent comptable Adeline (Admin) Désiré (DSI) Rebeca (Résidant)

Mot de passe unique : **password**

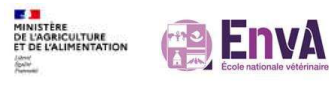

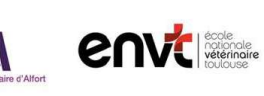

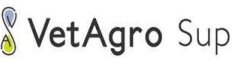

### À RETENIR

<u>iÒ</u>

6

Astuce mnémotechnique pour les identifiants de test :

- Les premières lettres du prénom de l'utilisateur sont les mêmes que son métier
- Exemples :
	- Claude = CLInicien
	- Severine = Secrétaire
	- Etienne = Etudiant
	- …

# Menu principal - navigation

**Menu Burger** : au clic permet l'affichage entier du menu principal

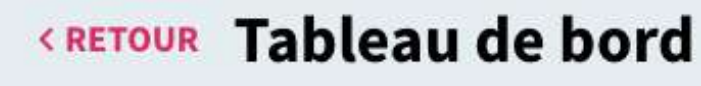

亖

**SIRIUS** 

谷

鱼

 $\mathbf Q$ 

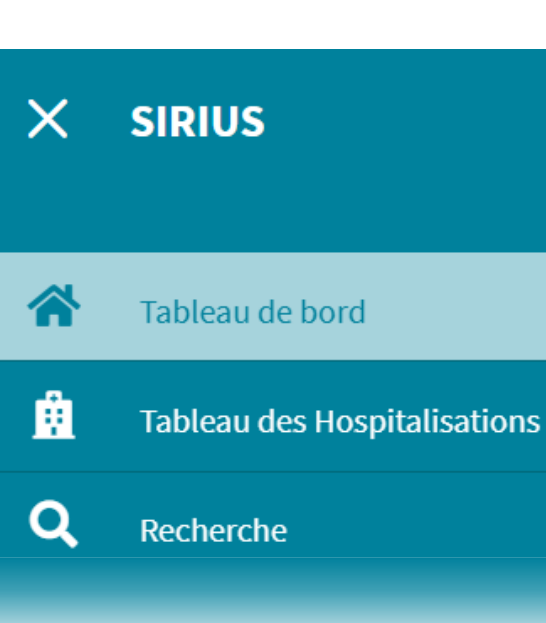

**E D**<br>MINISTÈRE<br>DE L'AGRICULTURE<br>ET DE L'ALIMENTATION **envisioner Onir EnvA** VetAgro Sup

# Menu principal (1/2) & sous-menus

- **Fableau de bord**
- **Tableau des Hospitalisations**
- **Recherche** 
	- Recherche Client / Animal
	- Recherche Facture
	- Recherche Fiche de visite
	- Recherche Cas d'étude clinique
	- u Recherche Fiche de visite multi-école
- **Plannings** 
	- **EXECUTE:** Paramétrage des plannings
	- $\blacktriangleright$  Planning des rendez-vous
- **Prestations** 
	- **EXECUTE:** Paramétrage des Prestations
	- Prestations en forfait
	- $\blacktriangleright$  Référentiel des Prestations
- **EXECUTE:** Pharmacies
	- Commandes

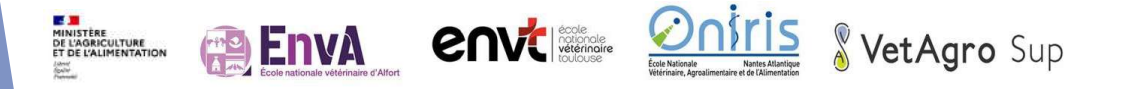

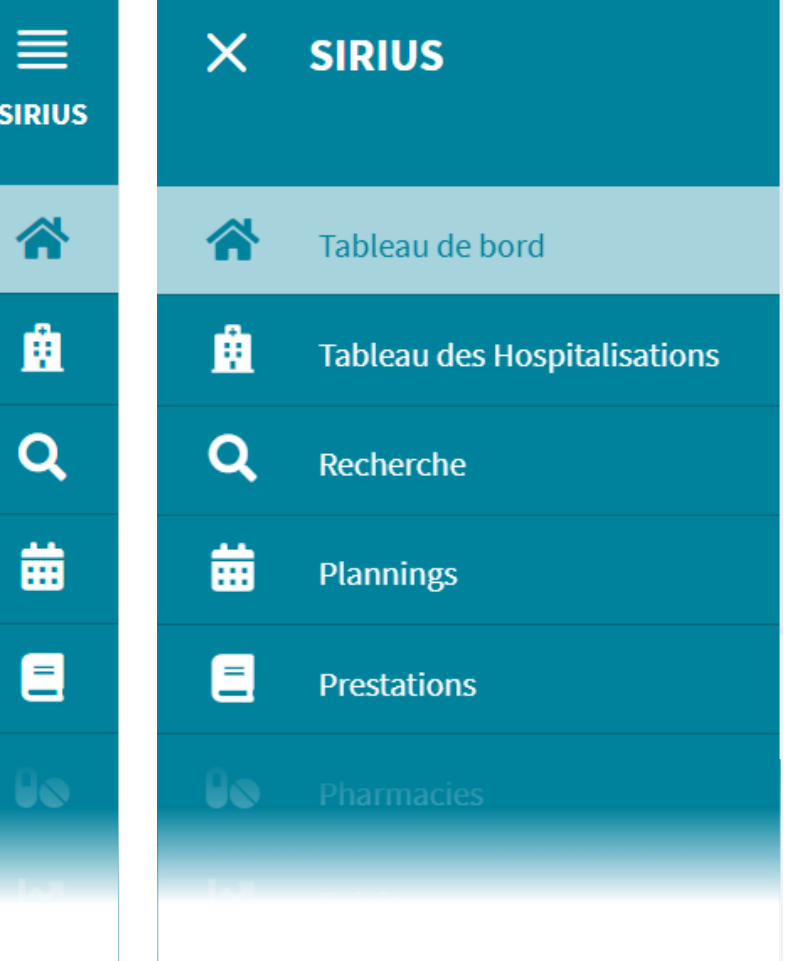

# Menu principal (2/2) & sous-menus

### $\blacktriangleright$  Suivis

- $\blacktriangleright$  Suivi Statistique
- $\blacktriangleright$  Vétérinaires Référents

### $\blacktriangleright$  Administration

- $\blacktriangleright$  Liste de référence
- Modèle de compte-rendu
- **E** Paramétrage de l'école
- u Paramétrages des rôles/fonctionnalités
- **EXECUTE:** Paramétrage opérationnel

### $\blacktriangleright$  Déconnexion

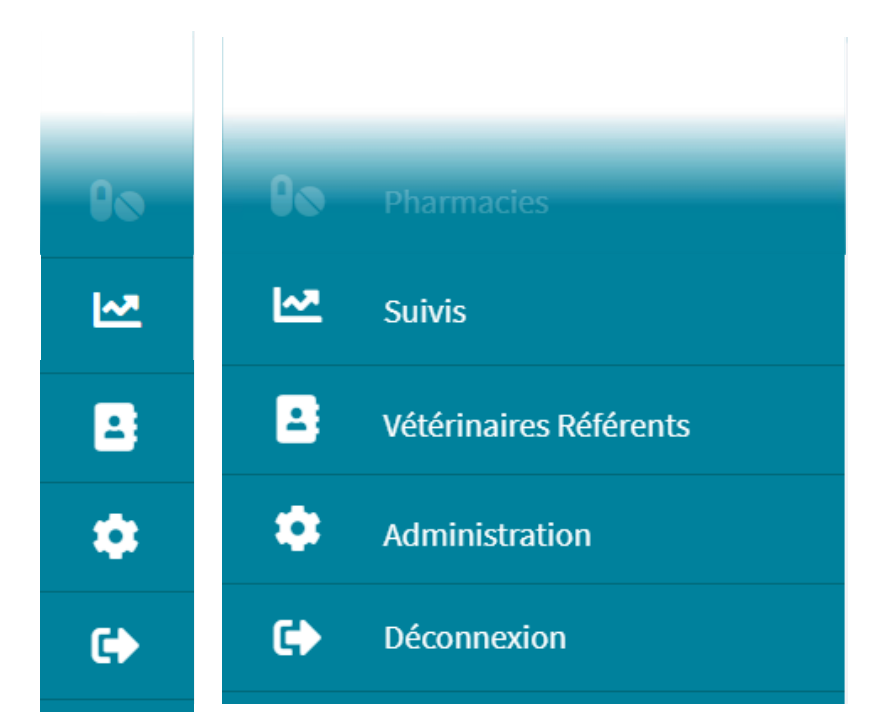

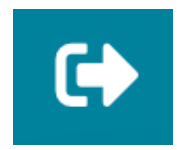

**Déconnexion :** se déconnecter de l'application à la fin de votre session d'utilisation ou pour changer d'utilisateur

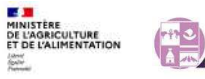

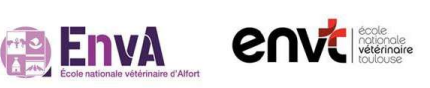

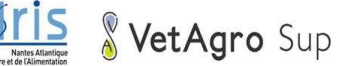

# En tant que ASV & Technicien

- **Example 3** Tableau de bord
- **Recherche** 
	- Recherche Client / Animal
	- $\blacktriangleright$  Recherche Facture
	- $\blacktriangleright$  Recherche Fiche de visite

## **Plannings**

 $\blacktriangleright$  Planning des rendez-vous

### **EXECUTE:** Prestations

- $\blacktriangleright$  Prestations en forfait
- $\blacktriangleright$  Référentiel des Prestations

### **Pharmacies**

- $\blacktriangleright$  Commandes
- u **Vétérinaires Référents**

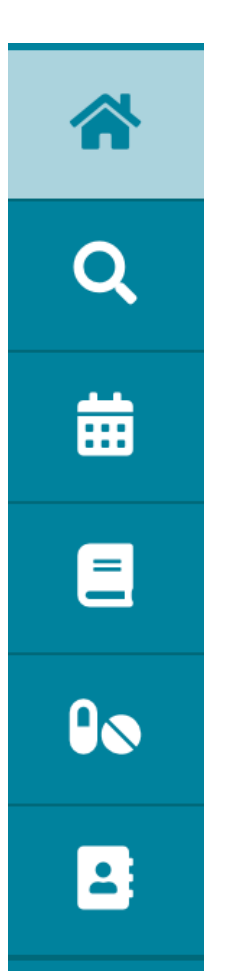

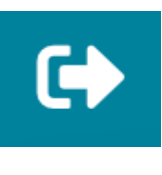

**Déconnexion :** se déconnecter de l'application à la fin de votre session d'utilisation ou pour changer d'utilisateur

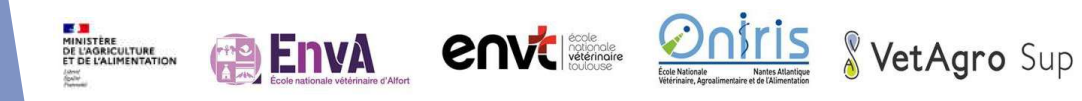

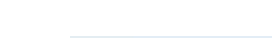

### Notification "messages non lus"

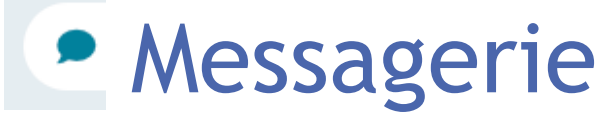

- Affiche l'interface pour réceptionner et envoyer des messages
	- u **Réception des messages** : affiche la liste des messages reçus du plus récent au plus ancien
	- u **Suppression des messages** : cliquer sur l'icône Poubelle pour supprimer le message
	- u **Envoi à tous les utilisateurs** : cocher la case "Tous les utilisateurs" pour désactiver et vider la liste déroulante "Envoyer à".
	- u **Envoi d'un message à 1 utilisateur** : saisir dans la liste déroulante "Envoyer à" pour déclencher une recherche sur les noms et prénoms des utilisateurs. Vous pouvez sélectionner un destinataire pour son message.

- u **Message urgent** : si vous cochez la case "Urgent" le destinataire verra l'indicateur d'urgence s'afficher.
- u **Envoi du message :** cliquer sur le bouton "Envoyer" pour enregistrer le message saisi, avec l'auteur et la date/heure, pour le destinataire sélectionné ou tous les utilisateurs (excepté l'émetteur) si cette option est choisie.

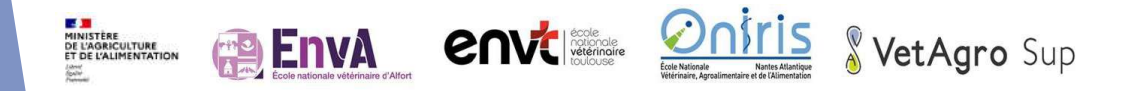

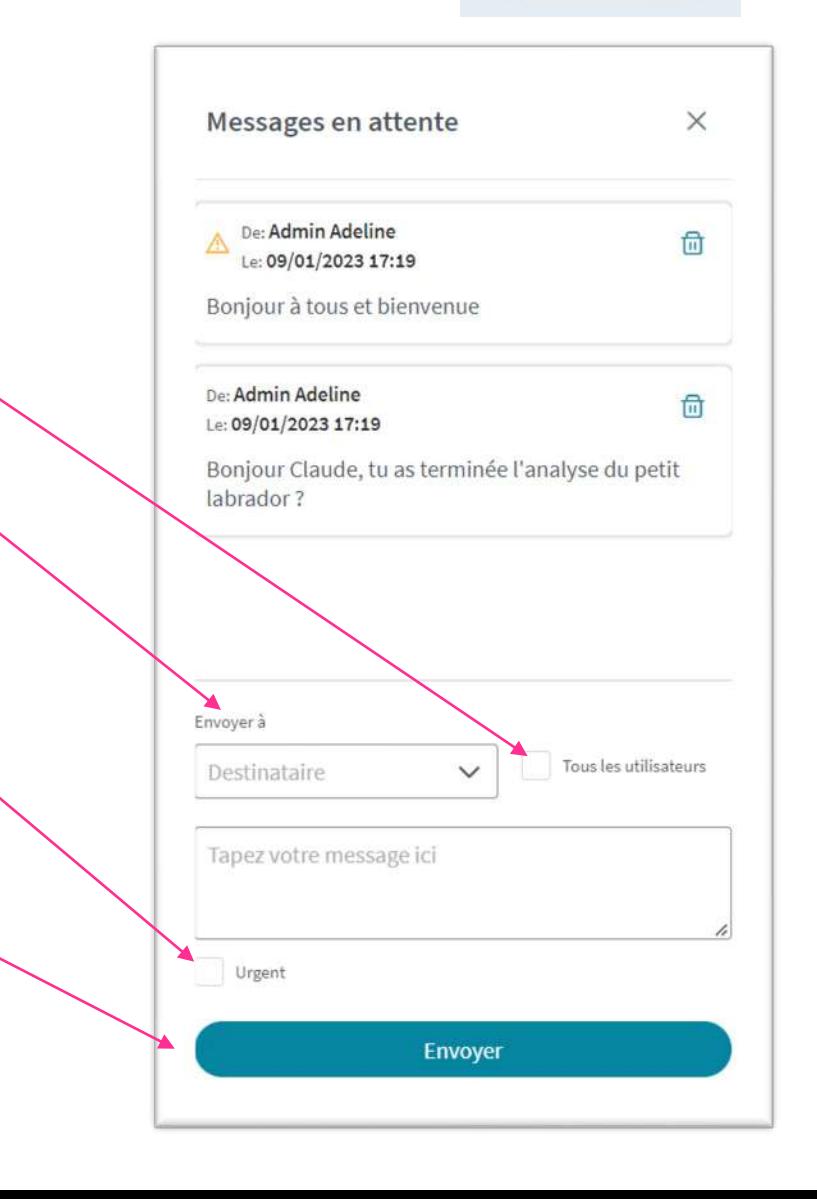

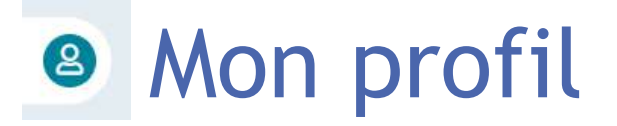

- $\blacktriangleright$  Affiche l'interface pour gérer sa signature. Cette signature permet la validation des comptes -rendus et ordonnances.
- $\blacktriangleright$  Sélection d'une signature sous forme de fichier image format carré en .png ou .jpeg uniquement

Suppression de la signature en cours

**PER EINA** 

**envisor** 

**MINISTÈRE<br>DE L'AGRICULTURE<br>ET DE L'ALIMENTATION** 

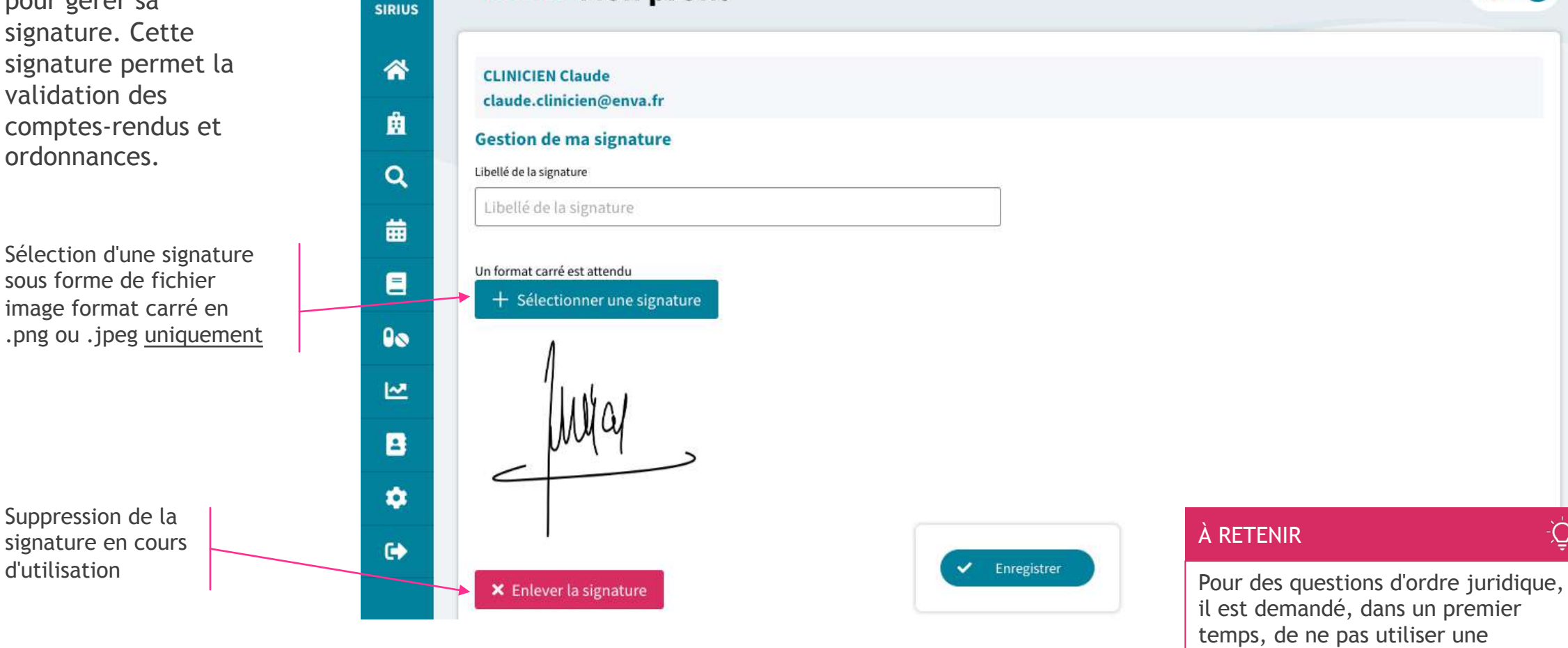

VetAgro Sup

< RETOUR

**Mon profil** 

 $\equiv$ 

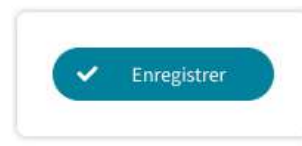

### À RETENIR

il est demandé, dans un premier temps, de ne pas utiliser une signature scannée pour les ordonnances.

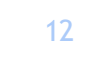

ဓြ  $\bullet$ 

ؘ<u>ؙۣ</u>

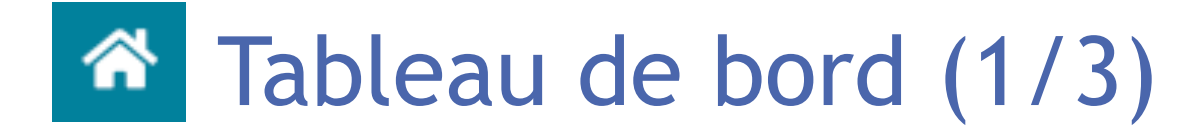

### **KRETOUR Tableau de bord**

#### 8  $\bullet$

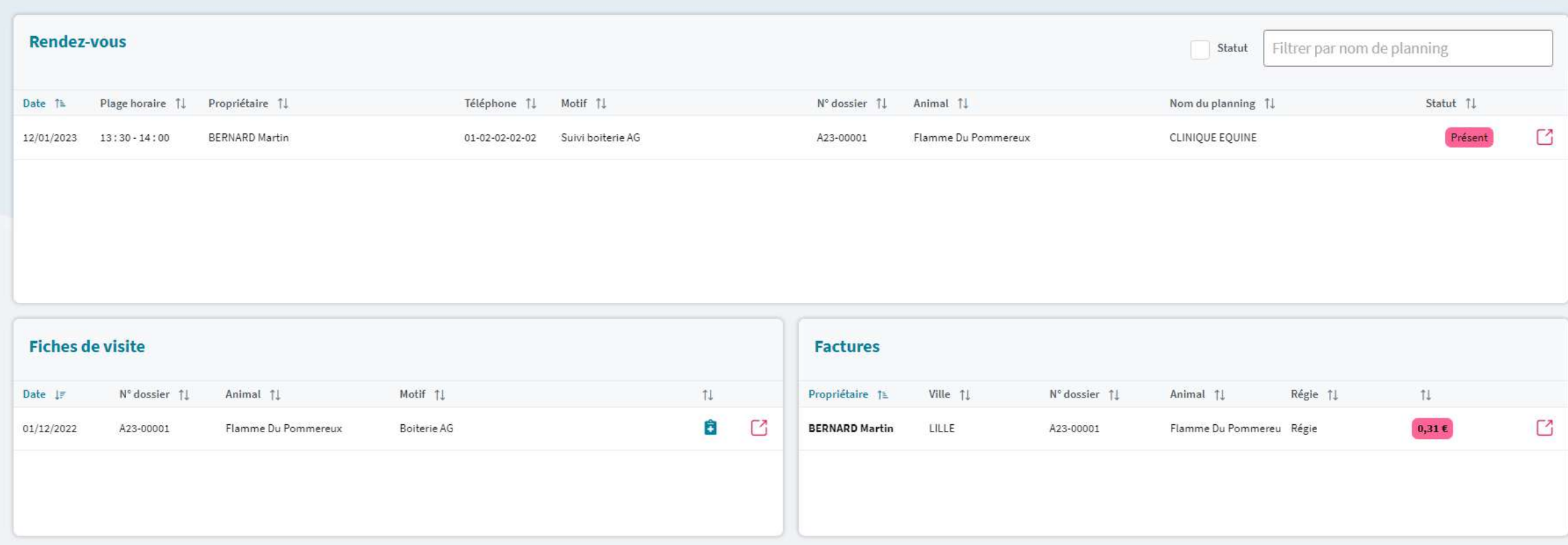

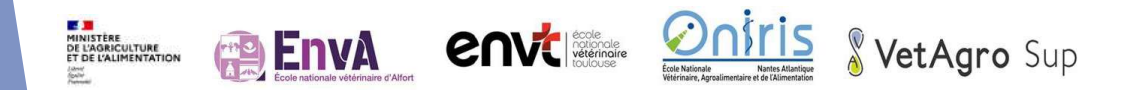

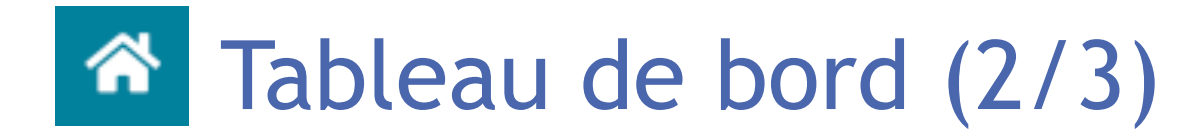

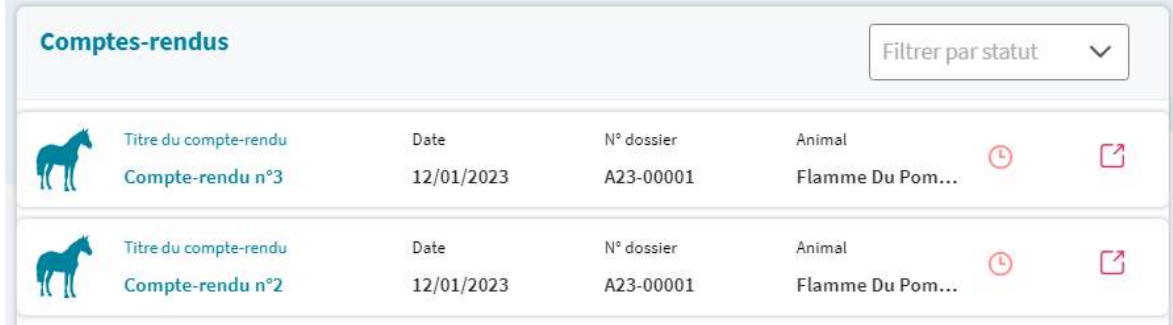

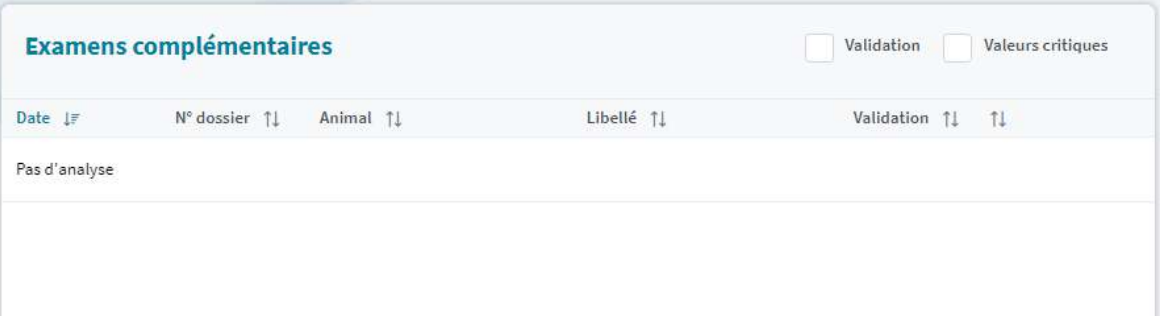

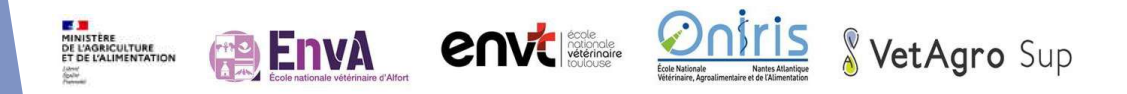

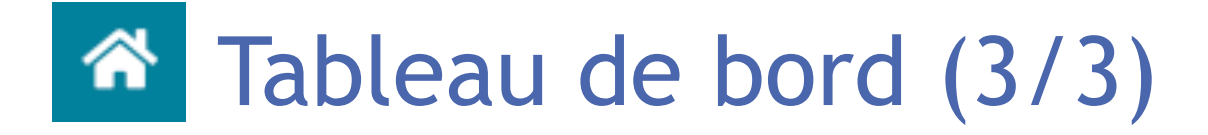

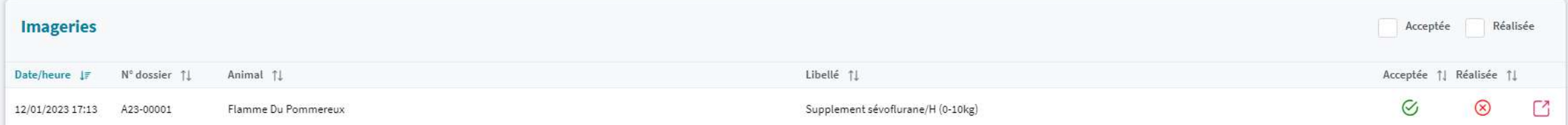

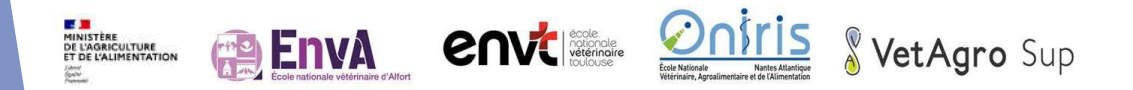

# **a Recherche Client/Animal**

#### **KRETOUR Recherche Client / Animal**

 $\bullet$  8

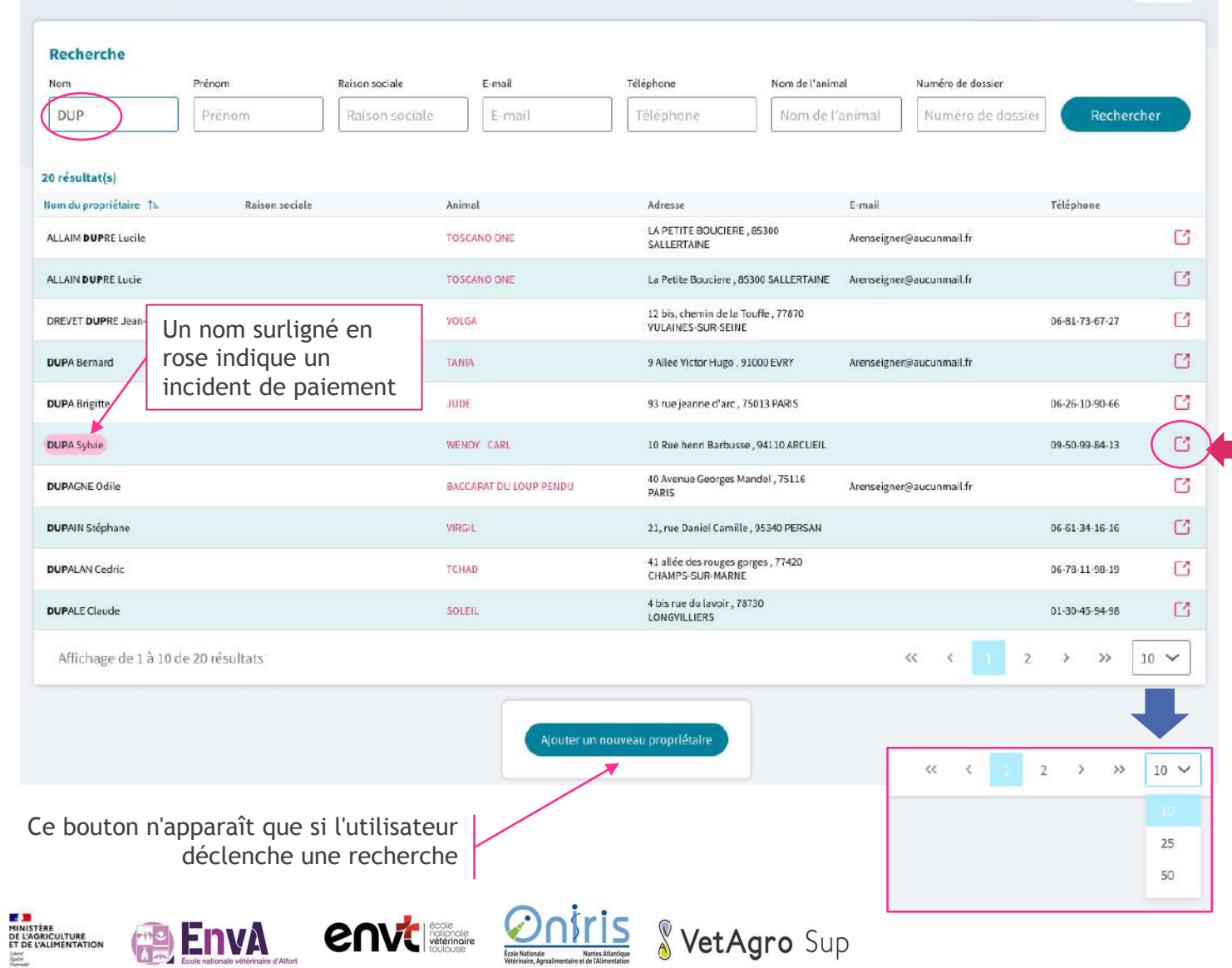

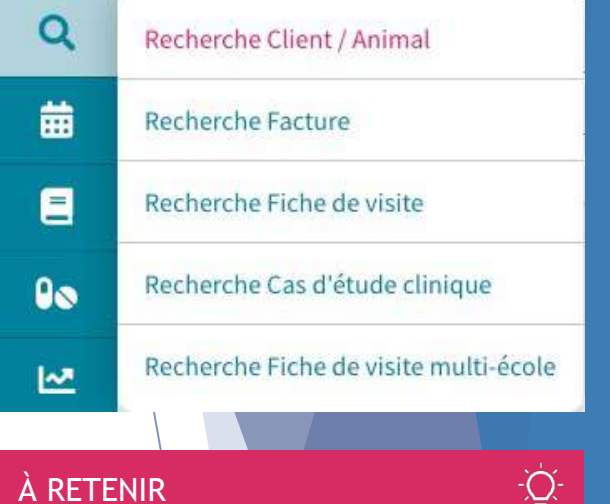

### À RETENIR

La très grande majorité des actions réalisées débute par une recherche, celle-ci donnant accès à l'ensemble des éléments déjà présents dans le système.

Il est obligatoire de saisir minimum 3 caractères dans l'un des champs de recherche pour obtenir un résultat correspondant aux valeurs saisies.

L'affichage des résultats est, par défaut, de 10 résultats par page (peut être porté à 25 ou 50 résultats par page) et des 20 premiers résultats correspondants à la valeur saisie.

Cliquer sur l'icône C Pour accéder au détail de l'élément sélectionné.

# Visualiser une Fiche propriétaire (1/2)

Ajout d'un animal pour un propriétaire

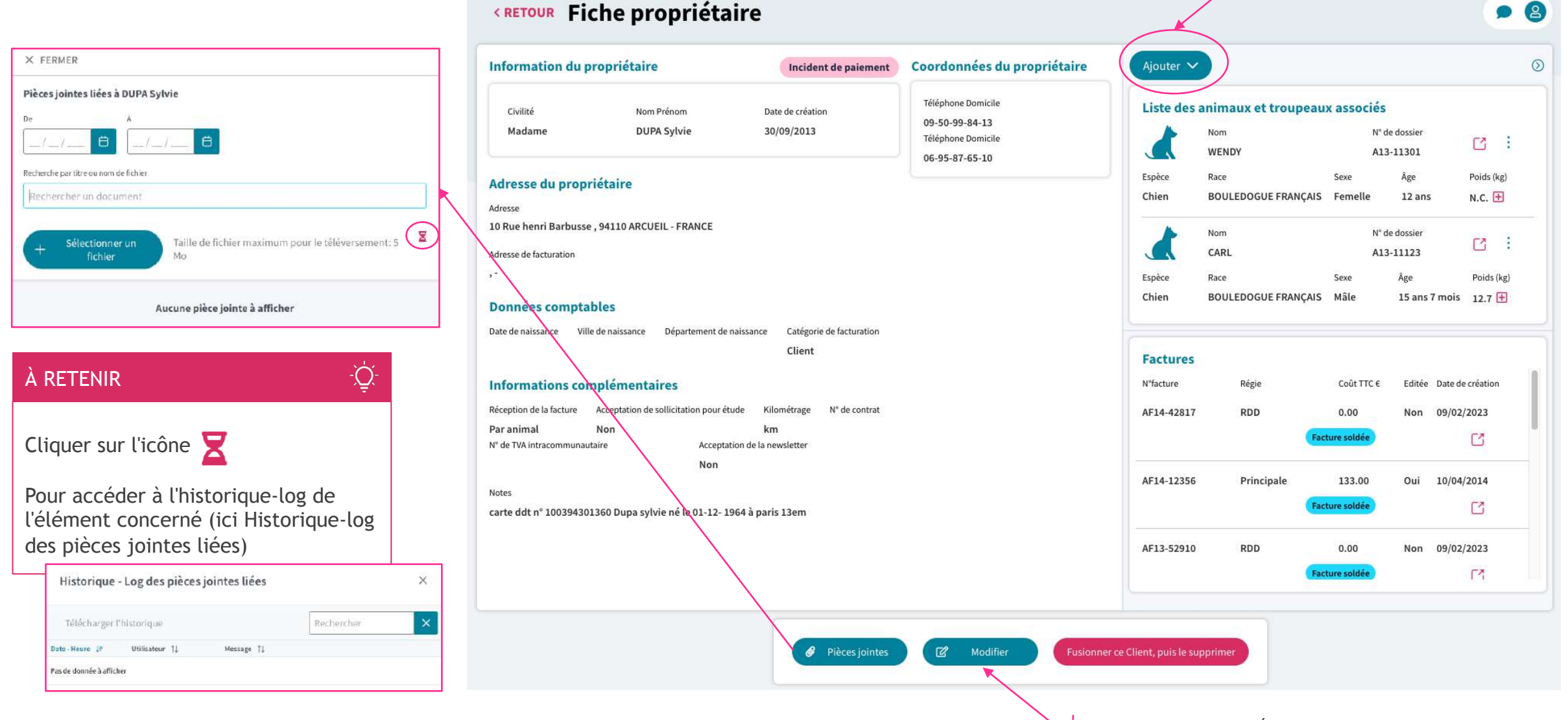

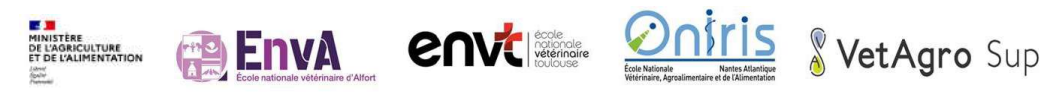

Activation du mode Édition permettant la modification des données de la fiche Propriétaire

# Visualiser une Fiche propriétaire (2/2)

### Fusionner ce Client, puis le supprimer

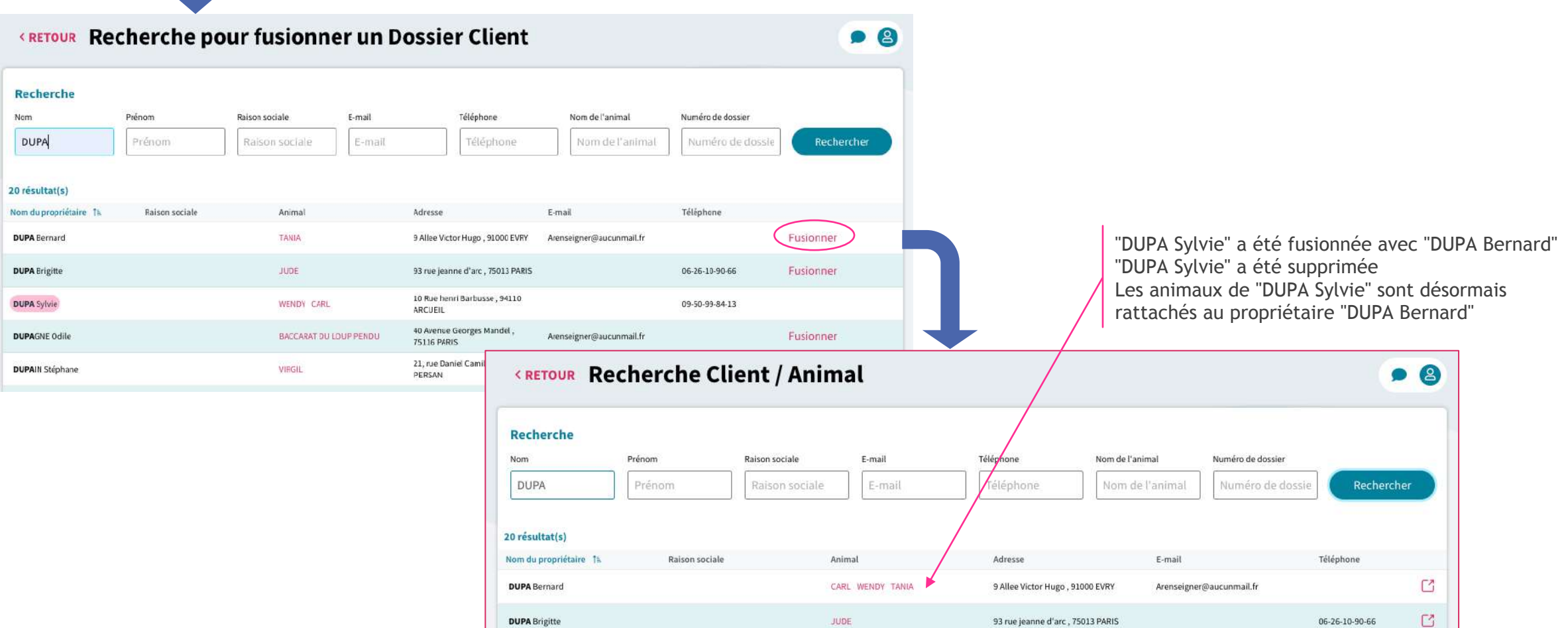

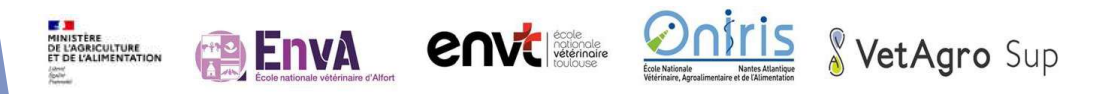

#### **Menu déroulant :**  Catégorie de facturation **KRETOUR Nouveau propriétaire**  $\bullet$   $\bullet$ Client  $\checkmark$ Information du propriétaire Coordonnées du Propriétaire Civilité \* Raison sociale SIREN / SIRET Renseignez un numéro de téléphone et/ou un e-mail \* Personnel Sélectionner une civilité ×. SIREN / SIRET Raison sociale Libellé Téléphone Etudiant Prénom \* ÷ .<br>Sélectionner un libellé  $\checkmark$ Nom<sup>+</sup> Téléphone Client sous contrat 1 Nom Prénom El Ajouter un numéro Client sous contrat 2 Adresse du propriétaire E-mail Adresse \* Code postal Ville \* ÷ F-mail Adresse Code postal VILLE **Cases à cocher :**  田 Ajouter un e-mail Adresse de facturation Pays\* identique ou pas à Utiliser la même adresse pour la facturation FRANCE l'adresse du propriétaire **Données comptables** Incident de paiement Date de naissance Villa de naissance Catégorie de facturation  $\bullet$ Département de naissance Incident de paiement ii/mm/aaaa Ville Département Client  $\overline{2}$ Acceptation de 3 Informations complémentaires sollicitation pour  $\overline{\mathbf{3}}$ Réception de la facture Kilométrage N° de contrat Nº de TVA intracommunautaire étude ou réception de  $\vee$ Acceptation de sollicitation pour étude Acceptation de la newsletter Par anima lométran Nº de contrat N° de TVA intracommunautaire newsletter **Notes** Notes Réception de la facture Enregistrer ؘ<u>ۭ</u>ڹ  $\circledR$ Annuler À RETENIR  $\checkmark$ Par animal Chaque modification réussie fait l'objet Pensez toujours à cliquer sur Par propriétaire d'une pop up de confirmation.le bouton "Enregistrer" en bas de page pour sauvegarder Le propriétaire a été modifié  $\times$ toute modification. Opération réussie ■■■ **EnvA envise Onlis SvetAgro Sup** MINISTÈRE<br>DE L'AGRICULTURE<br>ET DE L'ALIMENTATION

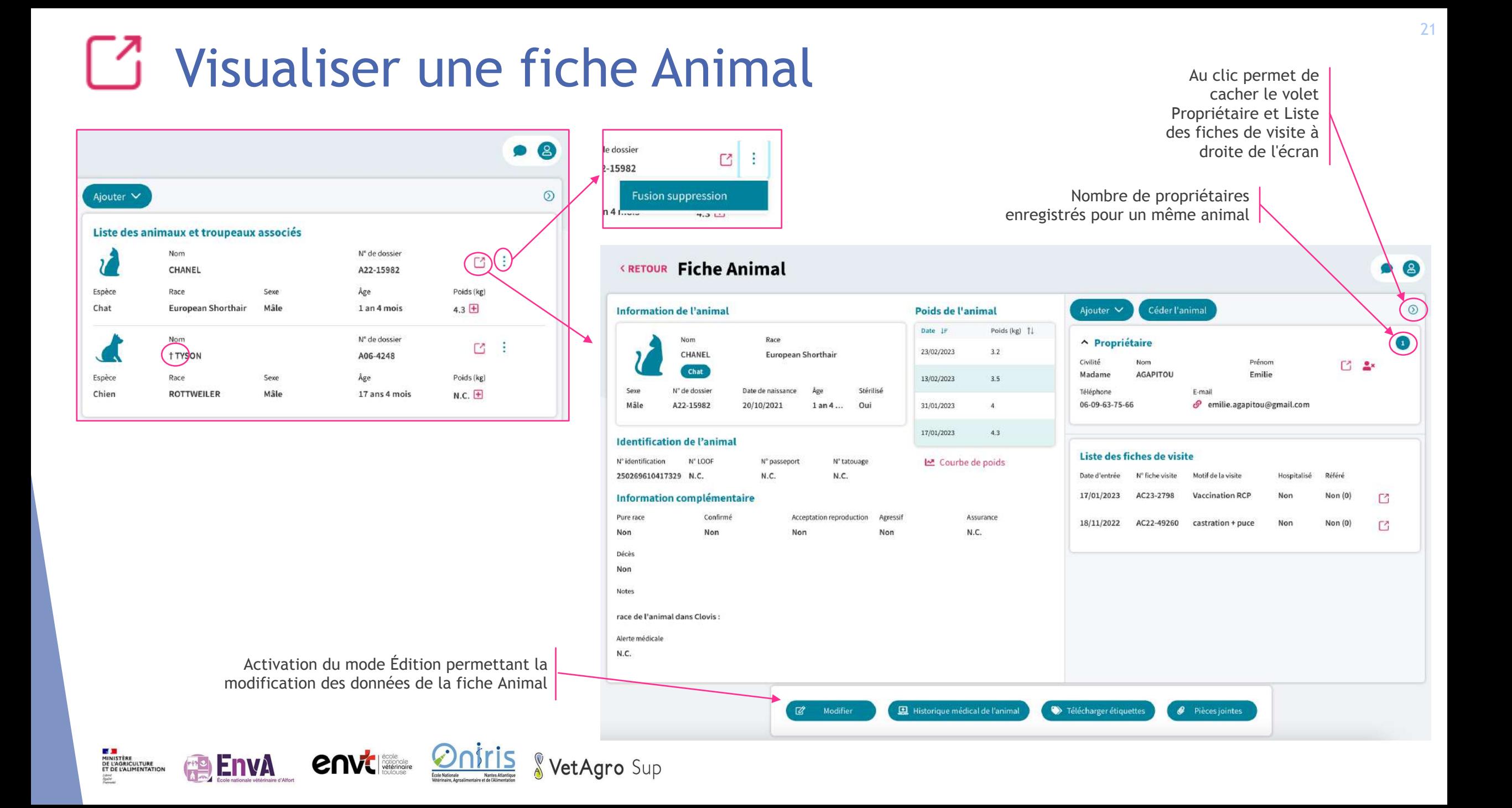

# **C** Détails fiche Animal

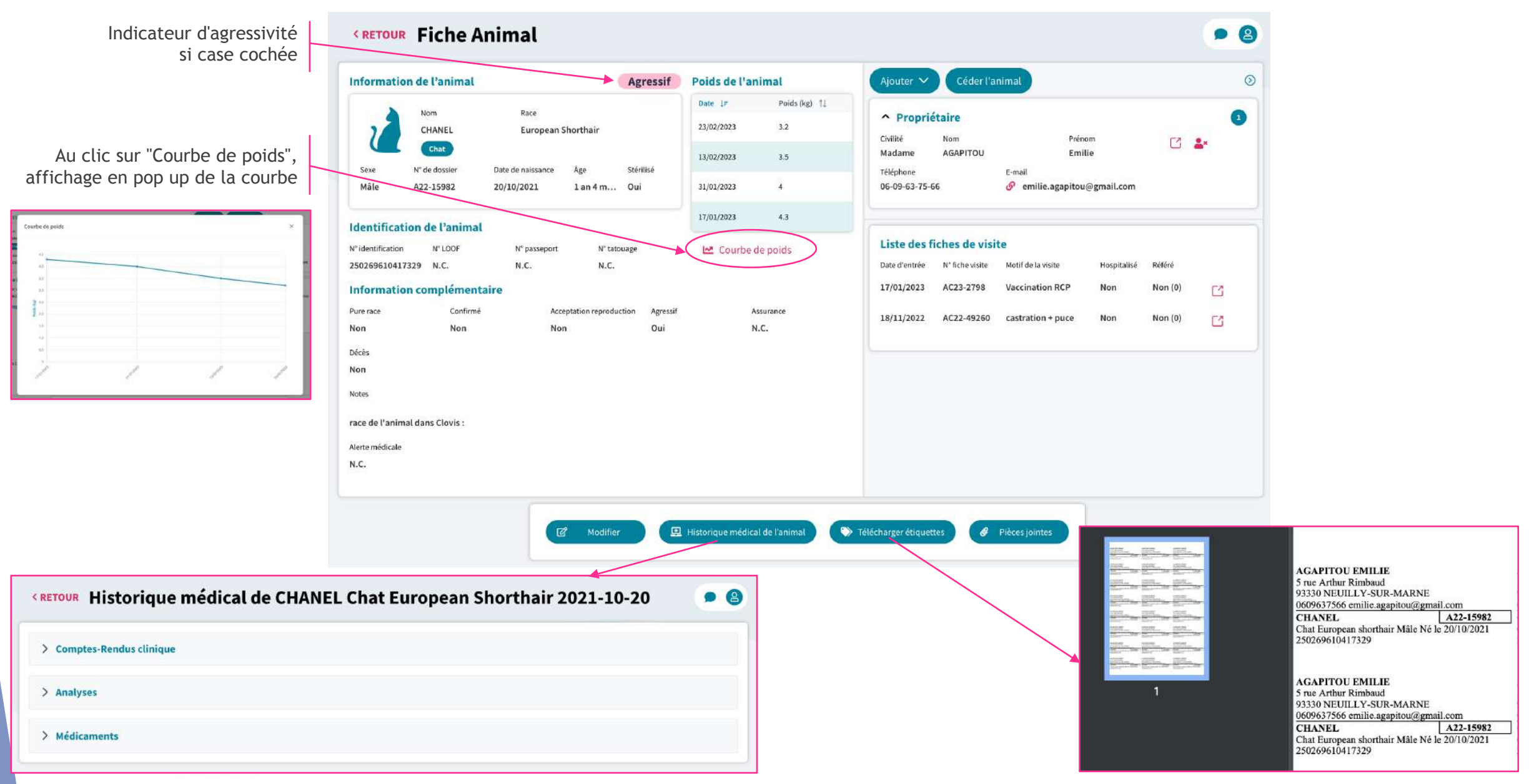

# **E** Modifier une fiche Animal

École Nationale Nantes Atlantique

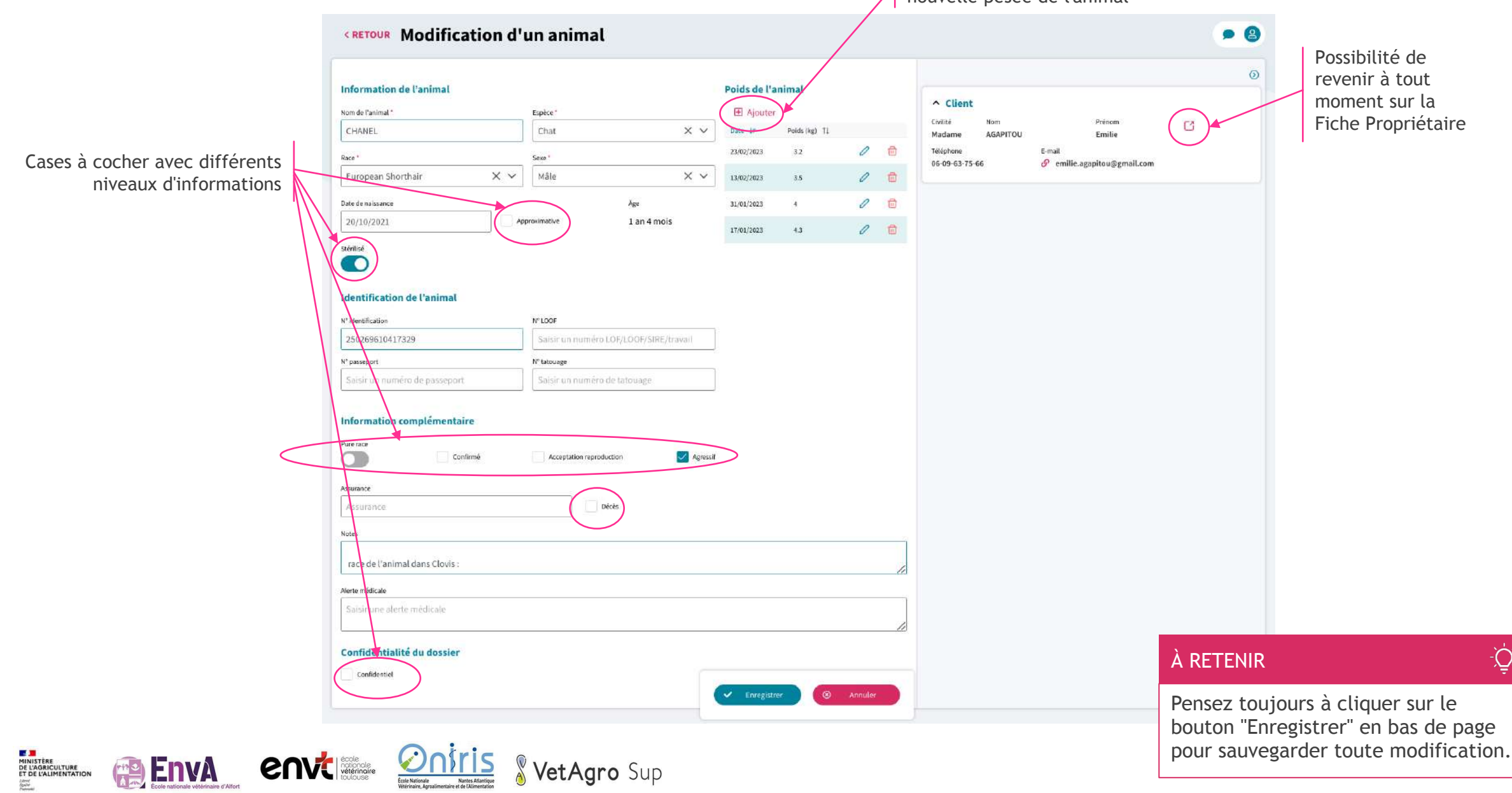

Ajout de données lors d'une nouvelle pesée de l'animal

 $\Lambda$ 

# Ajouter v Ajouter un animal/un troupeau

**PO EnvA** 

**envisione** 

**MINISTÈRE<br>DE L'AGRICULTURE<br>ET DE L'ALIMENTATION** 

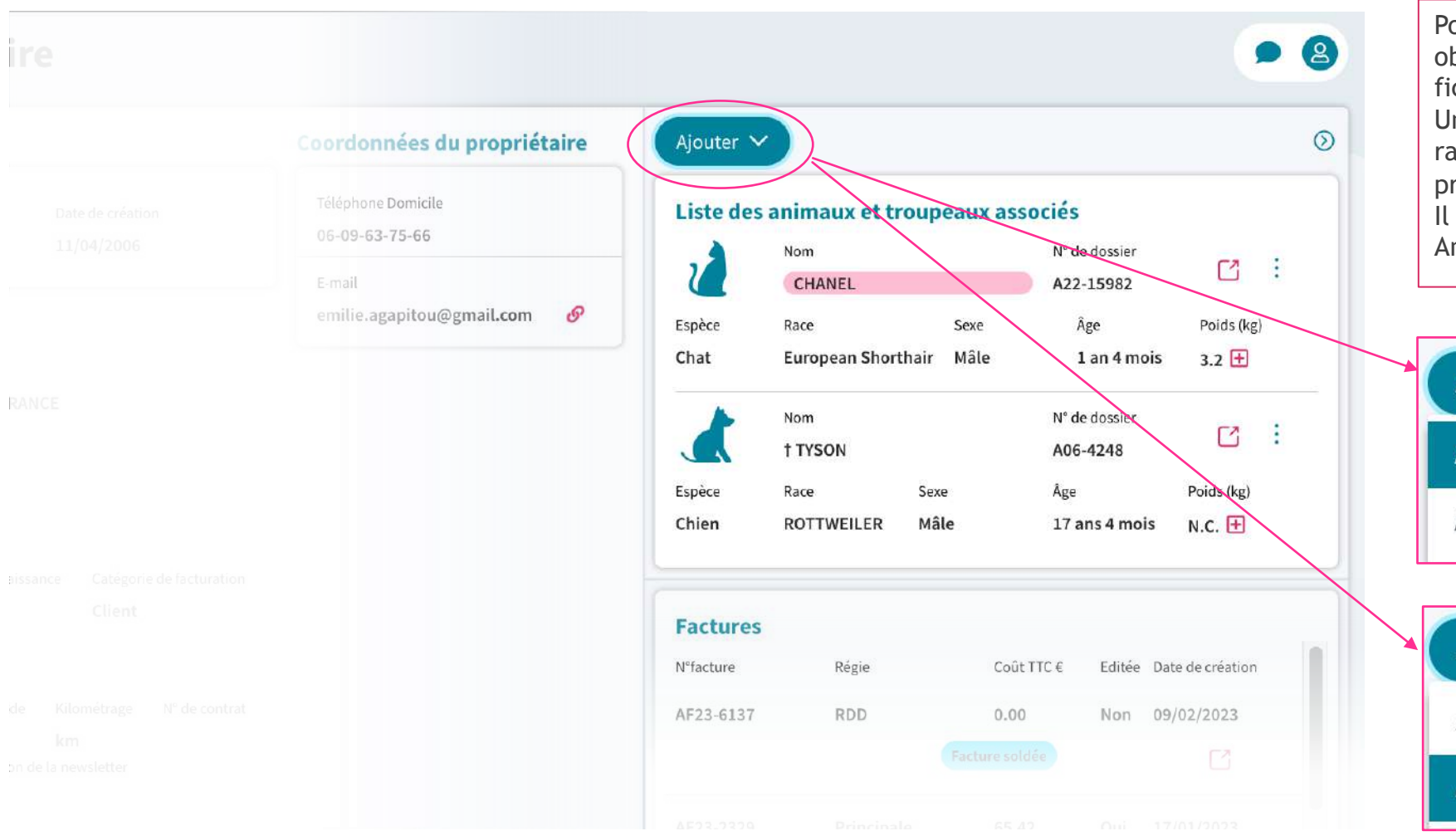

### À RETENIR

Pour ajouter un animal, il est obligatoire de le faire depuis une fiche Propriétaire. Un animal est systématiquement rattaché à 1 ou plusieurs propriétaires. Il est impossible de créer une Fiche Animal sans propriétaire.

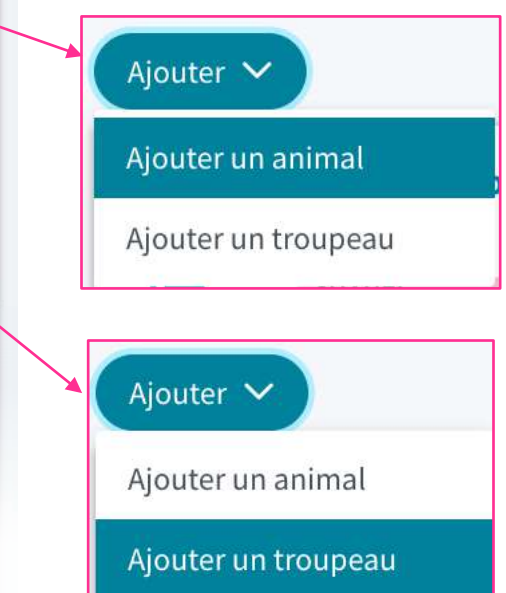

÷Ò.

### Ajouter V

### Ajouter un animal

Ajouter un troupeau

### À RETENIR

La page de Création d'un animal comporte exactement les mêmes champs que la Modification d'un animal et s'ajoute le champ "Lien avec le client".

#### **Définitions Liens avec le client : Propriétaire** :

- $\triangleright$  Il peut y en avoir plusieurs
- $\triangleright$  Il ne peut pas y en avoir aucun, sauf Découvreur
- $\triangleright$  Lui seul apparait sur la facture
- $\triangleright$  Le plus ancien en haut de liste **Détenteur** :
- $\triangleright$  Il ne peut y en avoir qu'un
- $\triangleright$  Sera affiché spécifiquement dans l'Ordonnance et le Certificat de délivrance **Découvreur** :
- $\triangleright$  Il peut y en avoir plusieurs
- Ø Sera lié à la facture, tant qu'il n'y a pas de propriétaire

#### **Locataire** :

**DE DE**<br>MINISTÈRE<br>DE L'AGRICULTURE<br>ET DE L'ALIMENTATION

 $\triangleright$  Il peut y avoir plusieurs

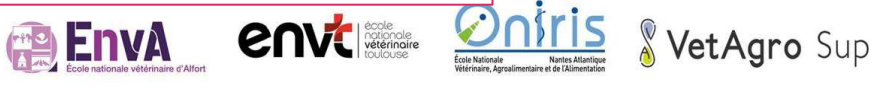

### **KRETOUR Création d'un animal**

 $\epsilon$ 

└

<u>ؘؘ۪ڹ</u>

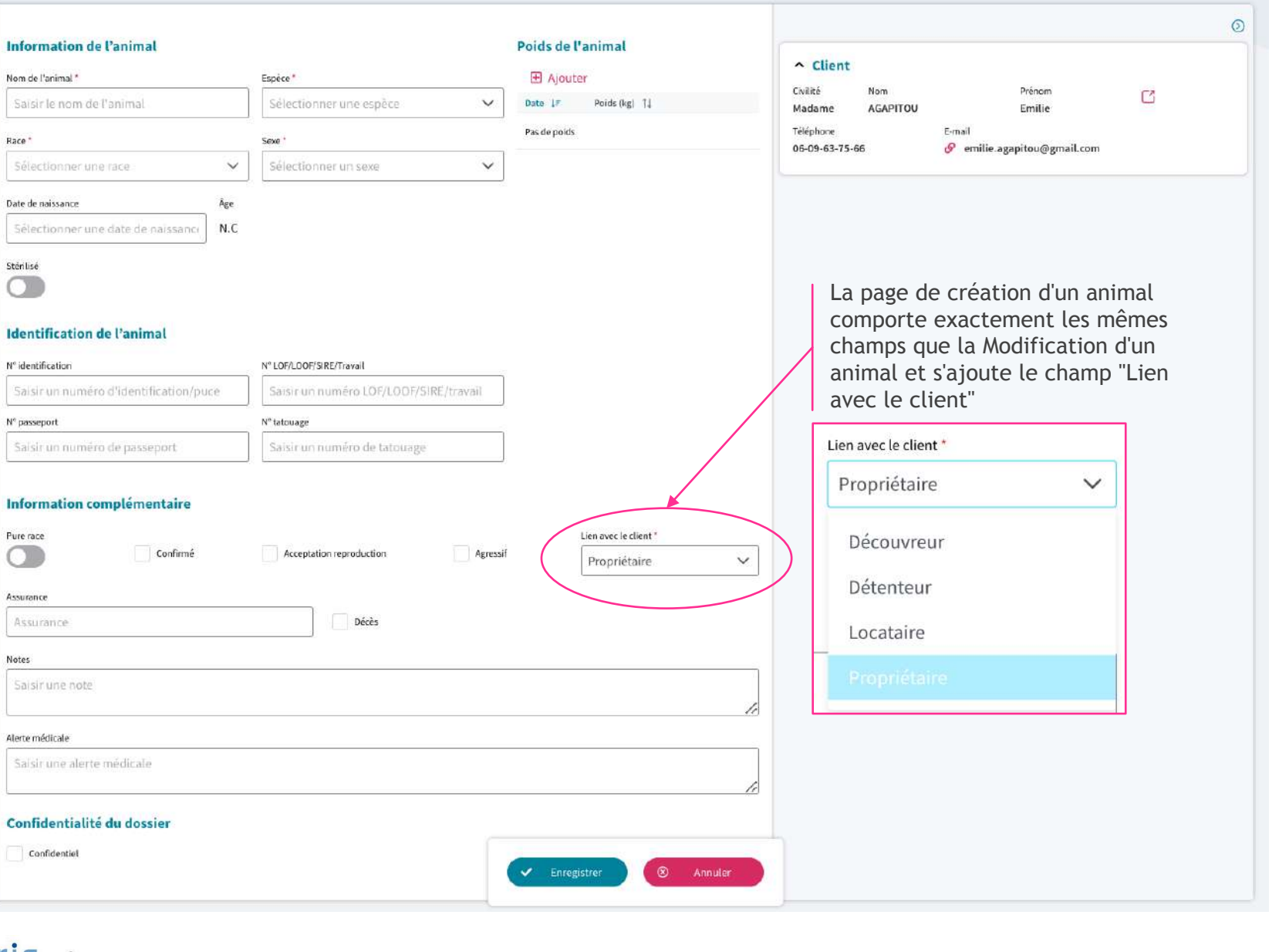

 $\bullet$  8

Ajouter un animal

Ajouter un troupeau

des races - Inactif

Race \* Angus

Abondance

Armoricaine Aubrac

Aurochs-reconstitué

### **KRETOUR Création d'un troupeau**

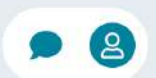

 $\circledcirc$ 

#### **Information du troupeau**

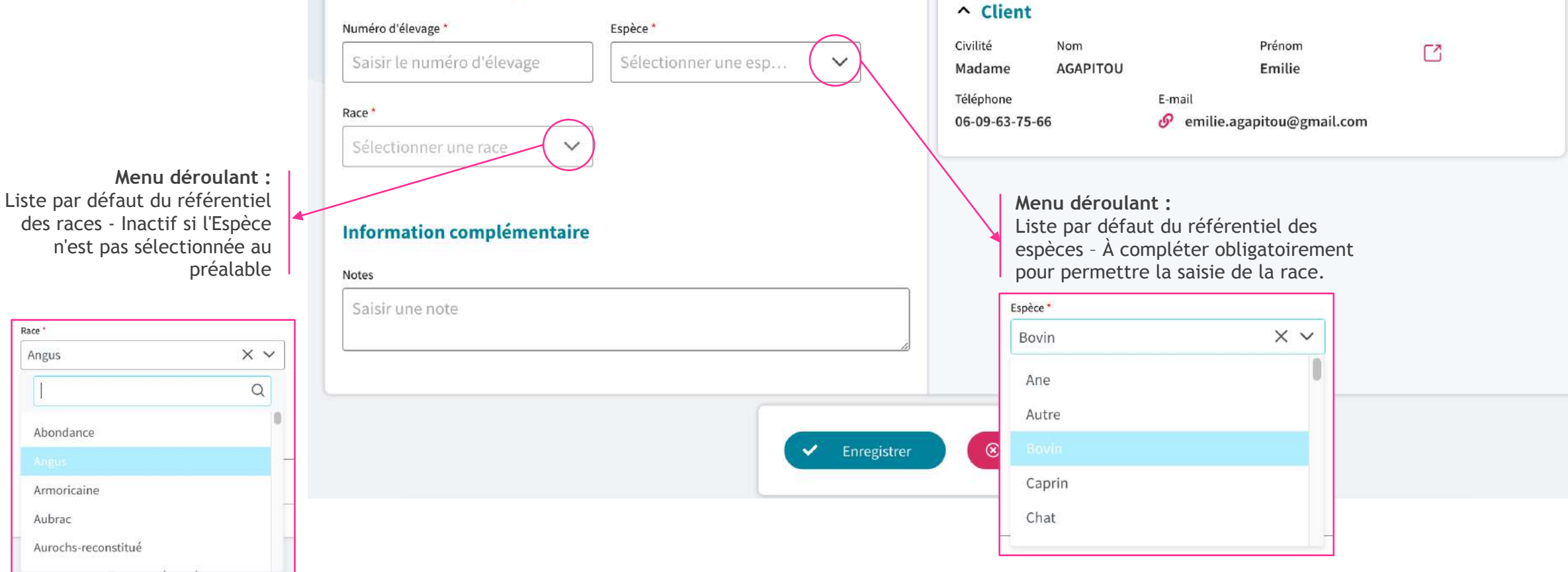

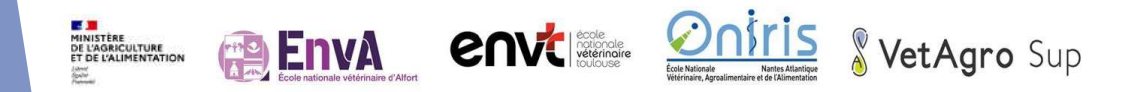

### Ajouter - Associer un propriétaire/détenteur/découvreur/locataire Ajouter  $\vee$

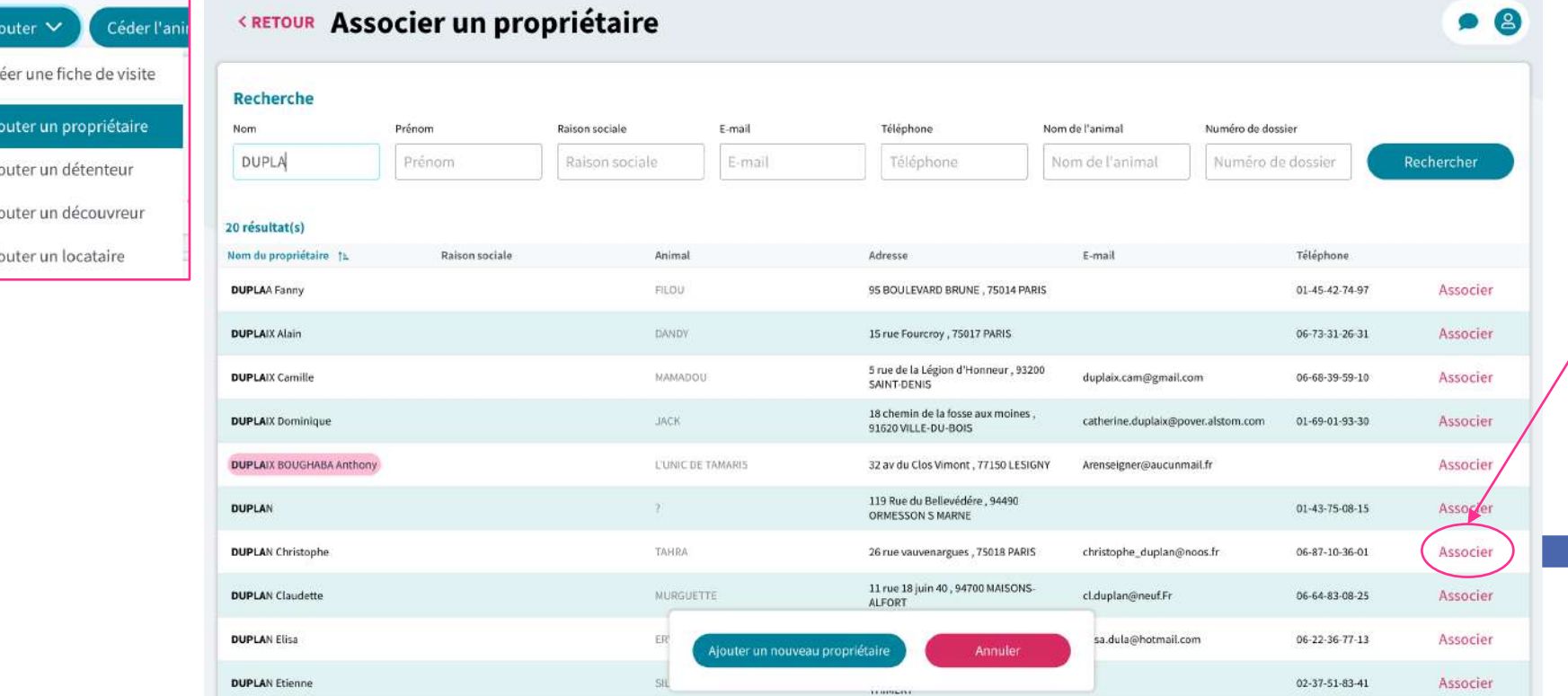

**Au clic sur Associer :** le propriétaire supplémentaire sélectionné (ou créé s'il n'existe pas déjà dans la base de données) est ajouté à la fiche Animal.

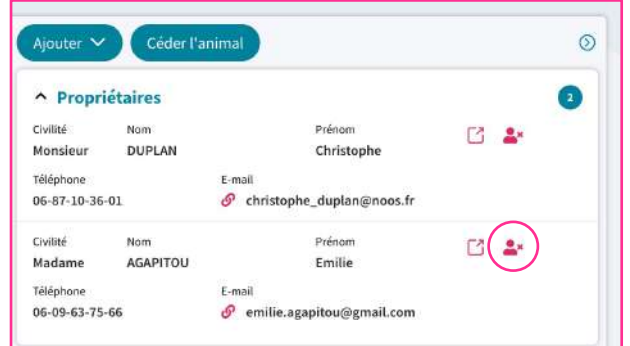

#### À RETENIR

Vous pouvez supprimer un propriétaire, mais l'opération sera impossible si l'animal ne comporte qu'un seul propriétaire.

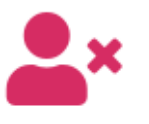

En supprimant un propriétaire, ce dernier ne pourra plus être facturé des prochains soins.

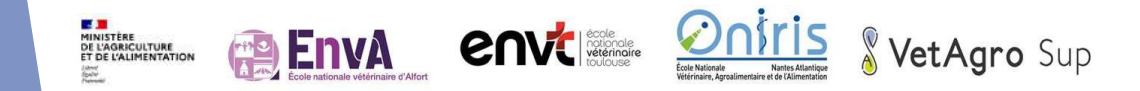

Cr

Ai Aj Aj

## Ajouter v Ajouter- Associer un propriétaire/détenteur/découvreur/locataire

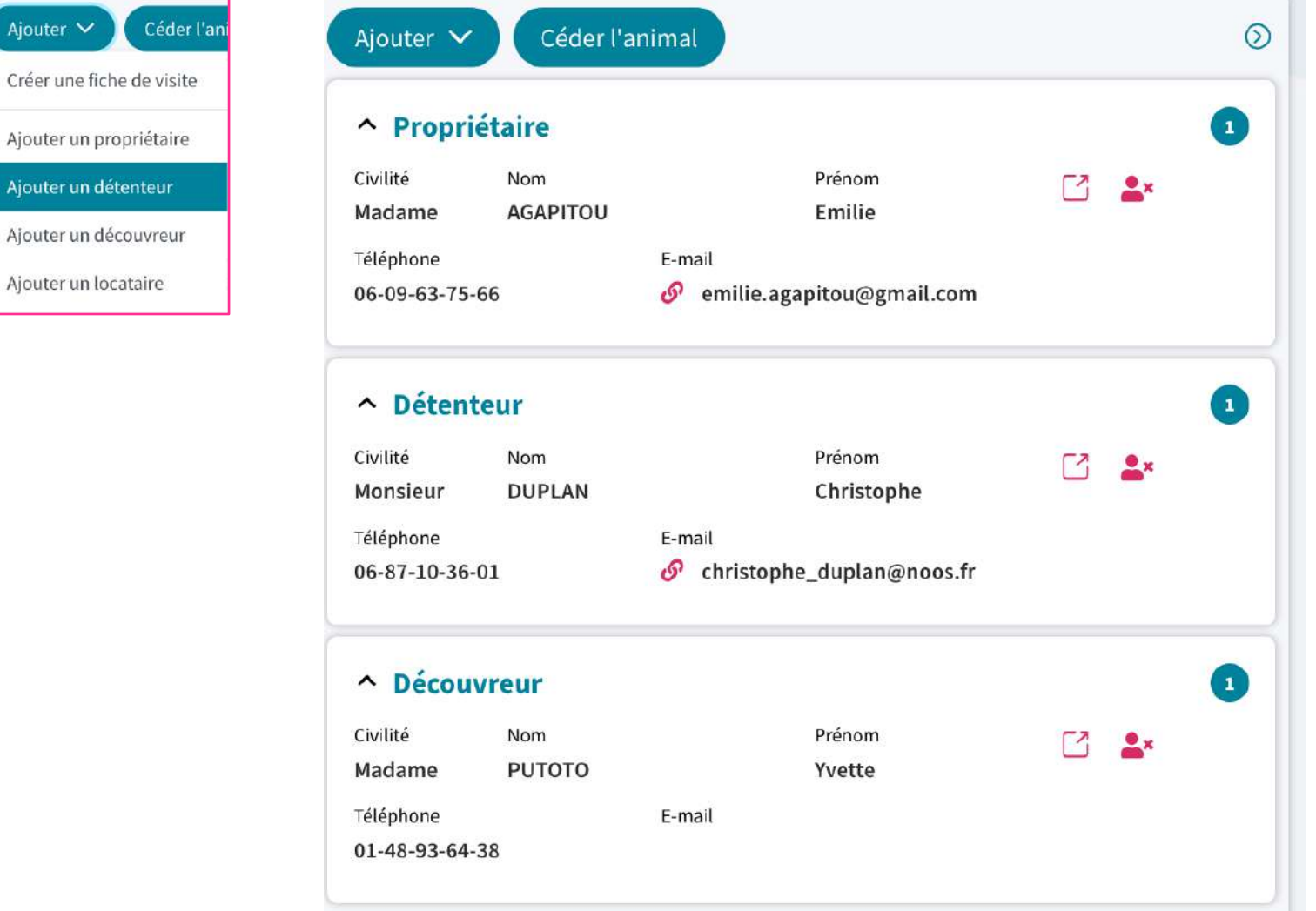

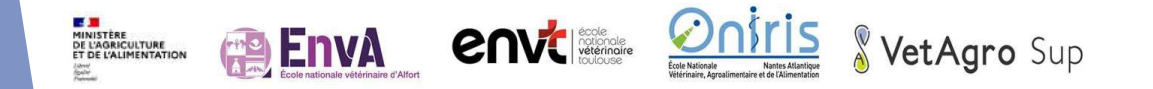

Ajouter  $\vee$ 

Ajouter un dét

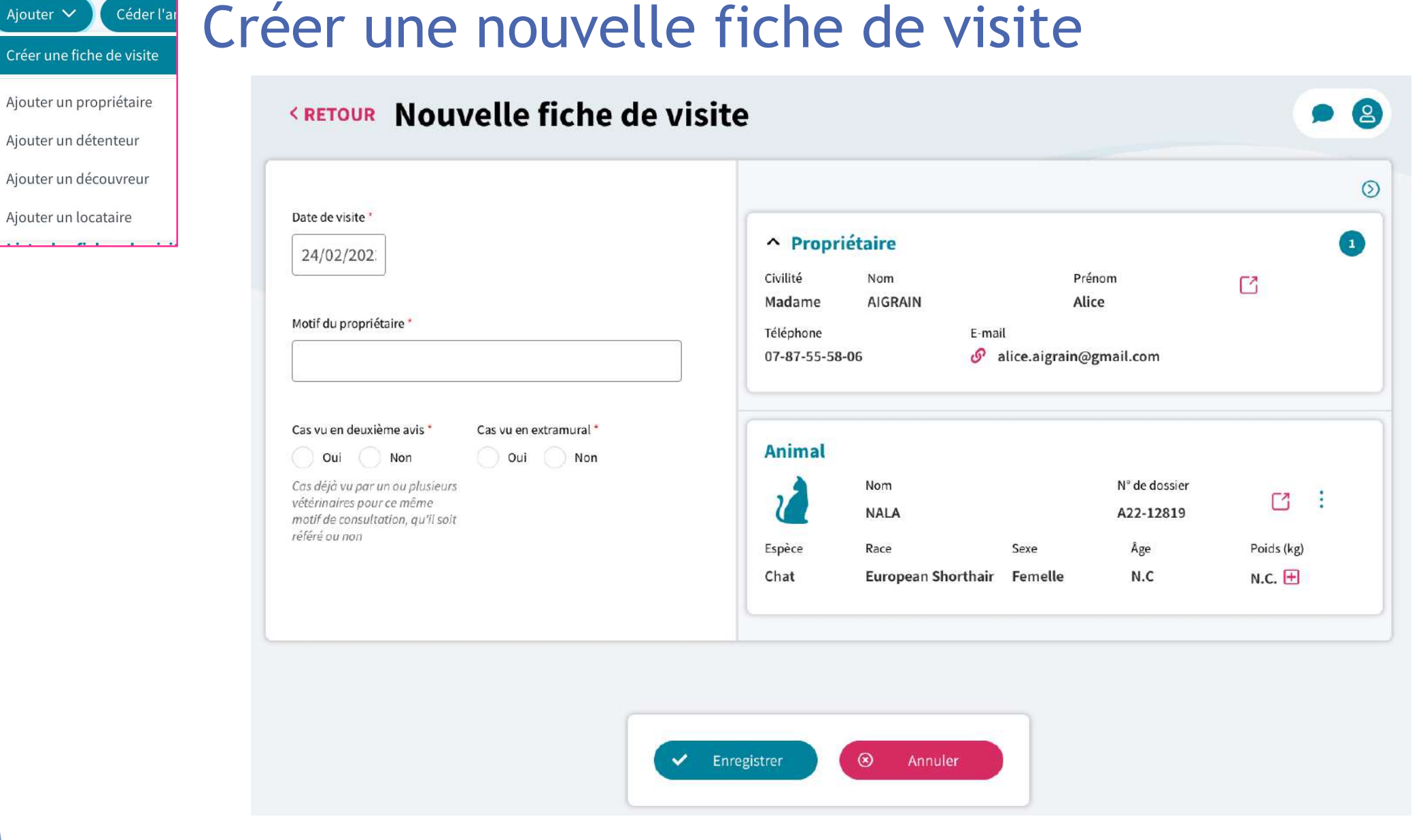

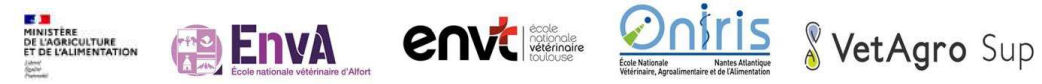

Ajouter  $\vee$ 

### 29

# $\Box$  Visualiser une fiche de visite (1/2)

 $\frac{10000}{10000}$ 

## Si plusieurs fiches de visite pour un<br>animal, navigation d'une fiche à l'autre

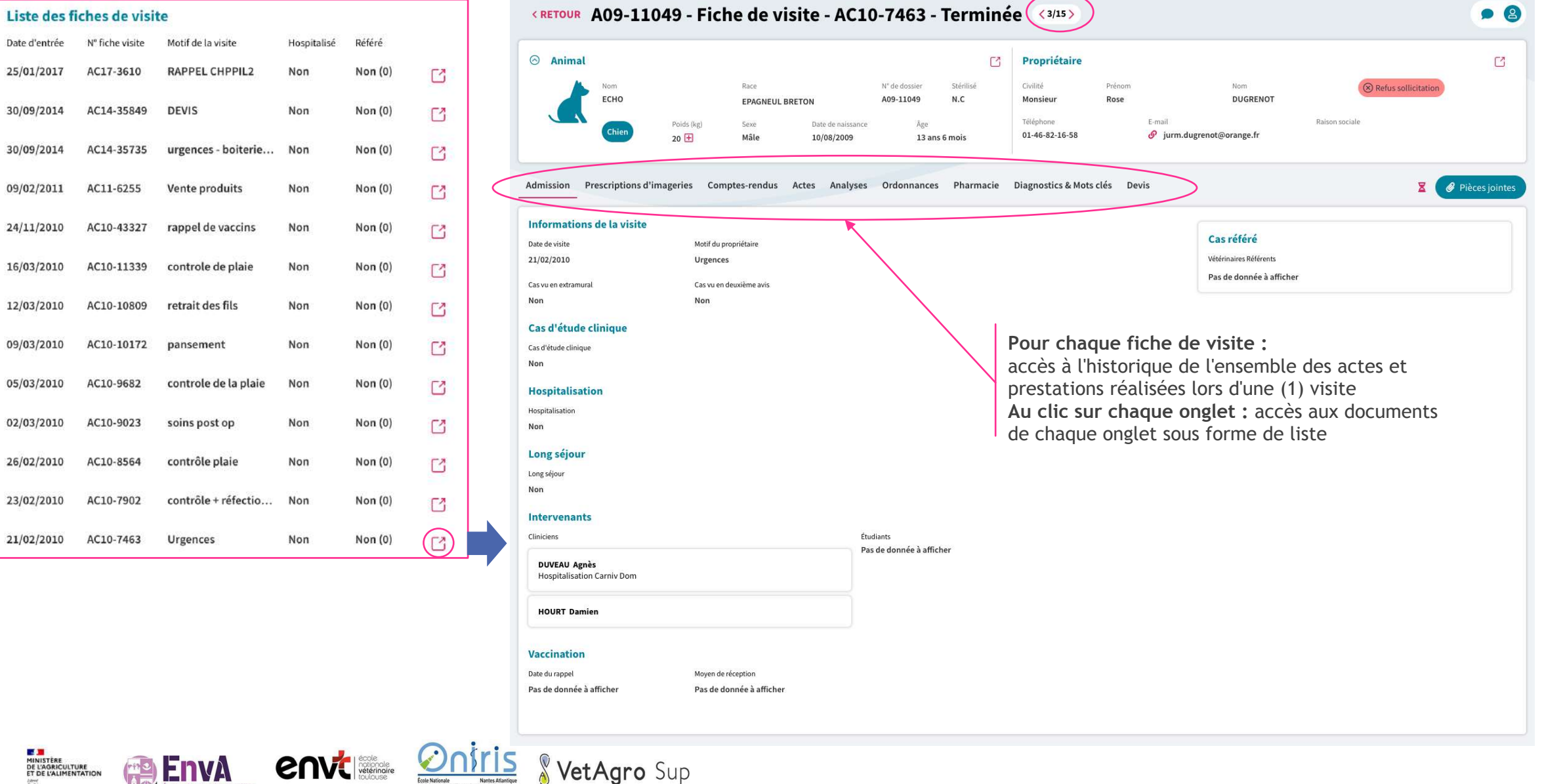

# Visualiser une fiche de visite

## Détails onglets prestations et actes

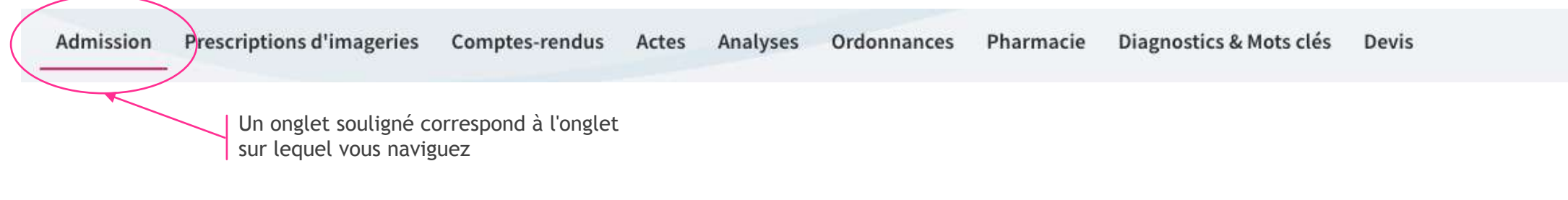

### **Exemple liste de Comptes-rendus Exemple liste d'Actes**

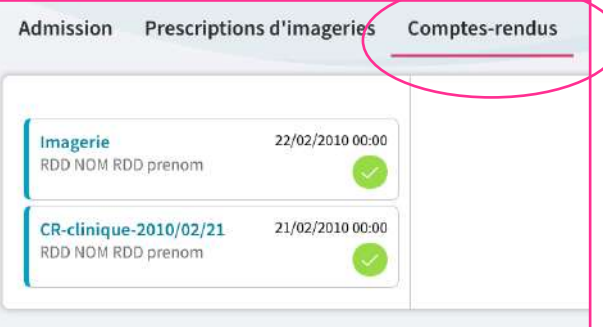

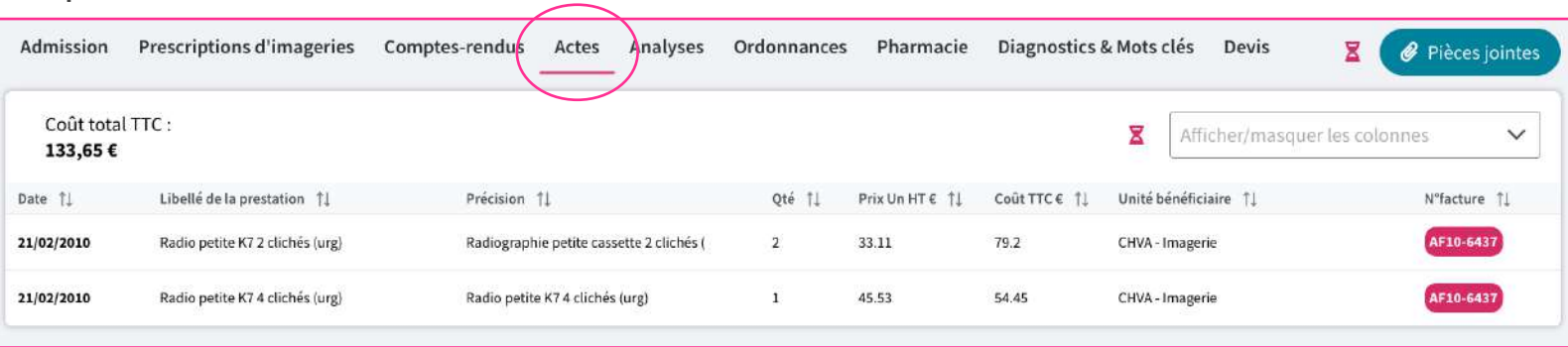

#### **Exemple liste Pharmacie (articles délivrés /articles administrés)**

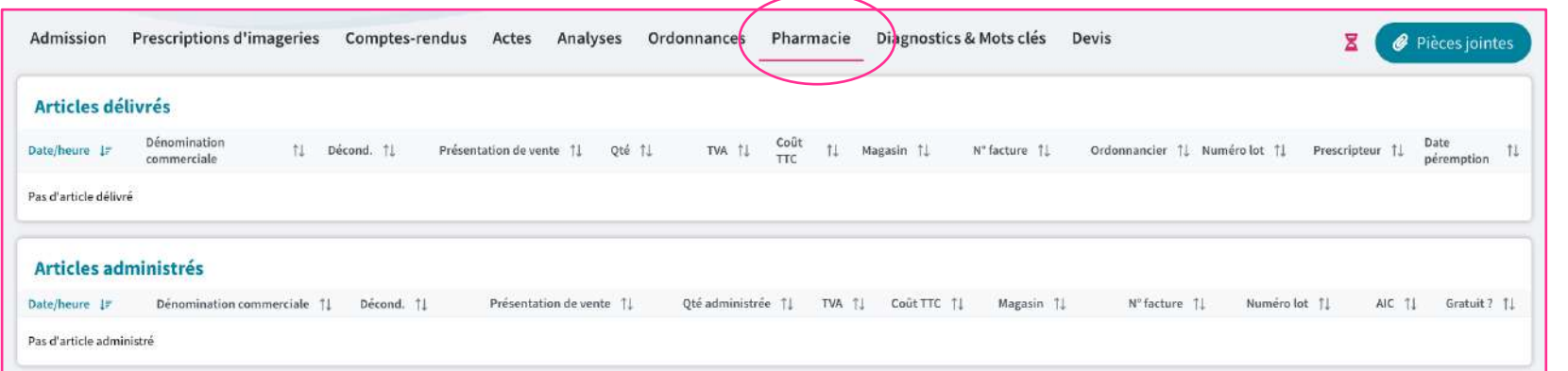

#### À RETENIR

Ð

Pensez à passer par la "Recherche Fiche de Visite" pour explorer l'ensemble des éléments disponibles en base.

### Céder l'animal

## Céder l'animal

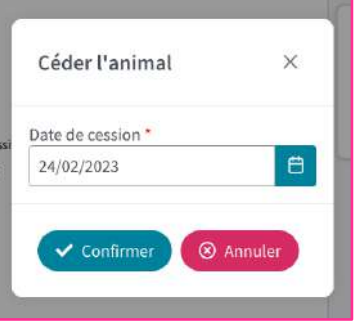

Au clic sur Céder l'animal, une pop-up obligatoire s'affiche invitant à saisir la date de cession.

**Après confirmation de la date de cession,**  l'application vous invite à rechercher à quel propriétaire l'animal doit être céder **(recherche dans la base existante ou ajout d'un nouveau propriétaire)**

**E DE CARRICULTURE<br>DE L'AGRICULTURE<br>ET DE L'ALIMENTATION<br>ACCONNECTION<br>ACCONNECTION** 

**EnvA** 

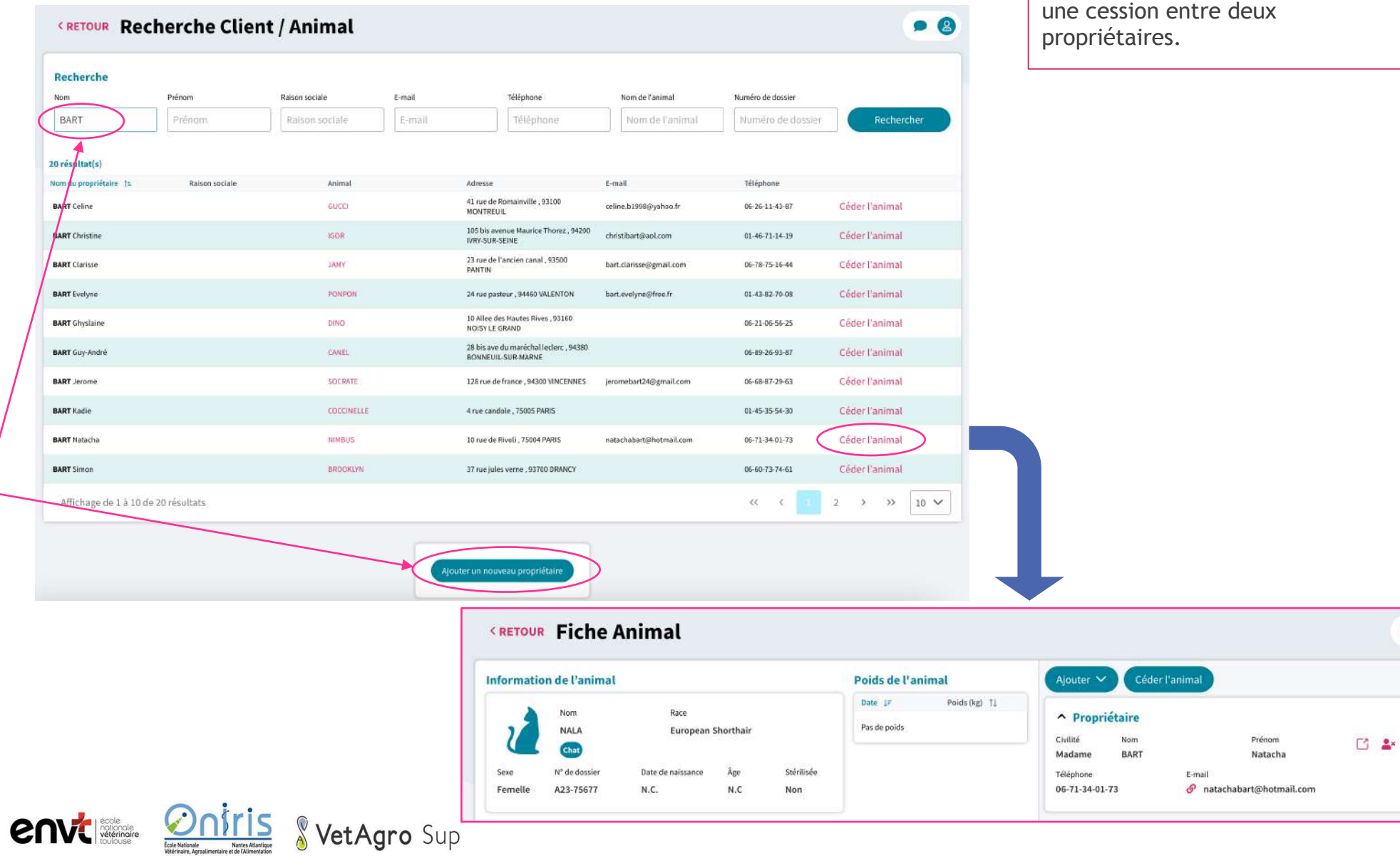

Céder un animal consiste à réaliser

À RETENIR

32

 $\bigotimes^{\bullet}$ 

 $\bullet$  8

 $\odot$ 

# **Recherche Facture (1/2)**

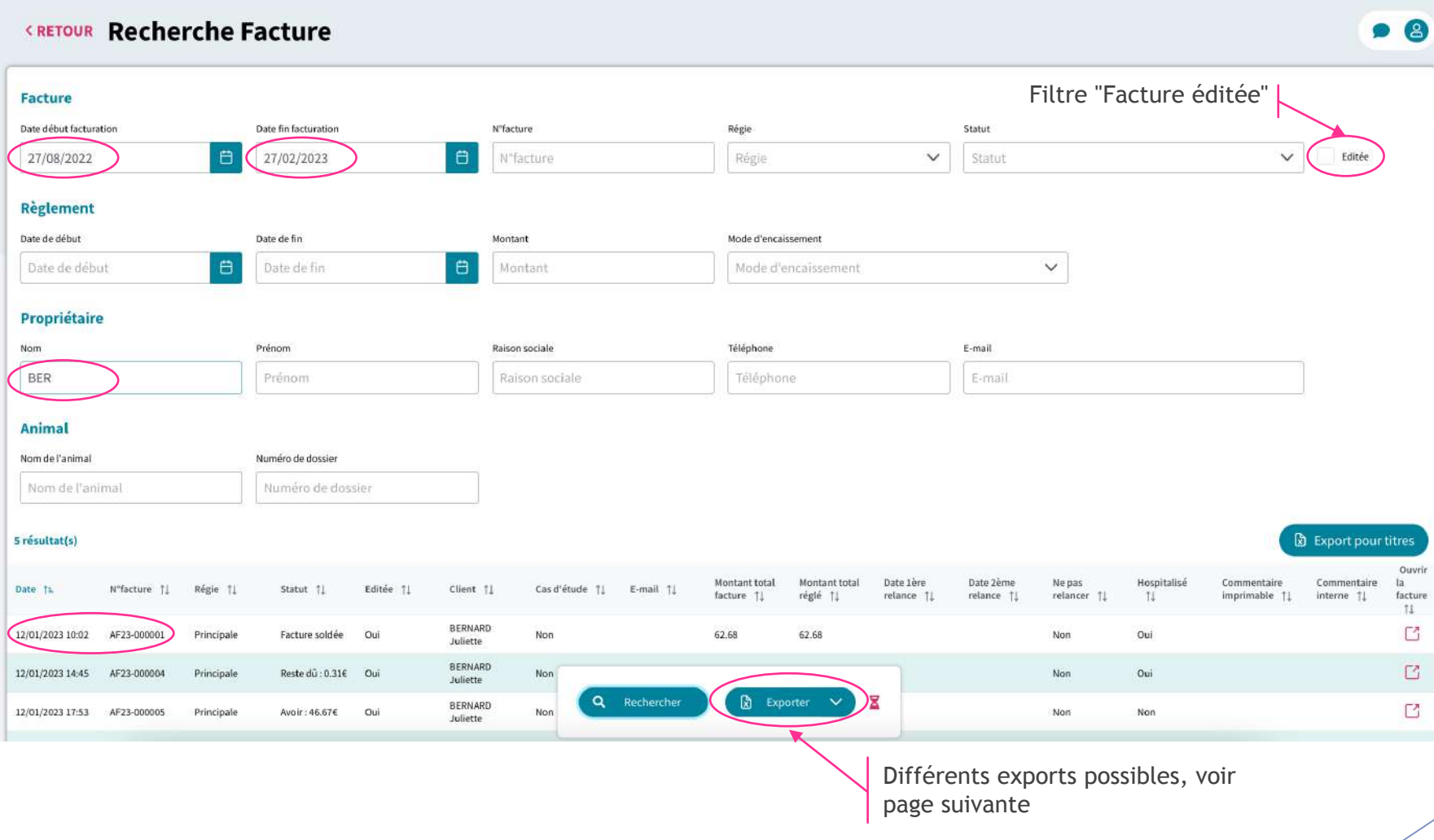

**BENYA COVCISSOR MINISTÈRE<br>DE L'AGRICULTURE<br>ET DE L'ALIMENTATION** VetAgro Sup

### 33

٠Ö

L'application propose, à date de la

Recherche Client / Animal

Recherche Fiche de visite

Recherche Cas d'étude clinique

Recherche Fiche de visite multi-école

Recherche Facture

Pour faciliter la recherche : ajouter un nom ou à minima les 3 ou 4 premiers caractères du nom.

Pour accéder à la Facture et à sa

"Imprimée" sur l'ancienne application.

Le statut "Éditée", s'intitulait

recherche et par défaut, un historique des six derniers mois. L'affichage des résultats se fait par

date et n° de facture.

Cliquer sur l'icône  $\Box$ 

modification.

À RETENIR

Q

曲

目

 $0<sup>o</sup>$ 

쓰

## **Q** Recherche Facture (2/2)

Détails des filtres de recherches et boutons "Export"

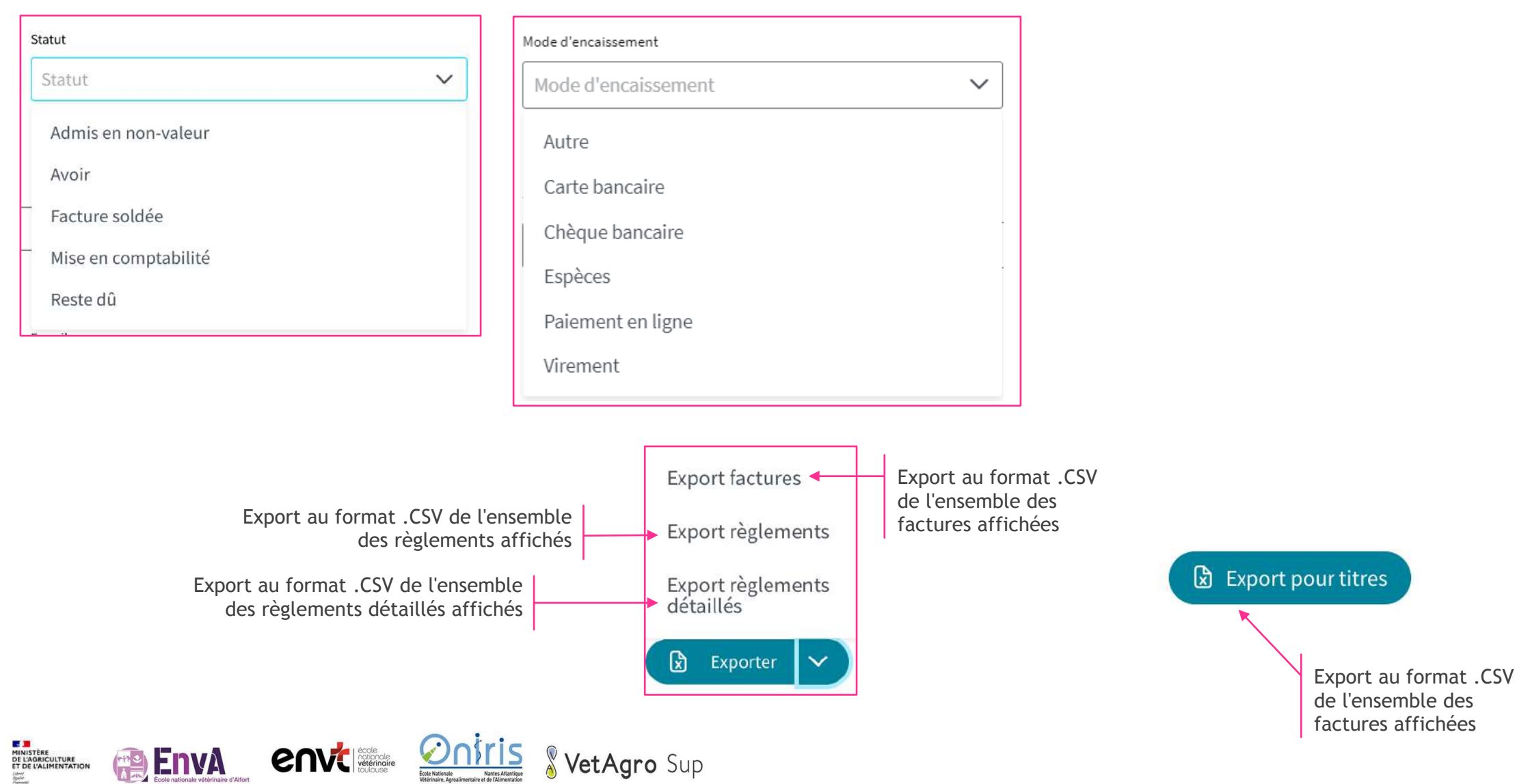

# **T** Visualiser & Modifier une facture : avec reste dû

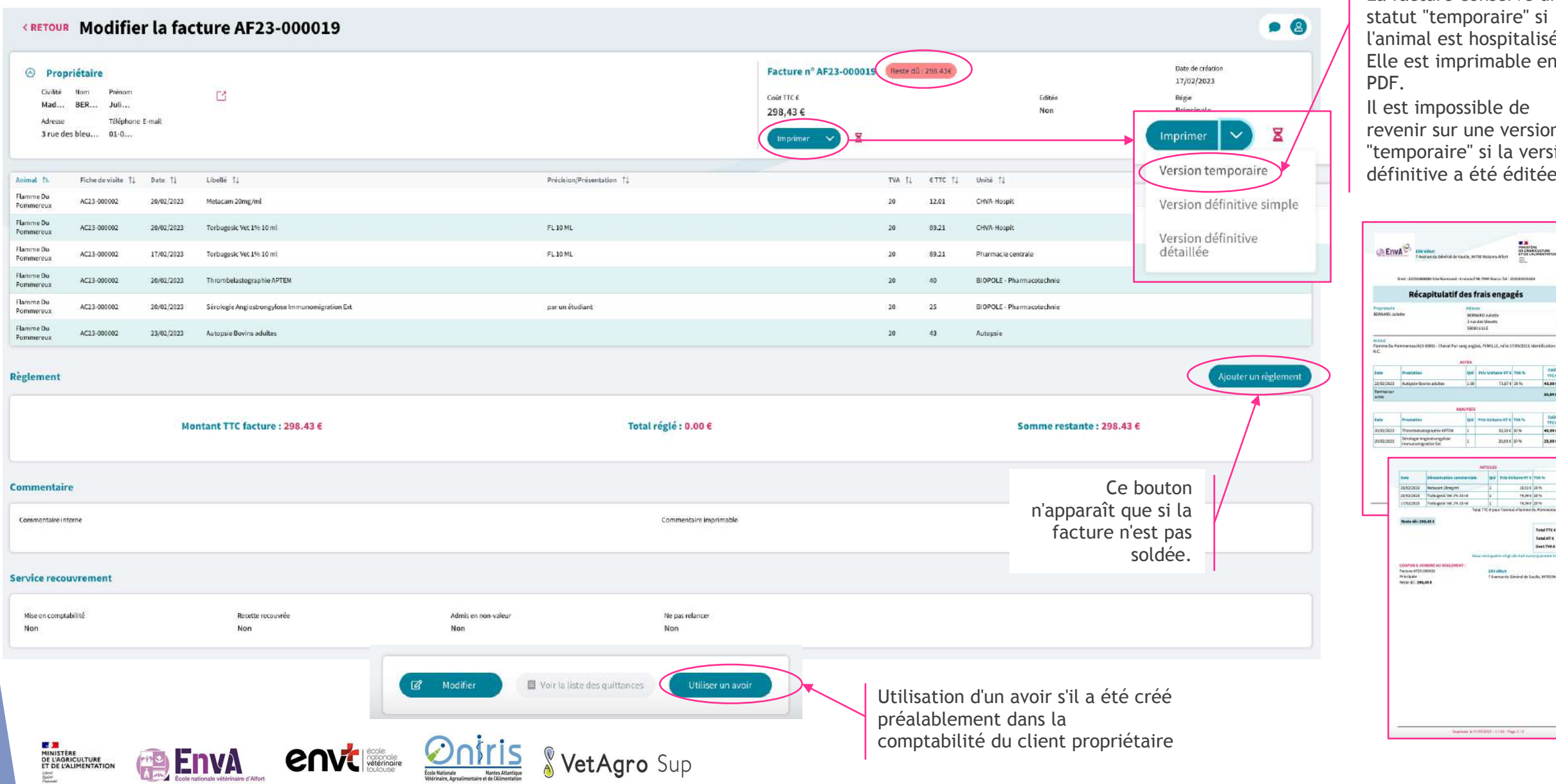

La facture conserve un statut "temporaire" si l'animal est hospitalisé. Elle est imprimable en

35

revenir sur une version "temporaire" si la version définitive a été éditée.

> 43,00 25,941

> > 40,004<br>25,004

 $\begin{array}{c} 1761 \\ 12414 \\ 0324 \\ 0324 \\ 20,014 \end{array}$ 

TetalTTCK 200,424 **Venture** Senator Destinate espec

## **T** Visualiser une facture : soldée

-43

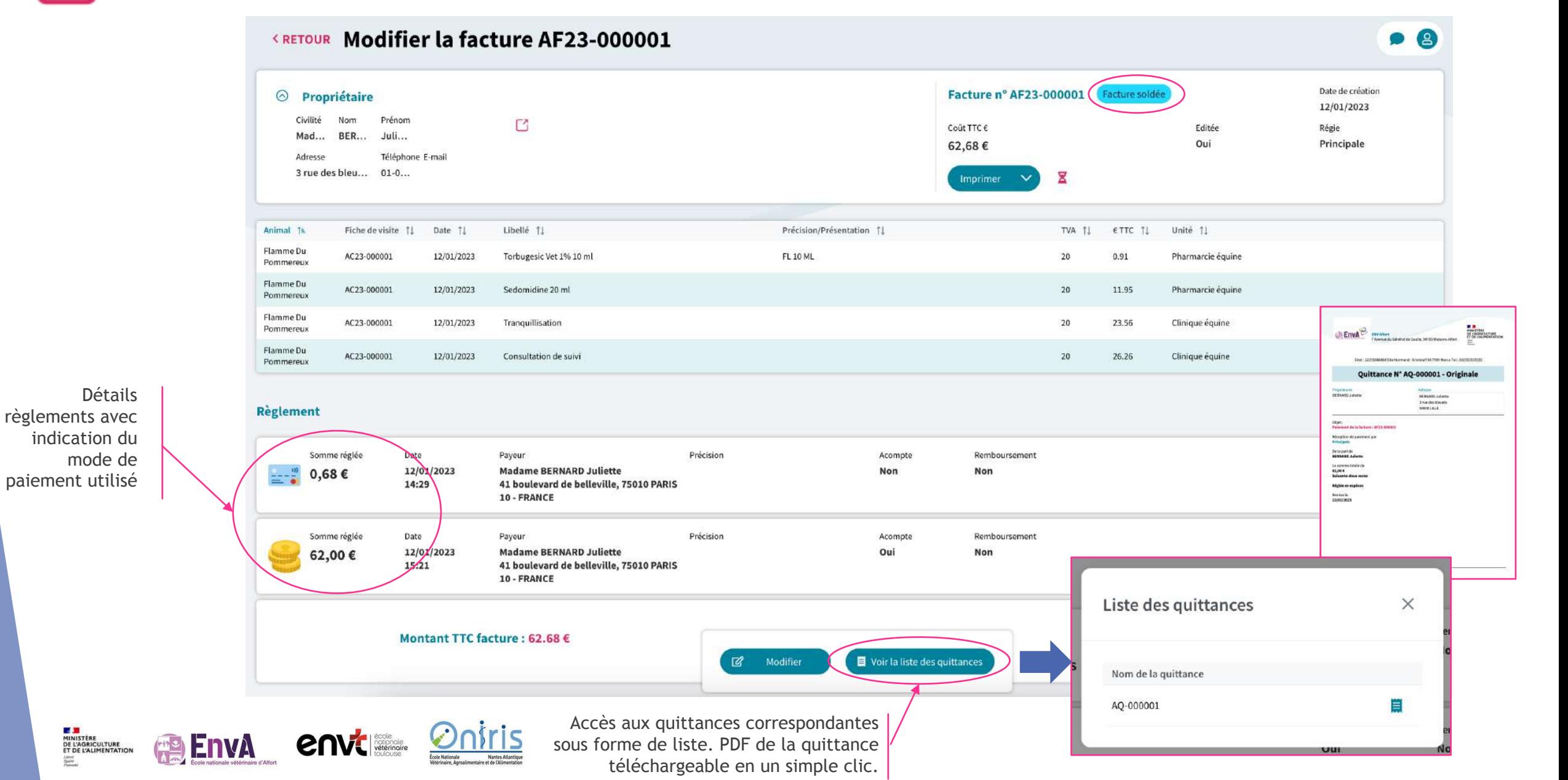

36

#### **Q** Recherche Fiche de visite simplifiée Q Recherche Client / Animal 曲 **Recherche Facture**  $\bullet$  8 **CRETOUR Recherche Fiche de visite** Recherche simplifiée Recherche avancée Recherche Fiche de visite 8  $\angle$  Fiche de visite 0 filtres sélectionnés 后 Suppression Recherche Cas d'étude clinique > Prestation 0 filtres sélectionnés 回 du filtre Bo choisi> Pharmacie: Administrés / Délivrés 0 filtres sélectionnés 同 Recherche Fiche de visite multi-école В **KRETOUR Recherche Fiche de visite**  $\bullet$   $\bullet$ À RETENIR <u>-iQi</u> Recherche simplifiée Recherche avancée Deux manières de réaliser une recherche de fiche de visite :  $\widehat{\boxdot}$  $\vee$  Fiche de visite 0 filtres sélectionnés Recherche simplifiée Recherche avancée Date début visite Date fin visite 白 Date début visite Date fin visite Cas vu en extramural Cas vu en deuxième avis Cas référé Recherche simplifiée Recherche avancée Vétérinaire référent tudiant intervenant Clinicien intervenant Pour faciliter la navigation, la page Vétérinaire référent Etudiant intervenant  $\checkmark$ Clinicien intervenant  $\checkmark$ est "repliée" en trois catégories : - Fiche de visite - Prestation  $\vee$  Prestation 0 filtres sélectionnés 价 - Pharmacie : Administrés / Délivrés Libellé Unité de soin bénéficiaire Unité de soin bénéficiaire  $\check{~}$ Libellé Une recherche sera plus fine si vous utilisez les filtres. ▽ Pharmacie: Administrés / Délivrés 0 filtres sélectionnés 荷 Champ  $\vee$  : saisie de minimum 3 Nom commercial caractères Antibiotique critique Nom commercial Champ  $\leq$ : liste déroulante du référentiel Q Rechercher 図 Exporter V X

37

## **Q** Recherche Fiche de visite simplifiée Détails des filtres de recherches

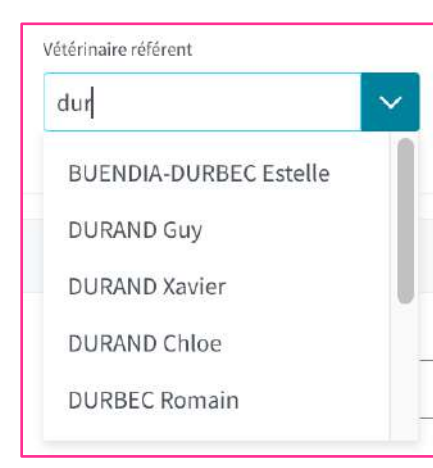

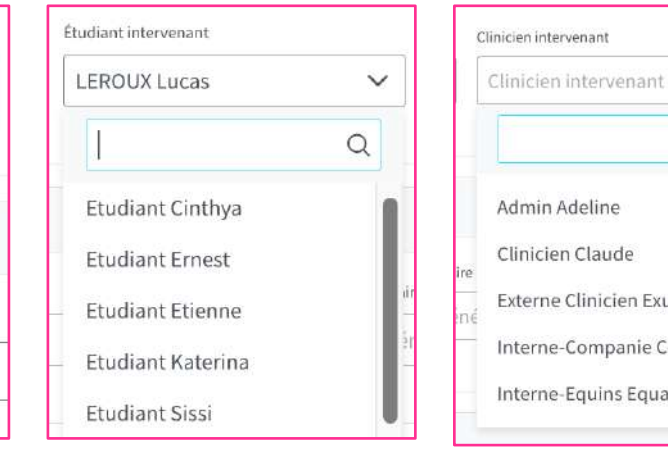

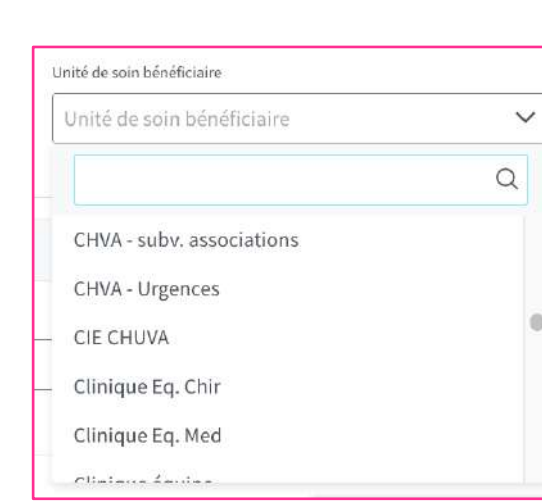

Admin Adeline

Clinicien Claude

Externe Clinicien Exupere

Interne-Equins Equan

Interne-Companie Constance

 $\checkmark$ 

 $\alpha$ 

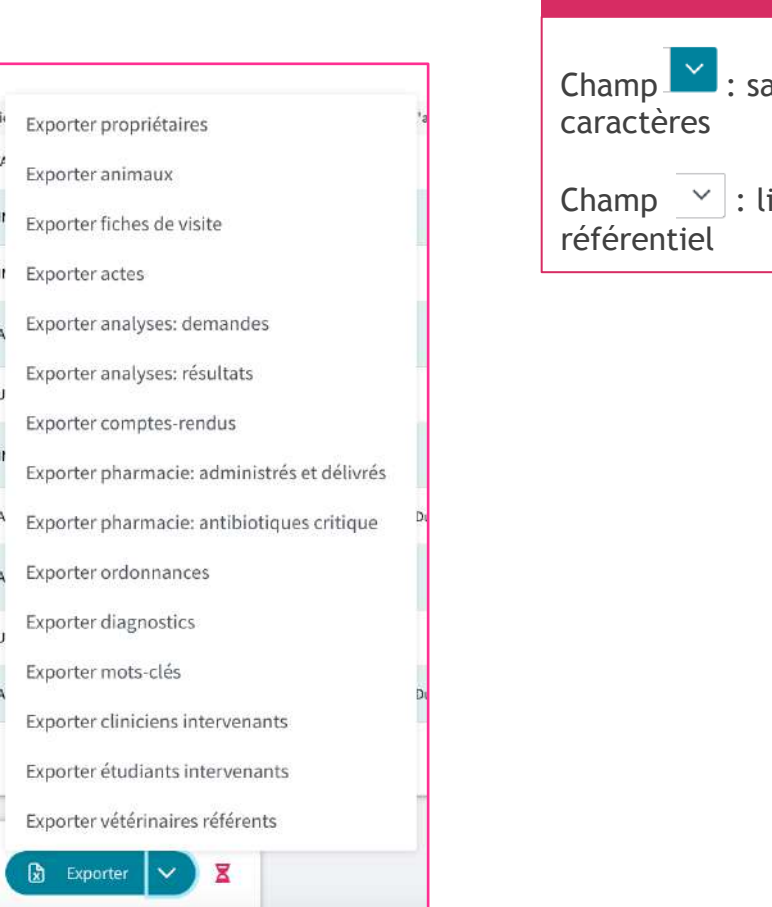

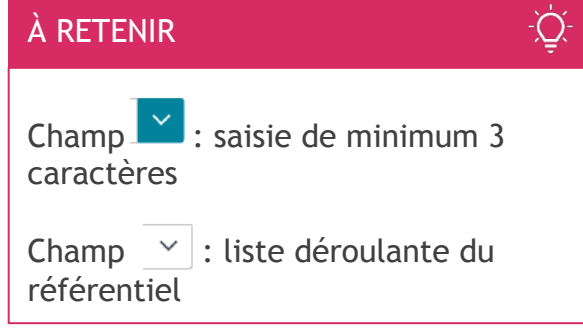

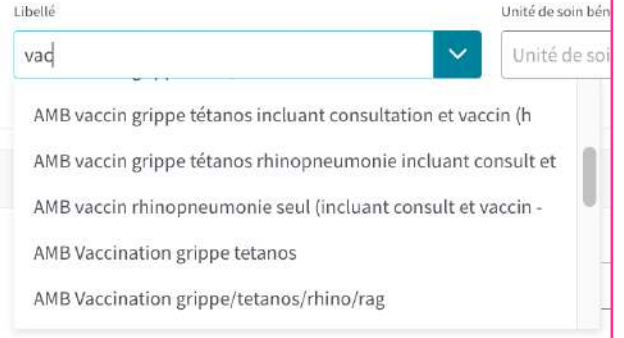

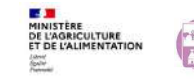

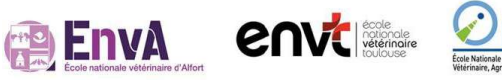

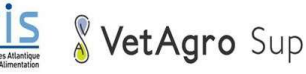

Export au format .CSV par type de contenus visible dans une fiche de visite

#### Recherche Fiche de visite avancée  $\alpha$ **KRETOUR Recherche Fiche de visite**  $\bullet$  8 Recherche simplifiée Recherche avancée > Propriétaire 0 filtres sélectionnés  $\widehat{w}$  $\sum$  Animal 0 filtres sélectionnés 价  $\angle$  Fiche de visite 0 filtres sélectionnés 量  $\angle$  Acte 0 filtres sélectionnés 量 > Analyse 0 filtres sélectionnés 俞 > Prescription d'imageries 0 filtres sélectionnés **fil** > Ordonnance 0 filtres sélectionnés 量 > Pharmacie: Administrés / Délivrés 0 filtres sélectionnés 俞 > Compte-rendu 0 filtres sélectionnés 同 Q Rechercher  $\boxed{2}$  Exporter  $\vee$   $\boxed{2}$

VetAgro Sup

**ENVERSON ENDERGRAM** 

■■■

**MINISTÈRE<br>DE L'AGRICULTURE<br>ET DE L'ALIMENTATION** 

**EnvA** 

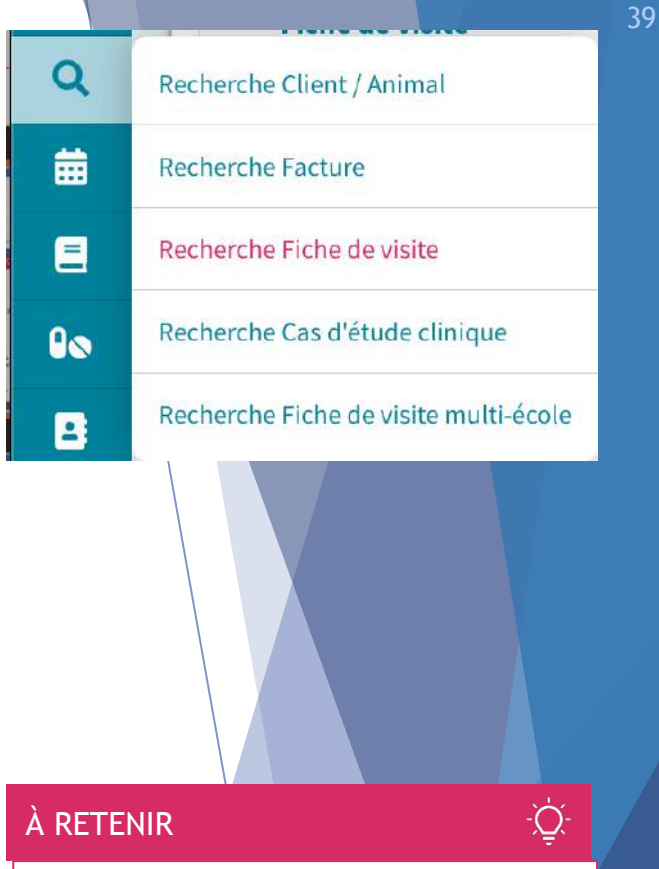

Les principes de navigation restent les mêmes et les critères de recherche sont plus étendus :

- Propriétaire
- Animal
- Fiche de visite
- Acte
- Analyse
- Prescription d'imagerie
- Ordonnance
- Pharmacie : Administrés /Délivrés
- Compte-rendu

## Autres recherches

#### **KRETOUR Recherche Cas d'étude clinique**

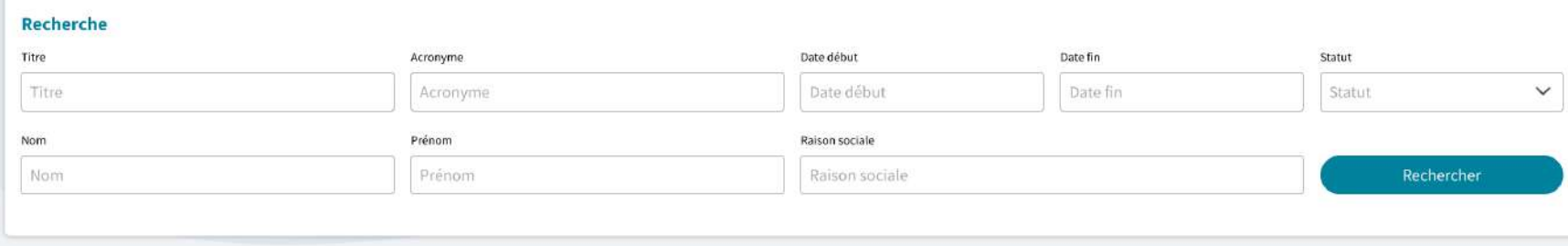

**KRETOUR Recherche Fiche de visite multi-école**  $\bullet$  8 Recherche simplifiée Recherche avancée  $\angle$  Fiche de visite 0 filtres sélectionnés **向** > Prestation Autorisation de consultation des résultats  $\times$ > Pharmacie: Administrés / Délivrés Attention ! Pour utiliser la recherche multi-école, vous devez attester avoir obtenu l'autorisation expresse des directions des établissements concernés par votre recherche Celles-ci recevront une information concernant la recherche que vous avez effectuée. En connaissance des éléments ci-dessus, l'atteste avoir obtenu une autorisation écrite des Ecoles Principes de recherche identique la nationales vétérinaires suivantes pour la réalisation de ma recherche : recherche Fiche de visiteENV Alfort Oniris VetAgro Sup **ENV Toulouse** Le périmètre de votre recherche sera limité aux écoles sélectionnées. nnuler **EnvA MINISTÈRE<br>DE L'AGRICULTURE<br>ET DE L'ALIMENTATION envisor** VetAgro Sup

### $\mathbf Q$ Recherche Client / Animal 侖 **Recherche Facture** 目 Recherche Fiche de visite Recherche Cas d'étude clinique  $0<sup>o</sup>$ Recherche Fiche de visite multi-école  $\mathbf{z}$  $\mathbf Q$ Recherche Client / Animal 齒 **Recherche Facture** Recherche Fiche de visite 目 Recherche Cas d'étude clinique  $90^{\circ}$ Recherche Fiche de visite multi-école  $\overline{\mathbf{v}}$ À RETENIR -Q. Pas de recherche avancée pour les cas d'étude clinique. La recherche "Fiche de visite multiécole" permet une recherche transverse aux quatre écoles vétérinaires et la consultation des données est soumise à des droits d'accès.

**88** 

# **ED** Planning des rendez-vous

#### **KRETOUR Planning des rendez-vous**

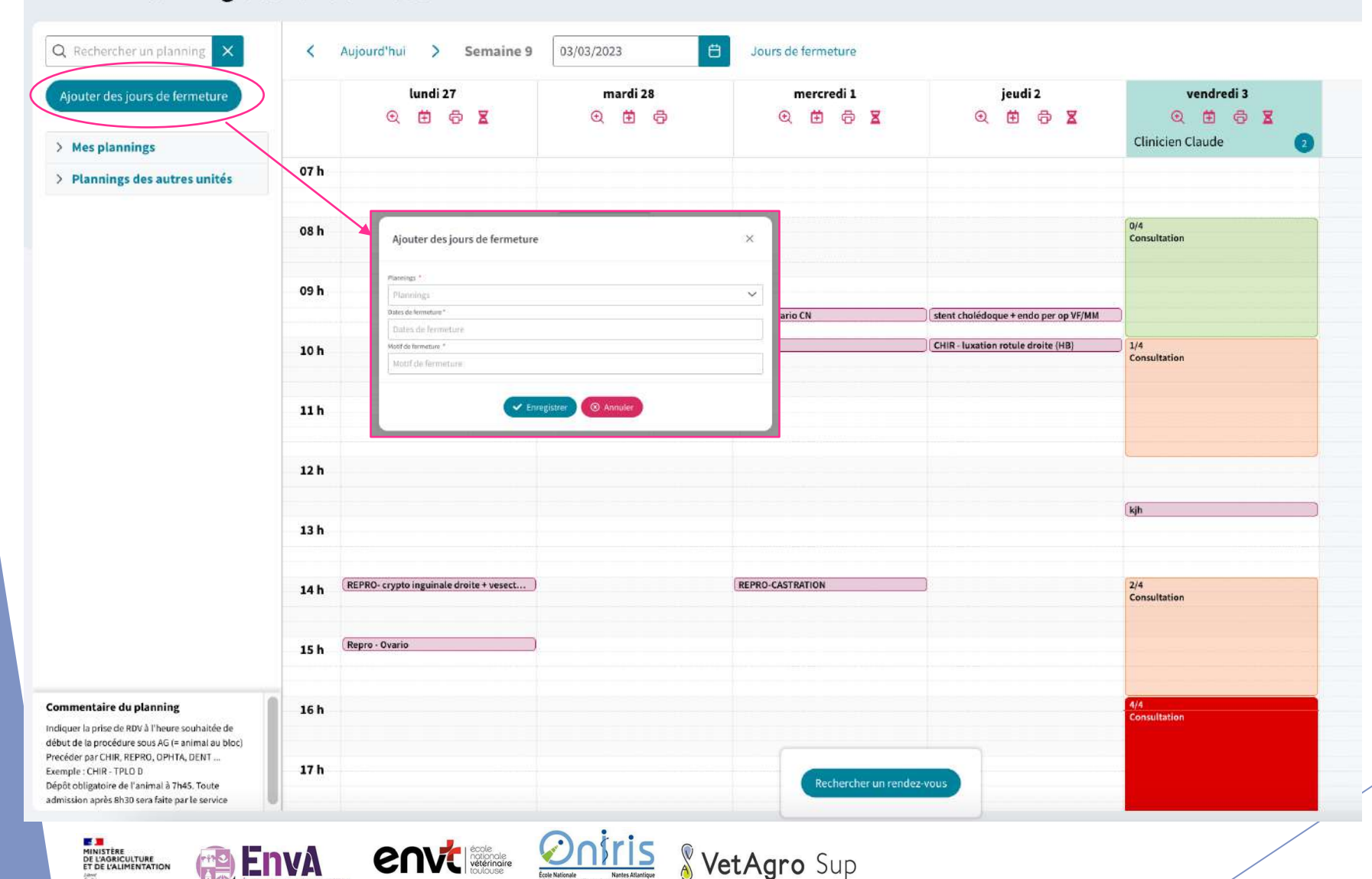

目

繭

Planning des rendez-vous

Paramétrage des plannings

### À RETENIR

÷Ò.

Pour gérer un planning, passer par "Mes plannings"

Affichage par défaut de la semaine en cours.

En violet : plage horaire En vert plage horaire complétement libre de rdv En orange : plage horaire partiellement libre En rouge : plage horaire complète.

### 藟 Planning des rendez-vous

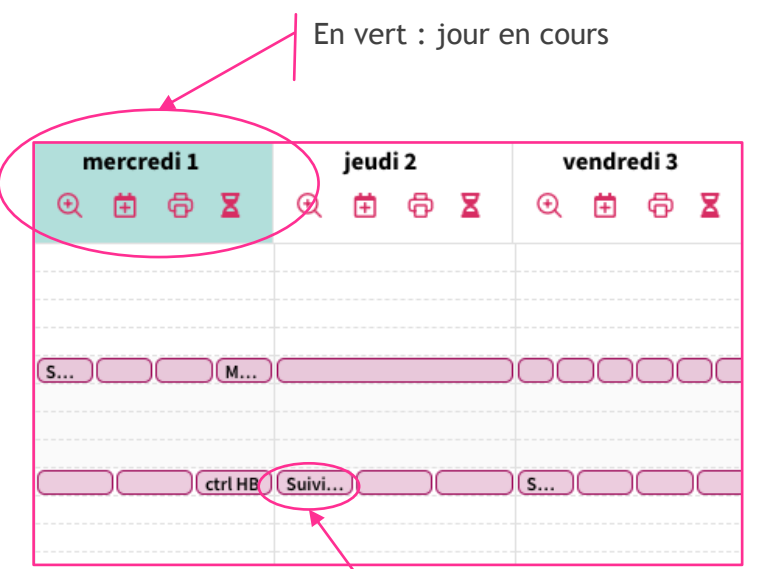

#### Au clic sur un rendez-vous, affichage du détail du créneau

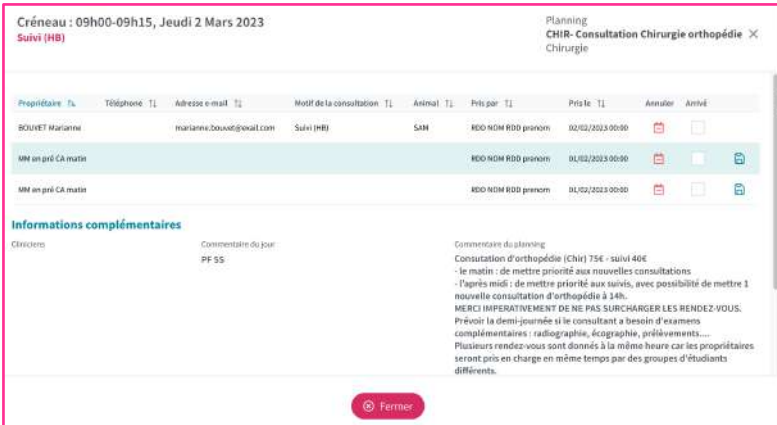

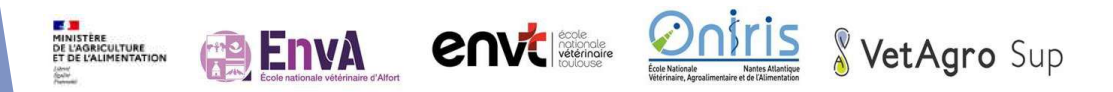

### Détails créneaux de la journée

Propriétaire 1s - 160phave 1). Adesse e-mail 1). Medifacta-consultation 1). Avienal 1).

Reproduce for the photon (2) adverse-met (2) another consultation (2) animal

Proprietaire Tt: Thiodrame 1). Admissio-mail 1). Matifide to constitution 1). Animal

:Propriétaire Ts :: Téléphone TL :: Administration TL :: Notifidatementation TL :

Frise de sang pre-co

nestreynald@neuth DENT-Detailinger.post-scanner/scanner/hild-d CAVINEL

**South** 

Animal.

**2 Fermer** 

Créneaux : Jeudi 9 Mars 2023

De 08h00-10h00 3 méseaux disposibles

De 10500-12h00 d crépeaux disponibles

De 14h00-16h00 3 cronoaux disponibles

De 16h00-18h00 - 4 crônesux disponibles

BERTELOT Googer 13 41-78-56-18

Consultation

Consultation

Pas de rendaz-vous

Consultation

NGEL Reveald

Cornultation

Pas de rendez-vous

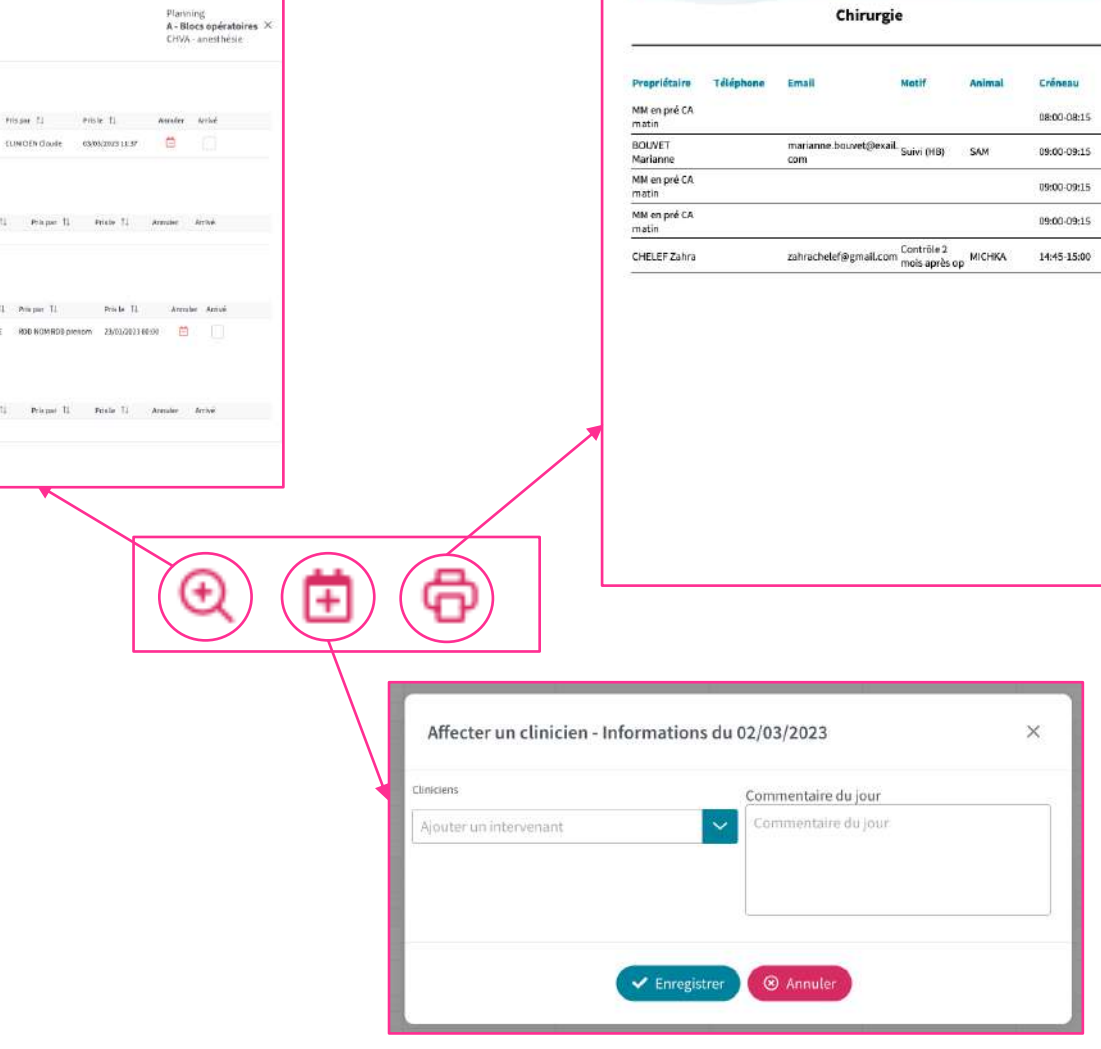

Affectation (ajout), jour par jour, d'un clinicien–intervenant **sur la journée complète**. Pas de possibilité d'affecter un clinicien sur un créneau horaire donné.

Au clic, la liste de rendez-vous du jour se télécharge en format PDF.

> ieudi 02 mars 2023 CHIR- Consultation Chirurgie orthopédie

45

## 藟 Planning des rendez-vous

## Détail gestion d'une plage horaire

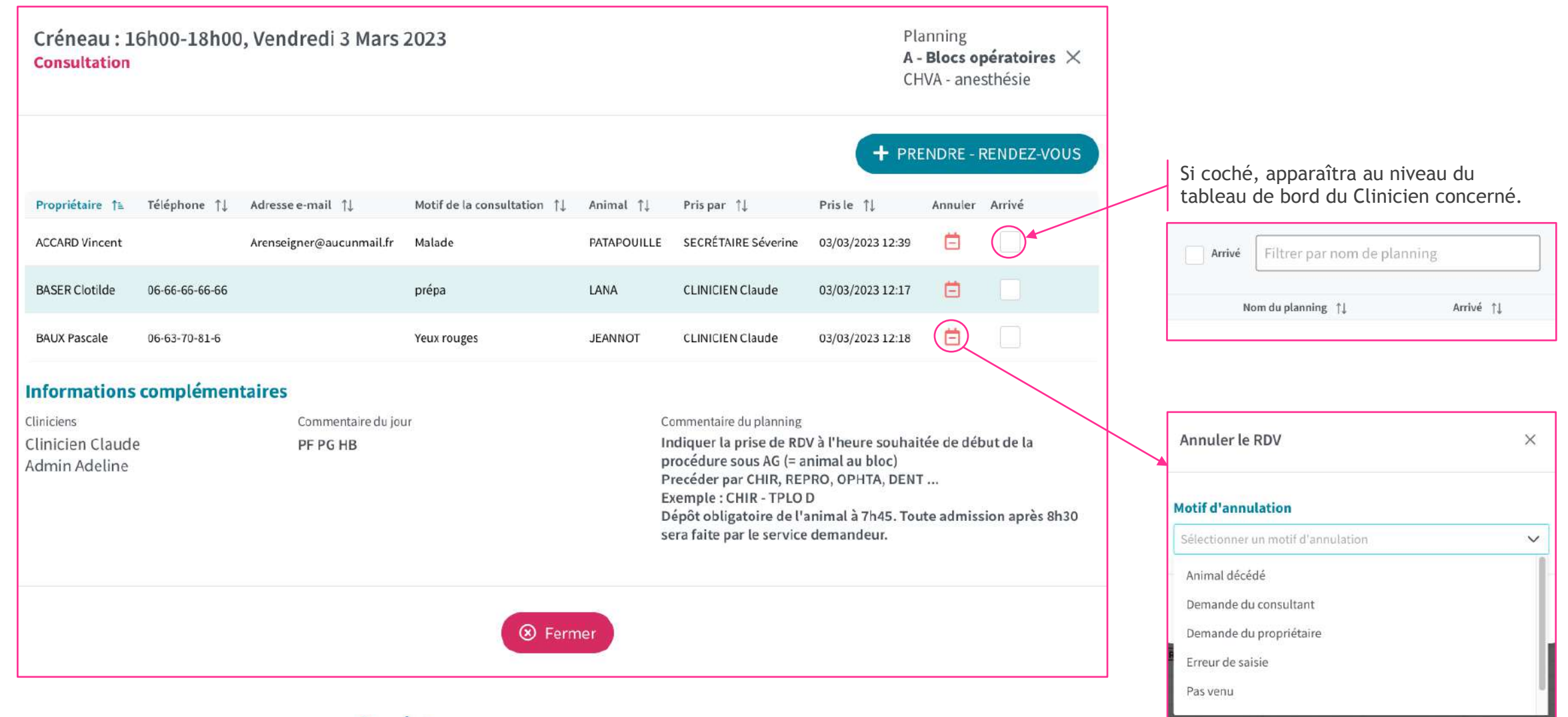

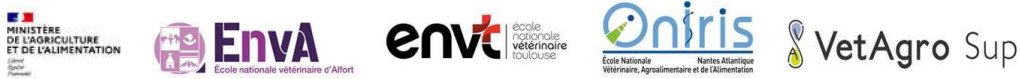

## 曲 Planning des rendez-vous Détail gestion : créer un rendez-vous

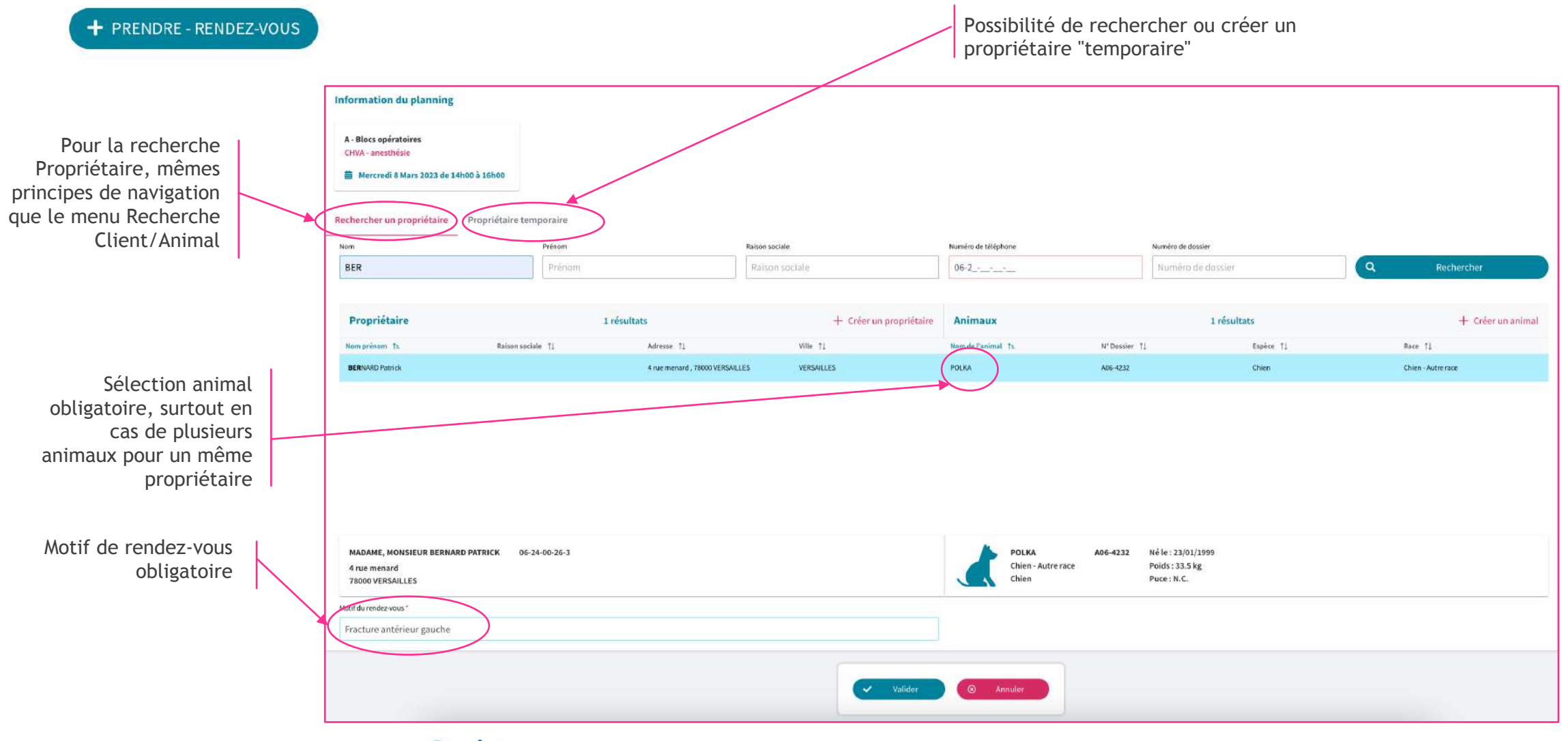

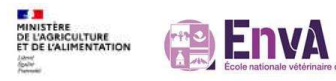

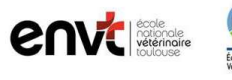

# **ED** Planning des rendez-vous

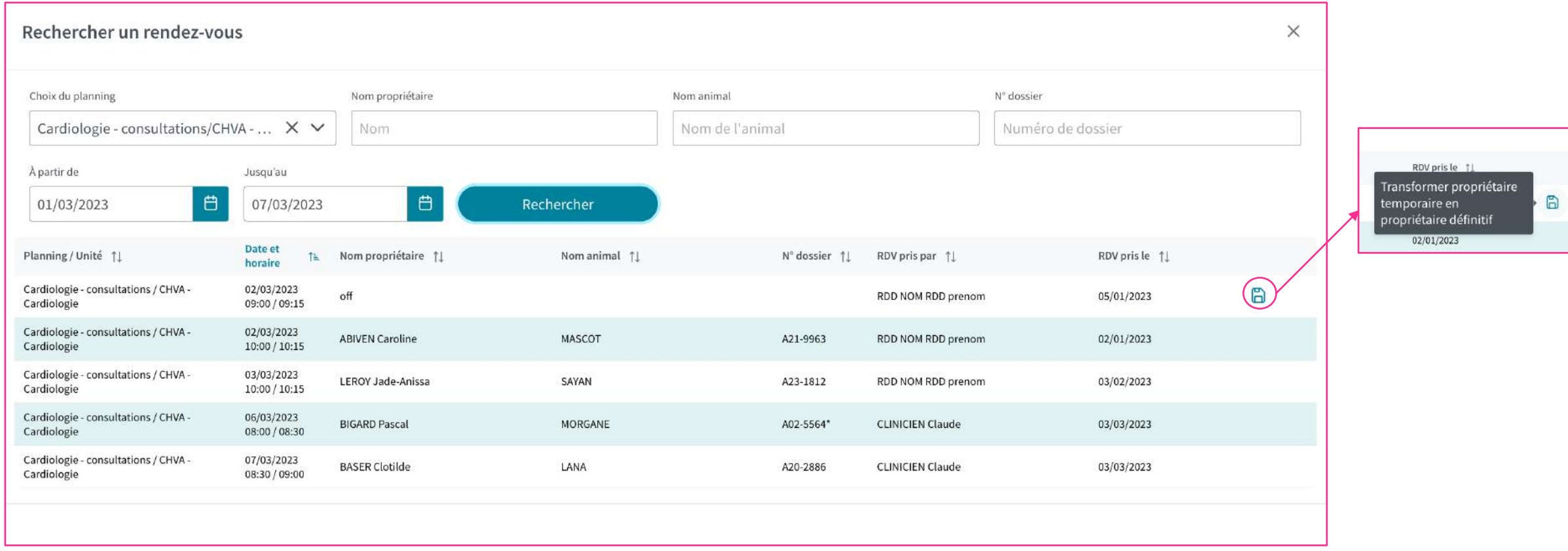

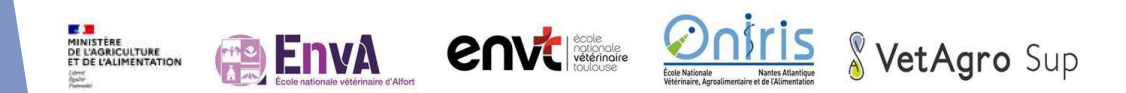

### 曲 Planning des rendez-vous Suppression des jours de fermeture

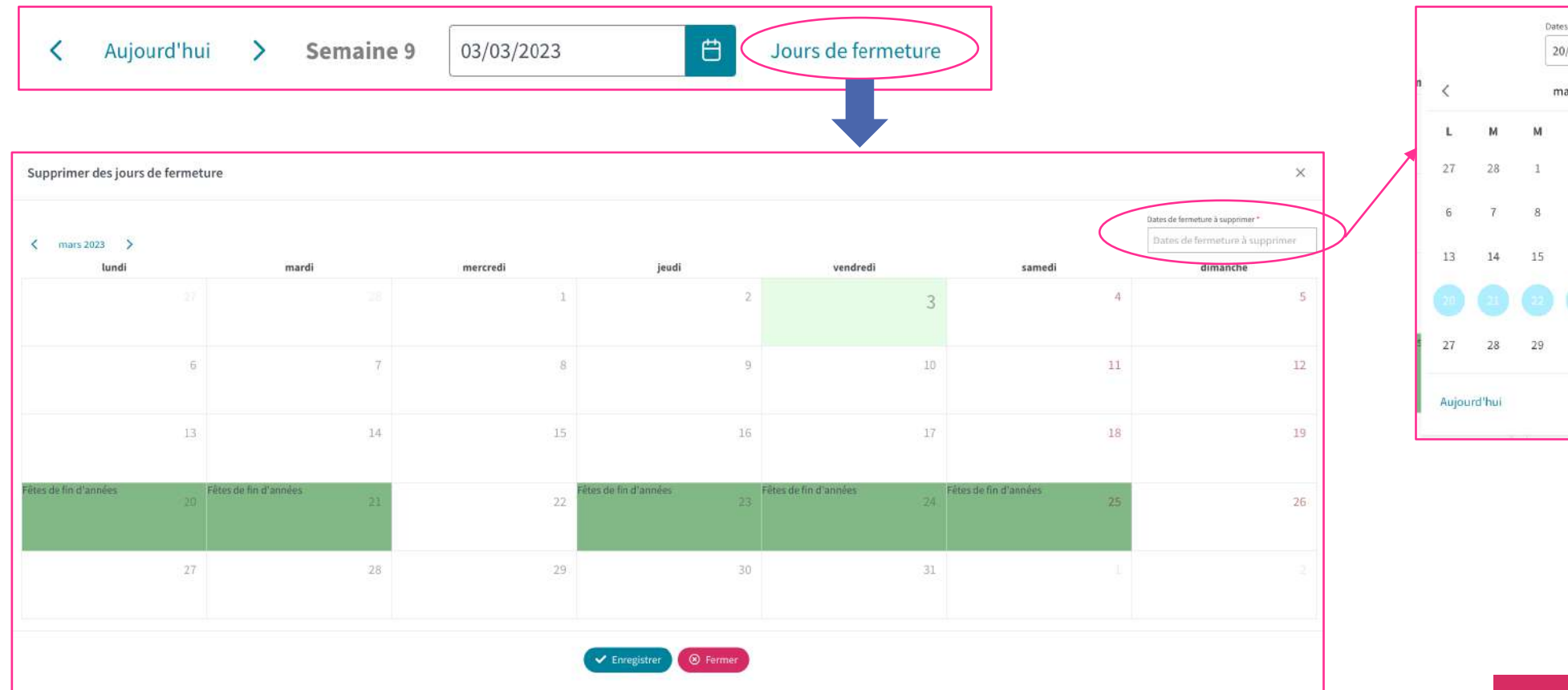

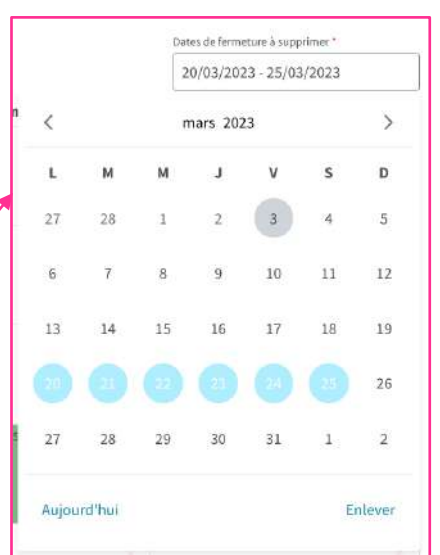

**A RETENIR** 

### Ö.

Il est nécessaire de sélectionner la ou les dates à supprimer en le saisissant à l'aide du petit calendrier en haut à droite.

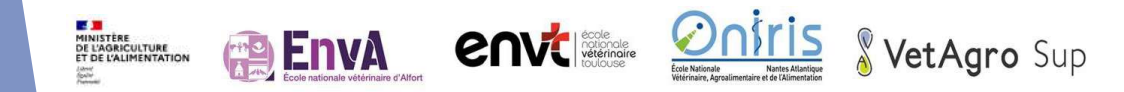

### Référentiel des Prestations  $\blacksquare$

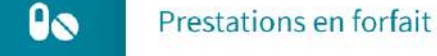

目

쓰

Référentiel des Prestations

Paramétrages des Prestations

 $\left( \mathbf{2}\right)$ 

## **KRETOUR Référentiel des Prestations**

**Unités** BioPôle > BIOPOLE - Autopsie > Thèmes > B- Anatomie-pathologique > B- Anatomie-pathologique Σ  $\alpha$ <sup>6</sup> Tarifs de l'unité validés, pas de MAJ possible  $\times$   $\times$ **BIOPOLE - Autopsie** Catégorie 11 Prestation 1 TVA 11 Prix min. HT 1 Prix max. HT 1 Prix défaut HT 11 Analyses 1 Equarissage âne, mule, mulet (> 2 ans) 20 336.67€ 336.67€ 336.67€ Non  $\checkmark$ Thèmes Equarissage cheval de selle (> 2 ans) 425€ Non 20 425€ 425€ B-Anatomie-pathologique 20 550€  $\checkmark$ Equarissage cheval de trait (> 2 ans) 550€ 550€ **Non** B-Anatomie-pathologique Equarissage équidé mort-né ou <1 an 20 161.67€ 161.67€ 161.67€ Non Equarissage jeune équidé (1-2 ans) 20 188,33€ 188,33€ 188.33€ Non B-Anatomie-pathologique 20 Equarissage poney ou double poney (> 2 ans) 214.17€ 214.17€ 214.17€ Non B-Anatomie-pathologique

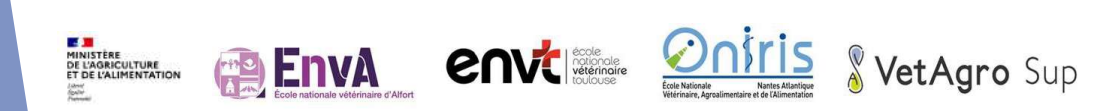

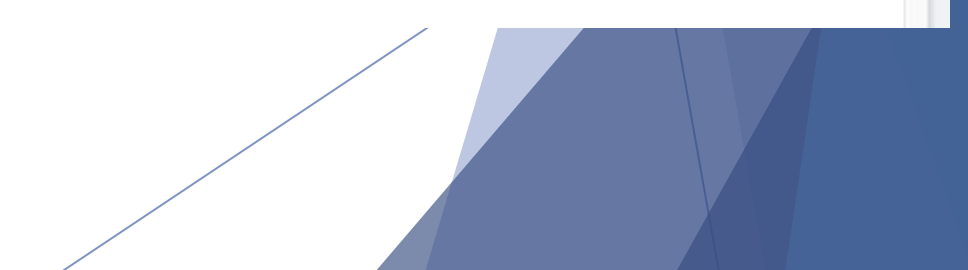

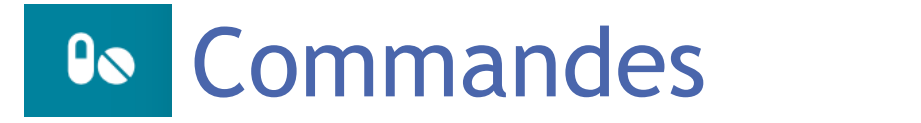

### **KRETOUR Commandes fournisseurs externes**

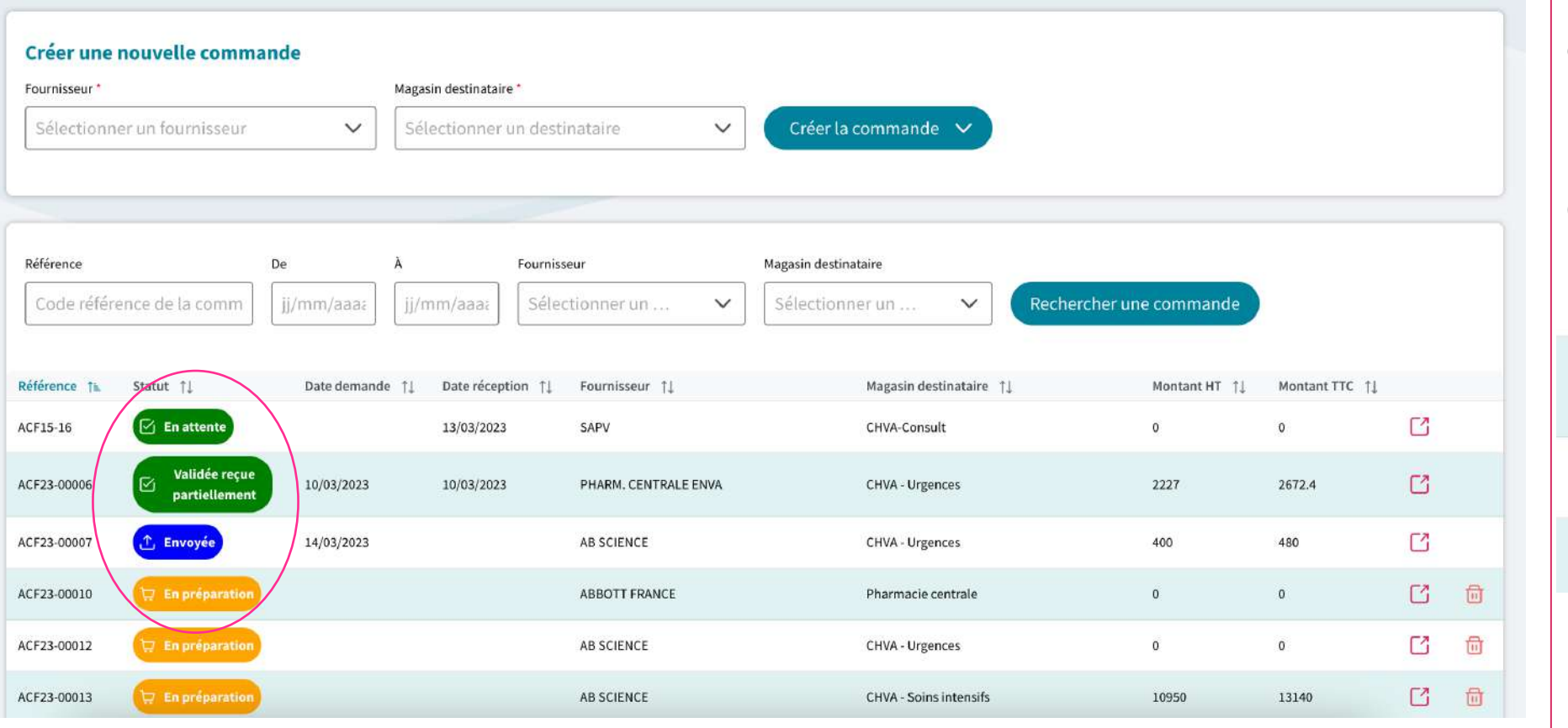

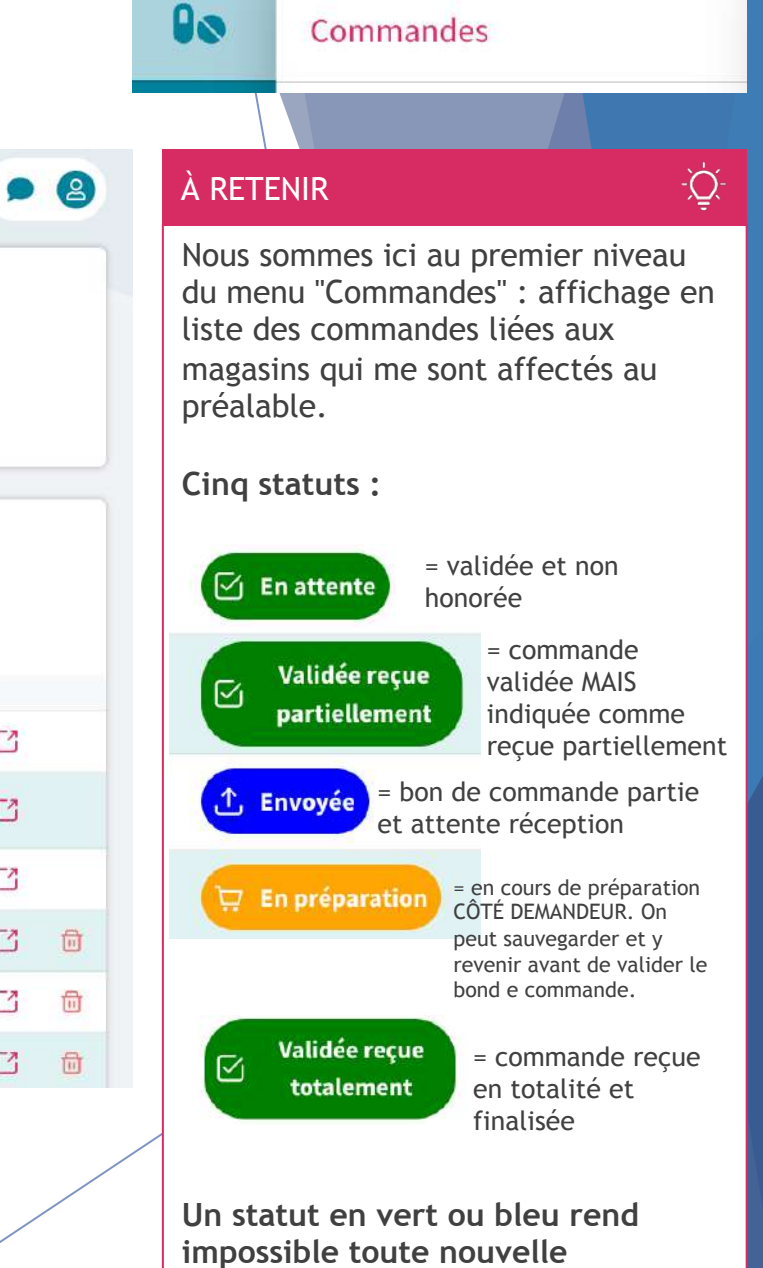

**modification .**

53

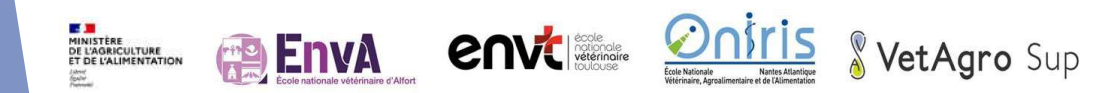

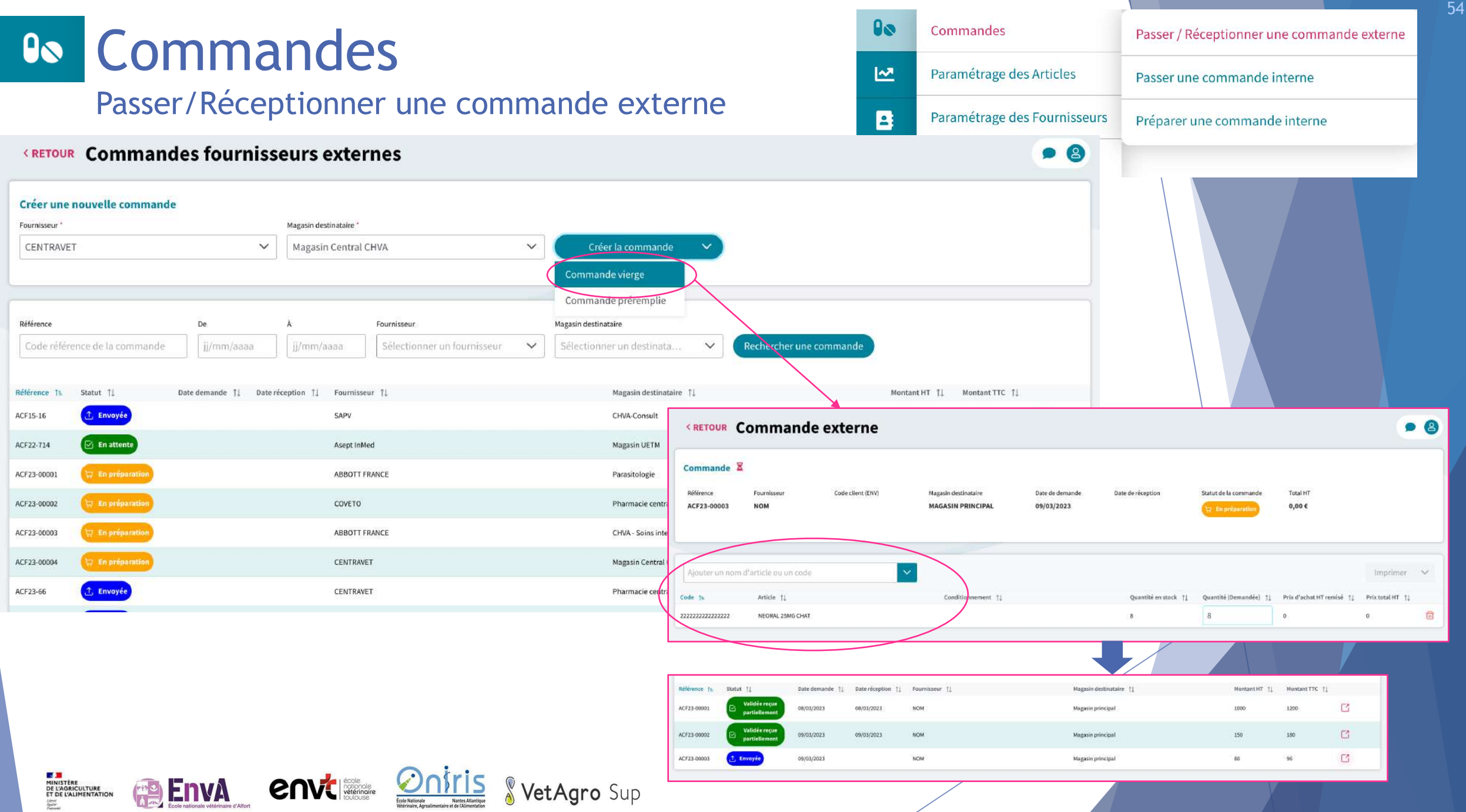

## **Po** Commandes

## Passer/Réceptionner une commande externe

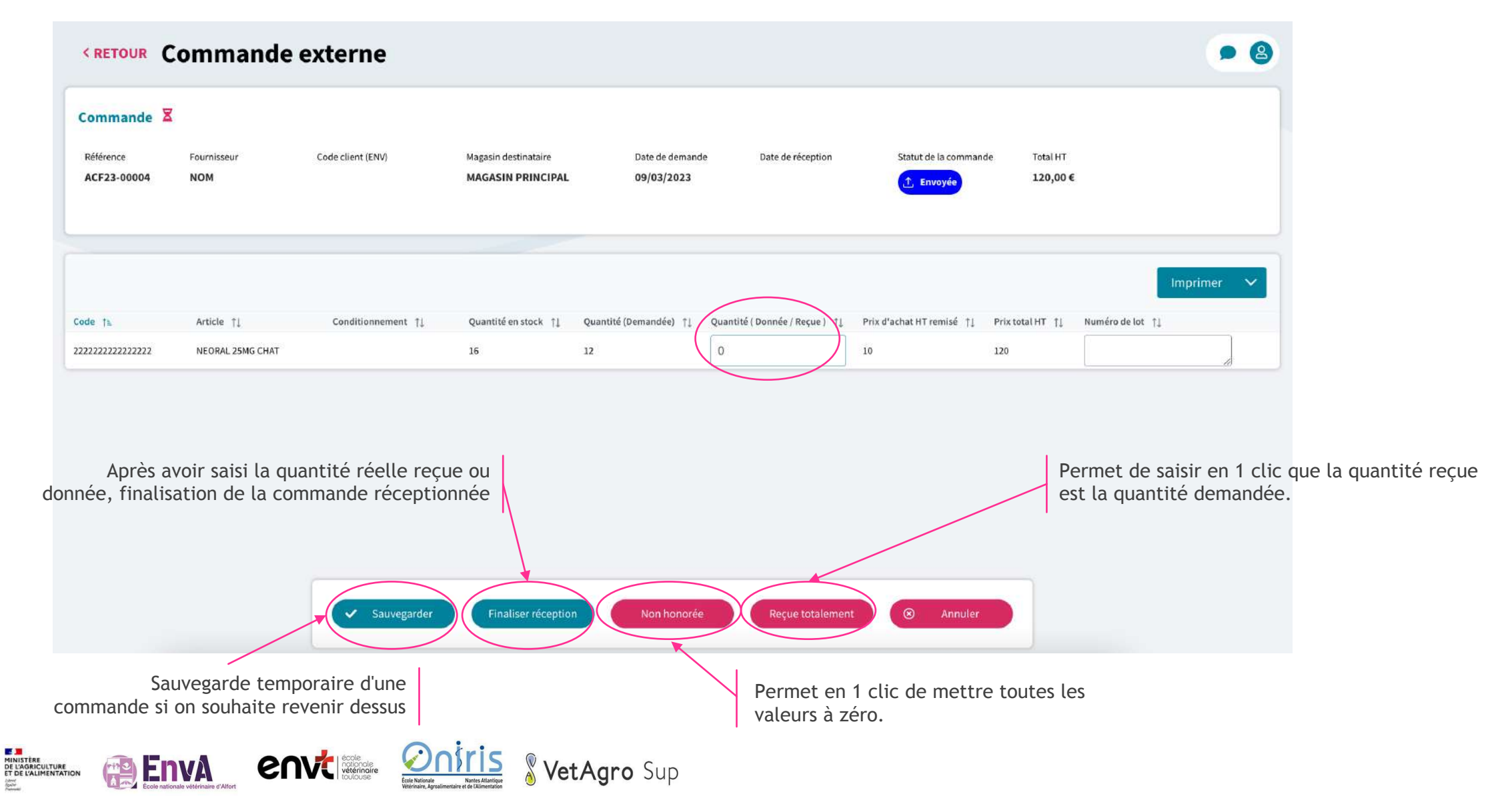

# Commandes

## Passer/Réceptionner une commande externe

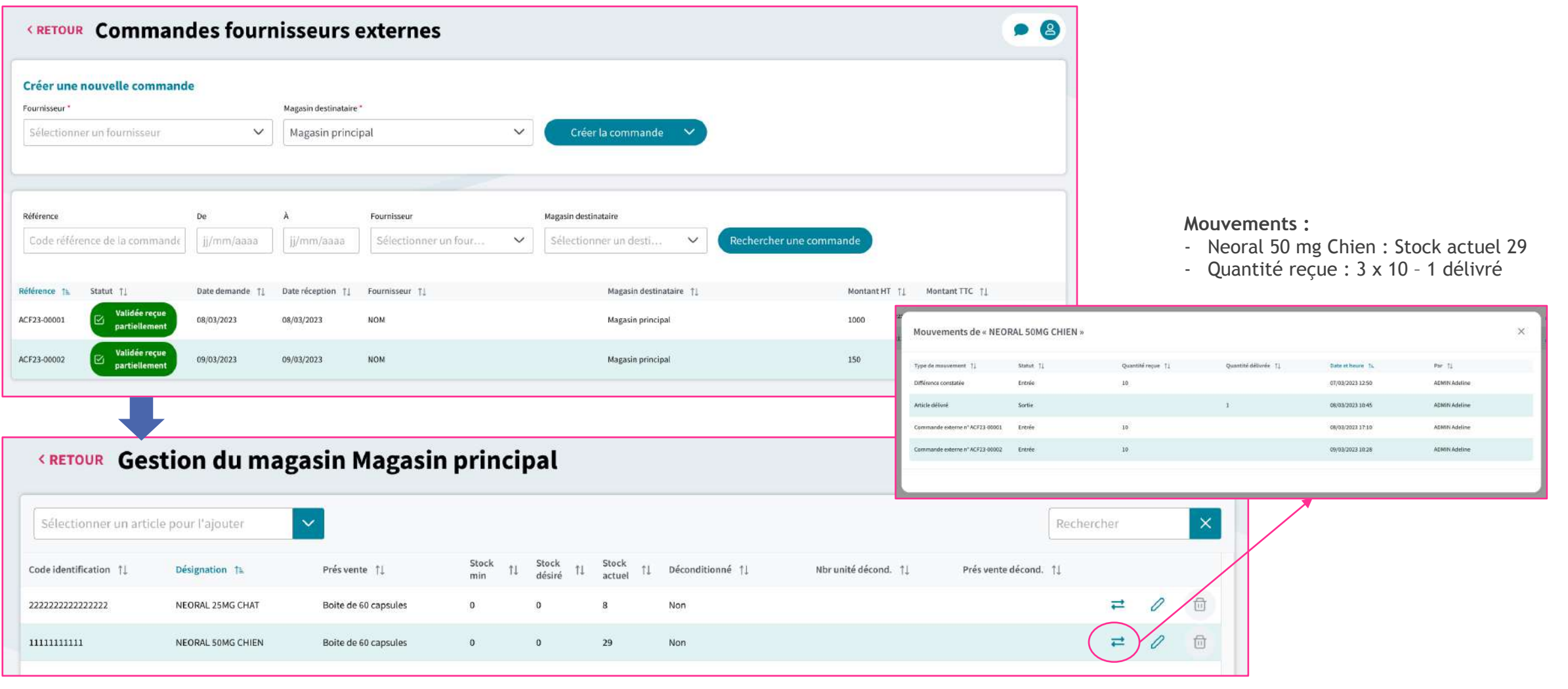

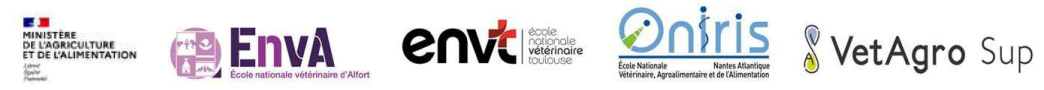

# Commandes

### Passer/Réceptionner une commande externe

#### Créer la commande  $\checkmark$

#### Commande vierge

Commande préremplie

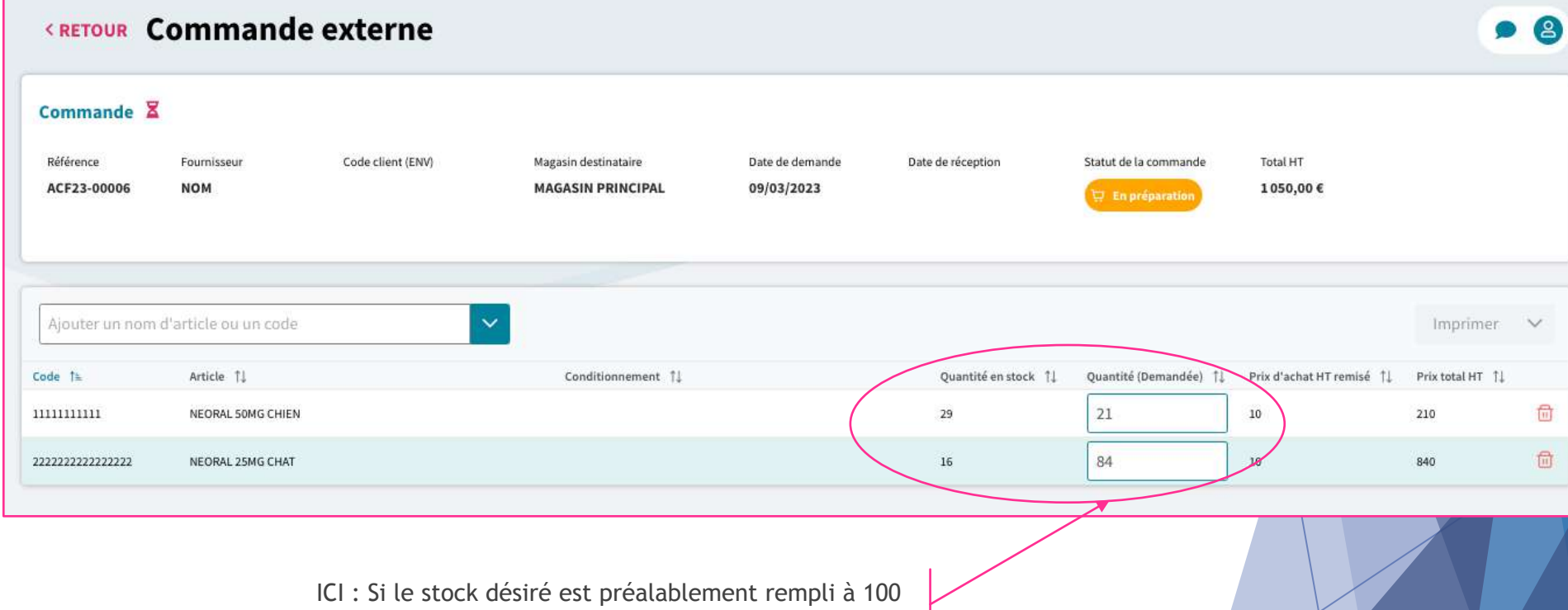

dans le paramétrage Magasin, le calcul de la quantité demandée se fera automatiquement ("préremplie")

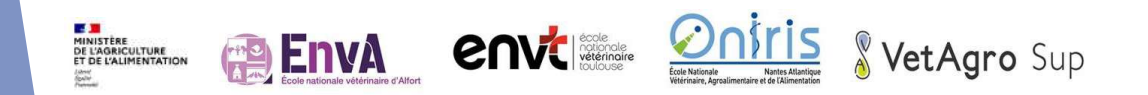

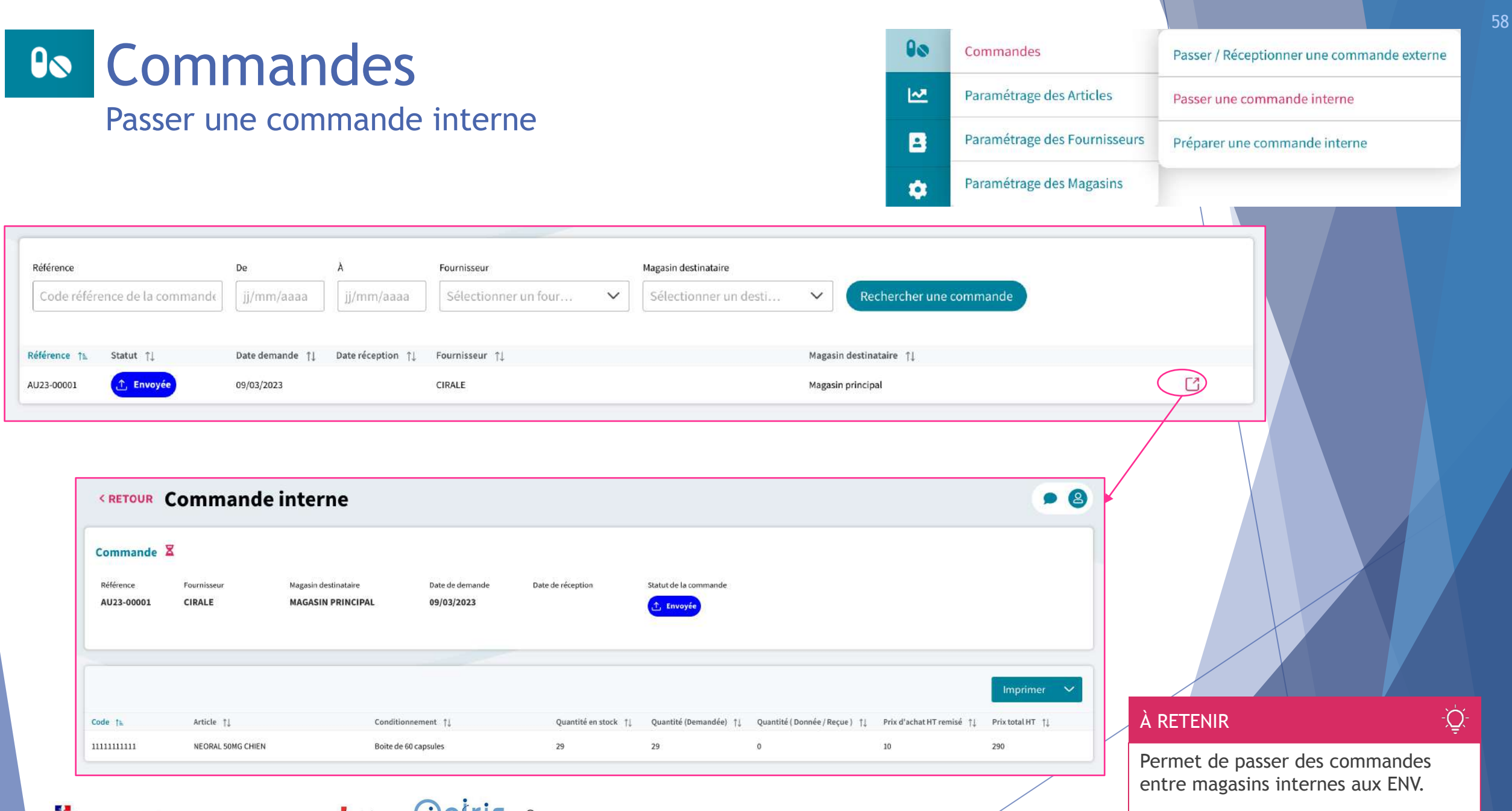

**envision Online SvetAgro Sup** 

**EnvA** 

MINISTÈRE<br>DE L'AGRICULTURE<br>ET DE L'ALIMENTATION

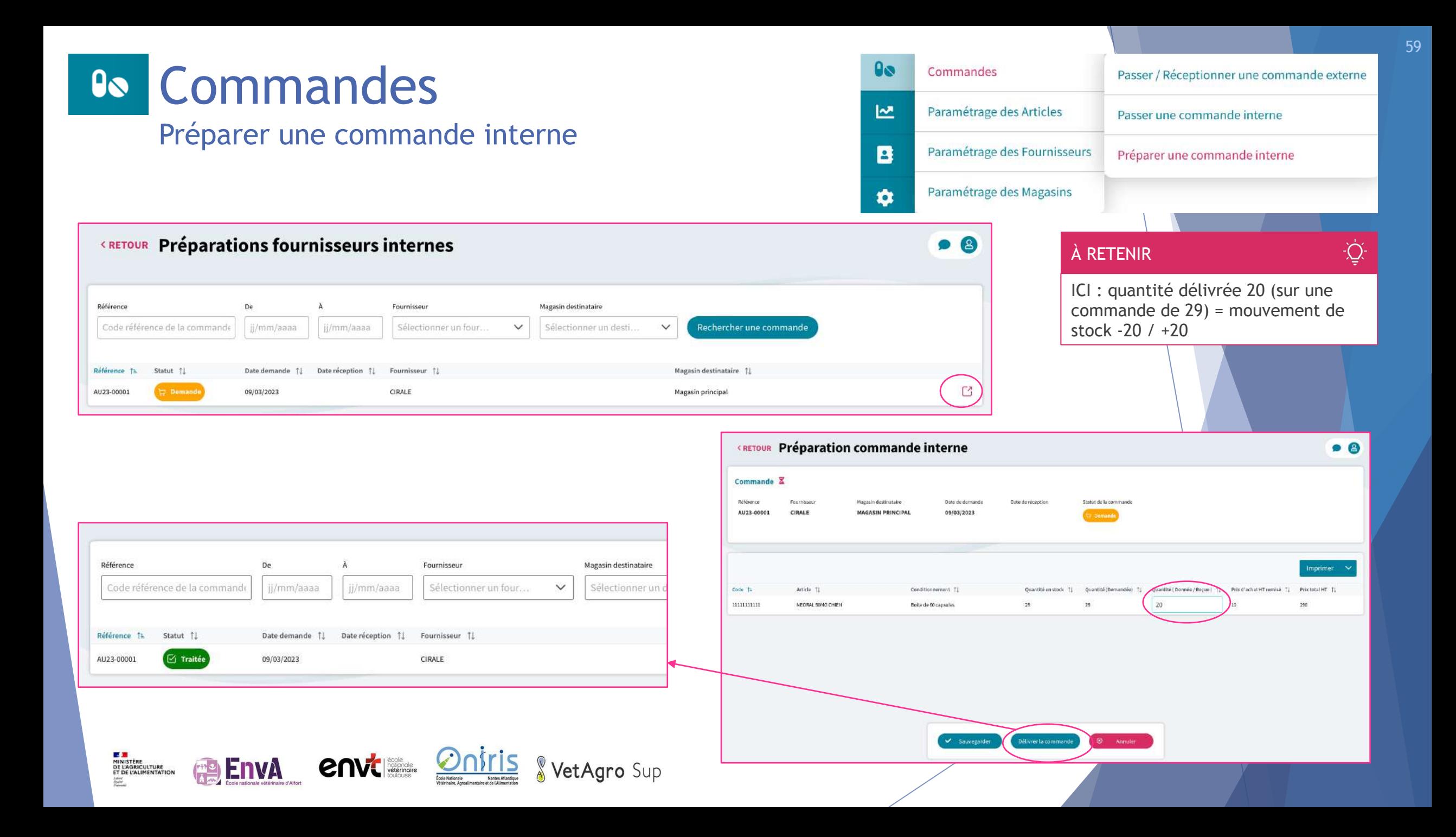

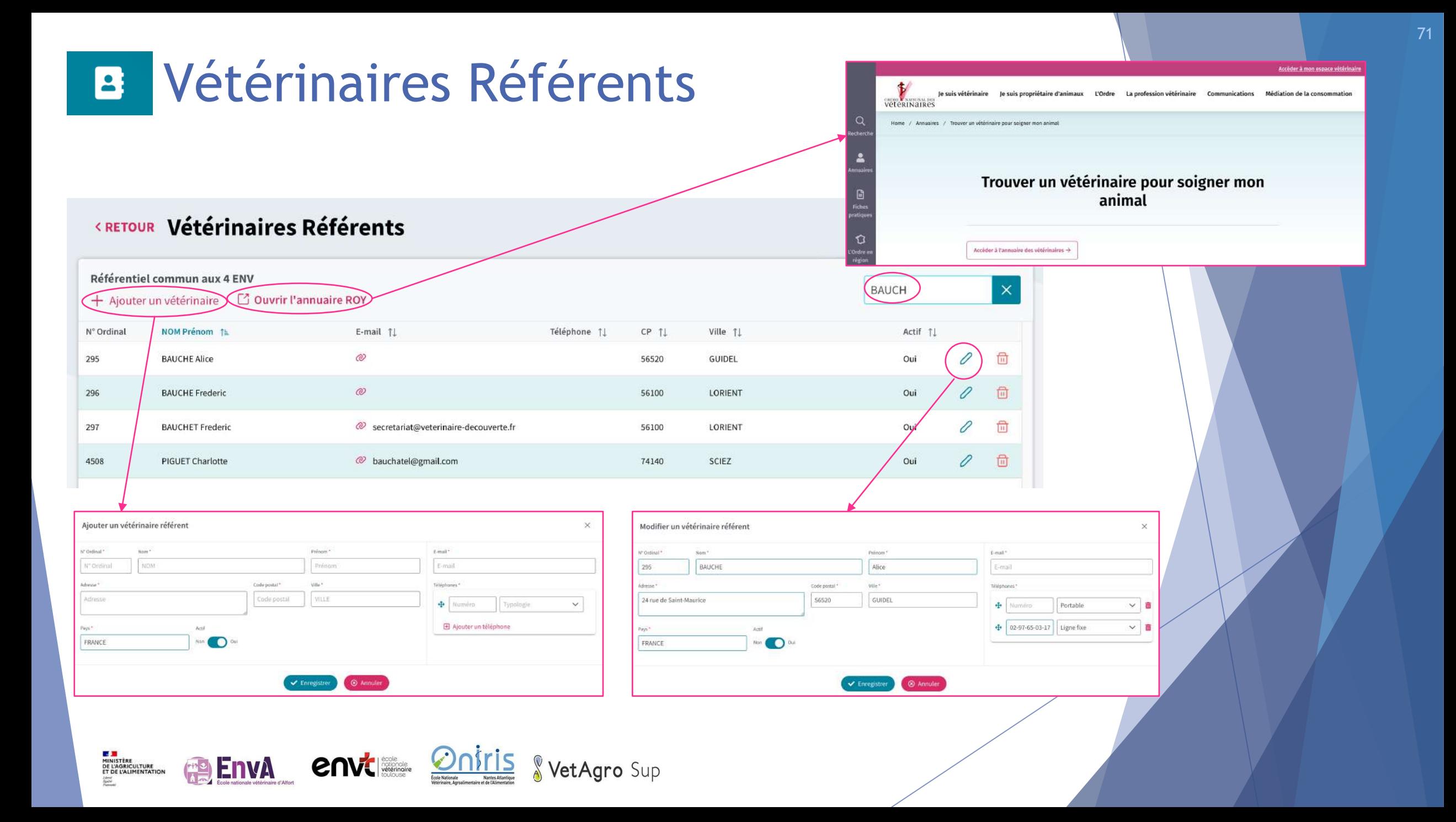

# Trucs & astuces pour une adoption réussie

## Bon à savoir en tant "qu'Ambassadeur"

- ▶ Faire adopter un nouvel outil à plusieurs personnes à la fois n'est pas facile. Il ne s'agit pas juste de déclarer *« Maintenant tout le monde bascule sur la nouvelle application ! »*.
- ▶ Cela demande des efforts, mais en suivant quelques règles simples, il est facile d'obtenir l'adhésion puis l'adoption d'un nouveau produit à l'échelle de toute une organisation.
- $\triangleright$  Cela doit se faire sous la forme d'une transition en douceur et d'un accompagnement permanent. La conduite du changement n'est pas innée, il s'agit d'un processus à apprendre.
- ▶ Les ambassadeurs joueront un rôle clé lors de la phase de déploiement. En s'appuyant sur leur propre retour d'expérience, ils convaincront plus facilement leurs collègues de l'intérêt de l'outil, et sauront leur montrer comment bien l'utiliser.
- ▶ En outre, ils peuvent aussi promouvoir les nouveautés de l'outil, et inciter les utilisateurs à faire évoluer leurs usages.

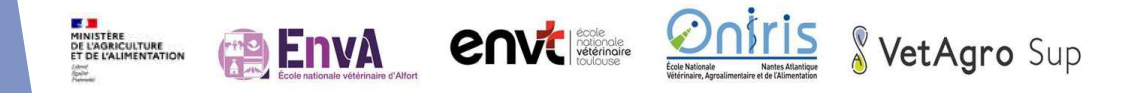

## La courbe d'adoption… dans l'esprit des moins motivés

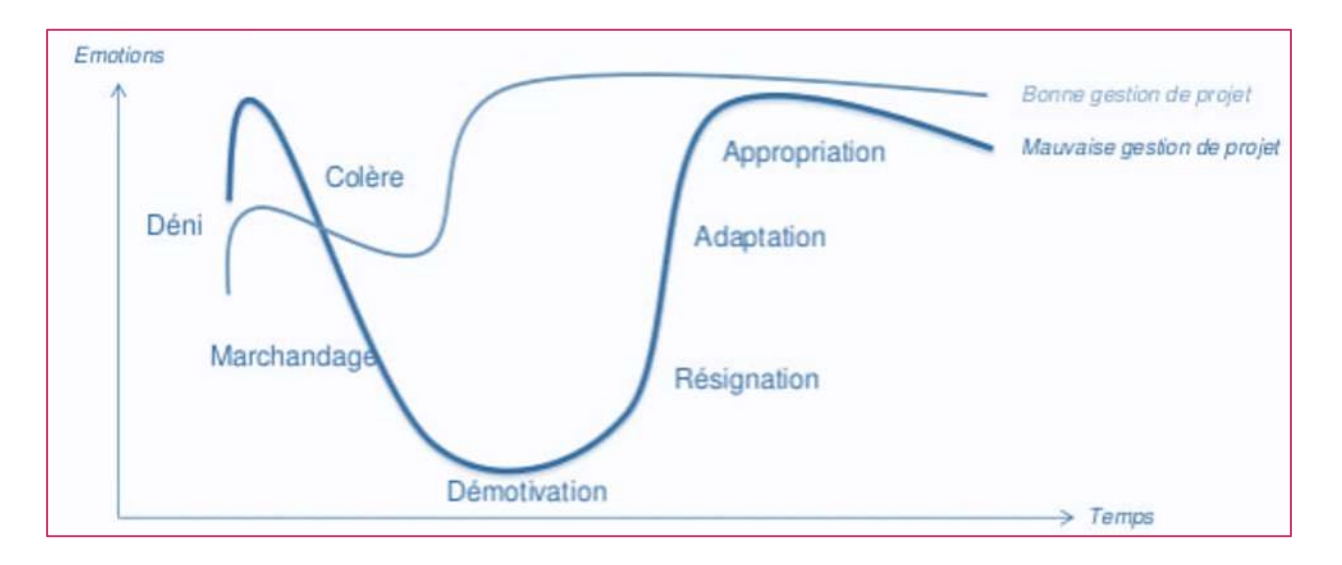

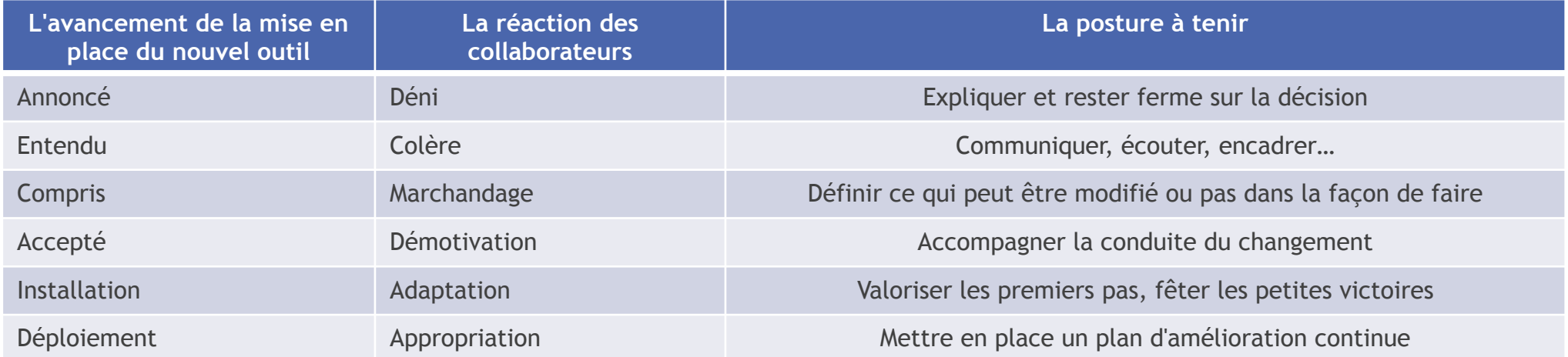

## Adapter son message en fonction des profils de cibles

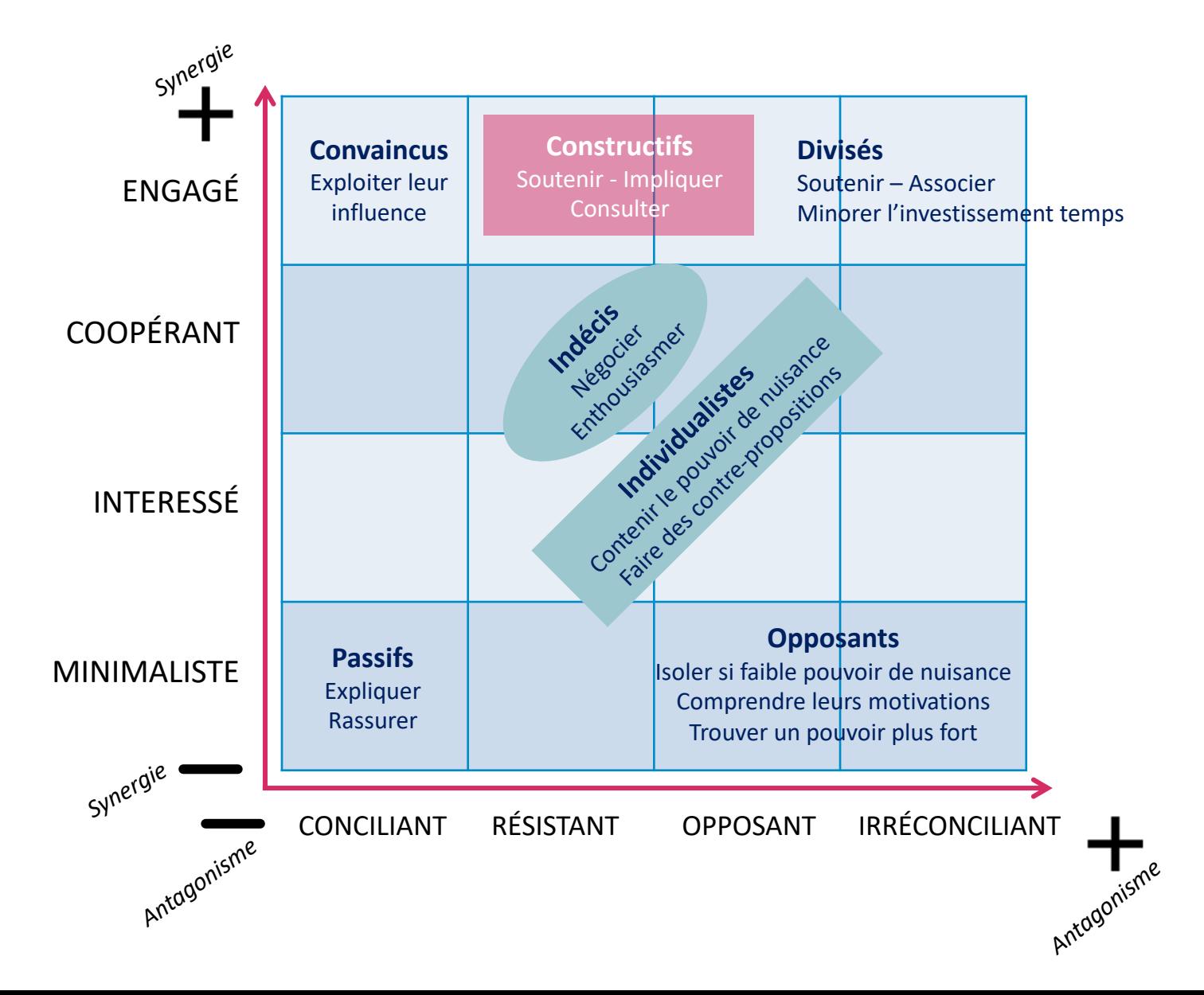

# Les réactions face au changement

► Les 3 catégories d'opposants

Pas informé

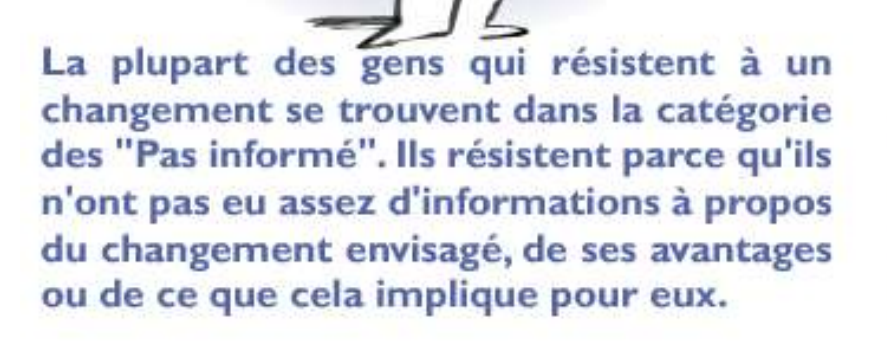

Pas d'accord

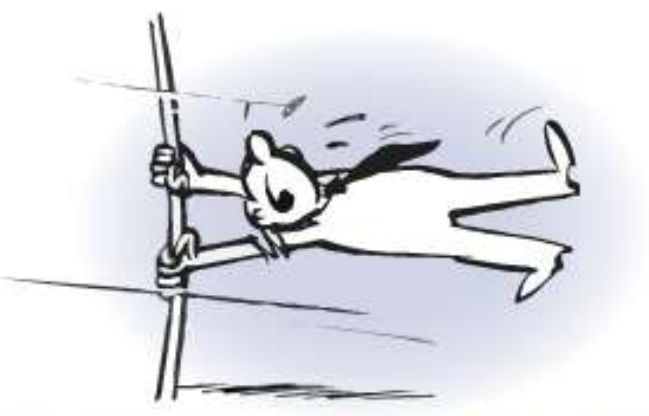

catégorie des "Pas d'accord"  $La$ concerne les personnes qui résistent parce qu'elles ont des interrogations personnelles sans réponse (comme "vais-je survivre à ce changement ?") ou des réponses insatisfaisantes.

Ceux qui se trouvent dans la catégorie des "Pas prêt" résistent parce qu'ils ne se sentent pas capables d'opérer les changements demandés ou d'évoluer dans le nouvel environnement sans une aide (comme de la formation).

Pas prêt

# Les réactions face au changement

▶ Le ressenti de la personne au fil du projet

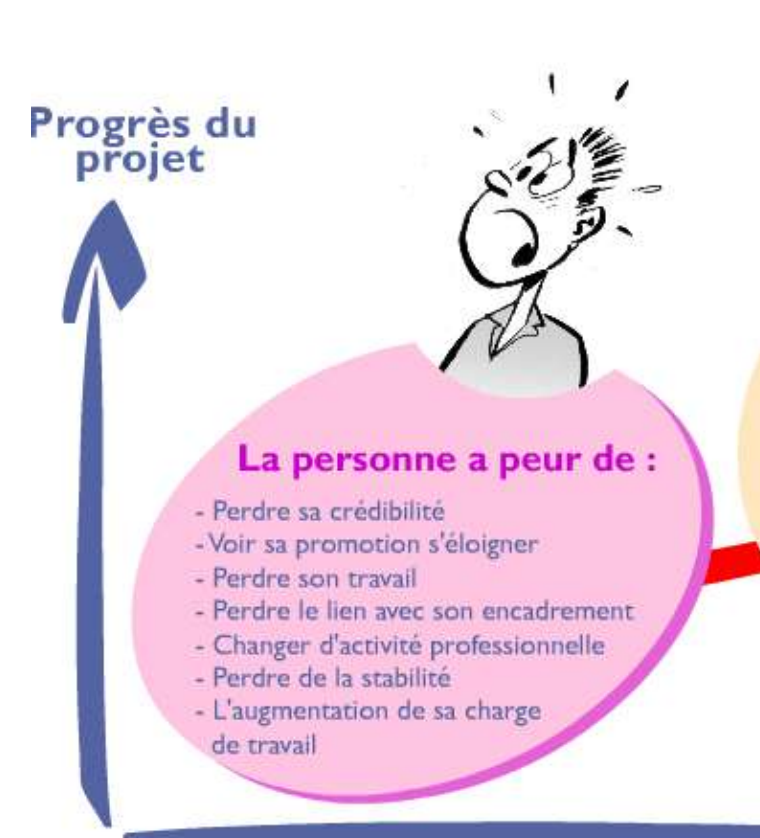

### La personne n'a plus peur mais résiste...

- Elle ne voit pas le problème
- Elle voit le problème, mais pas la solution
- Elle voit le problème mais résiste à la solution
- parce qu'elle n'y avait pas pensé
- Elle voit le problème et la solution mais
	- la refuse
- Elle n'en voit pas l'intérêt

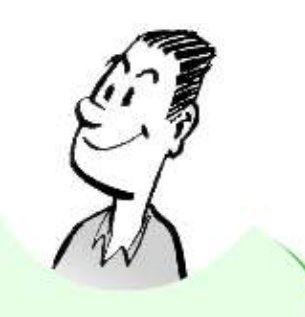

## La personne accepte<br>le changement...

- Développement professionnel
- Implication dans le changement
- -Visibilité accrue
- Reconnaissance des résultats
- Qualité et intérêt du poste
- Développement personnel

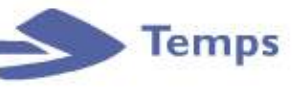

# TROIS grands axes de communication Répondre aux questions sur les faits, les actions et le ressenti

### COMMUNICATION SUR LES FAITS

Pourquoi LES ENV ont-elles réalisé ce projet ? Quels sont les bénéfices attendus ? Quels sont les enjeux ?

### COMMUNICATION SUR LES ACTIONS

Quelles sont les prochaines actions ? Où peuvent-ils trouver la documentation? Qui doivent-ils contacter s'ils ont des questions?

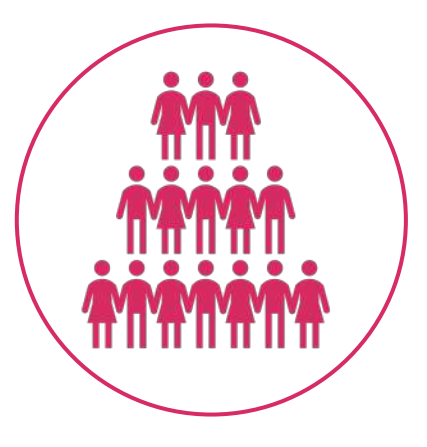

### COMMUNICATION SUR LE RESSENTI

Essayer de comprendre ce que peuvent ressentir les collaborateurs :

• Quelles pourraient être leurs motivations pour faire ce changement ?

Comment / est-ce que leurs collègues sont impliqués :

- Partager des projets similaires ayant été une réussite ?
- Capitaliser sur les retours d'expérience réussis, à l'ENV ou ailleurs

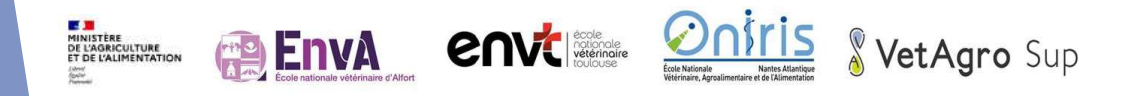

## Quand l'adoption est au rendez-vous

### u **Encouragez l'entraide et le partage de connaissances**

- ▶ Outre les sessions de formation que vous pouvez dispenser auprès de vos collaborateurs, n'oubliez pas qu'ils peuvent apprendre à utiliser un nouvel outil par eux-mêmes, et en s'entraidant les uns les autres.
- Plusieurs initiatives peuvent favoriser ce partage de connaissances. Par exemple, vous pouvez créer un groupe "d'intégration" pour aider les nouveaux utilisateurs à prendre en main la plateforme, ou bien créer une FAQ recensant toutes les questions et réponses des collaborateurs sur l'outil.
- Une bonne pratique consiste également à centraliser tous les documents portant sur votre nouvel outil sur un drive partagé accessible à tous. Les collaborateurs pourront ainsi (re)prendre connaissance des informations qui leur ont été communiquées lorsqu'ils en ont besoin, et les partager facilement avec leur équipe.

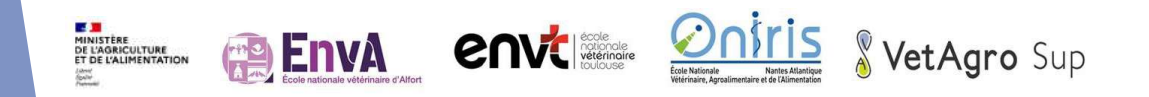

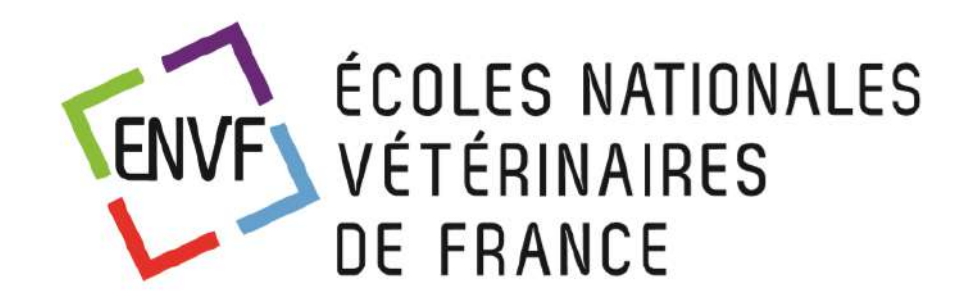

**MINISTÈRE DE L'AGRICULTURE** ET DE LA SOUVERAINETÉ **ALIMENTAIRE** 

Liberté Égalité Fraternité

## **Merci de votre attention !**

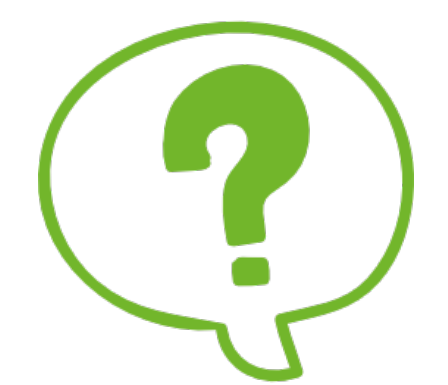

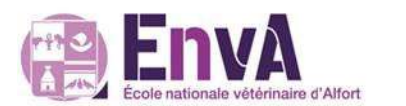

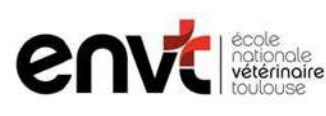

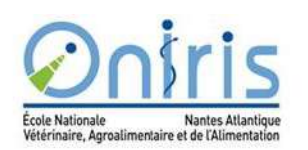

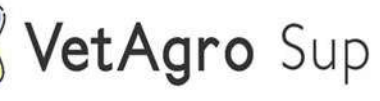